Register your product and get support at

## www.philips.com/welcome

PFI 4988H/12 PFL4988K/12 PFL4988T/12 PFI 4988T/60 PFL4988M/08

SK Návod na použitie

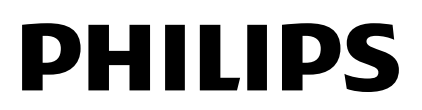

## Obsah

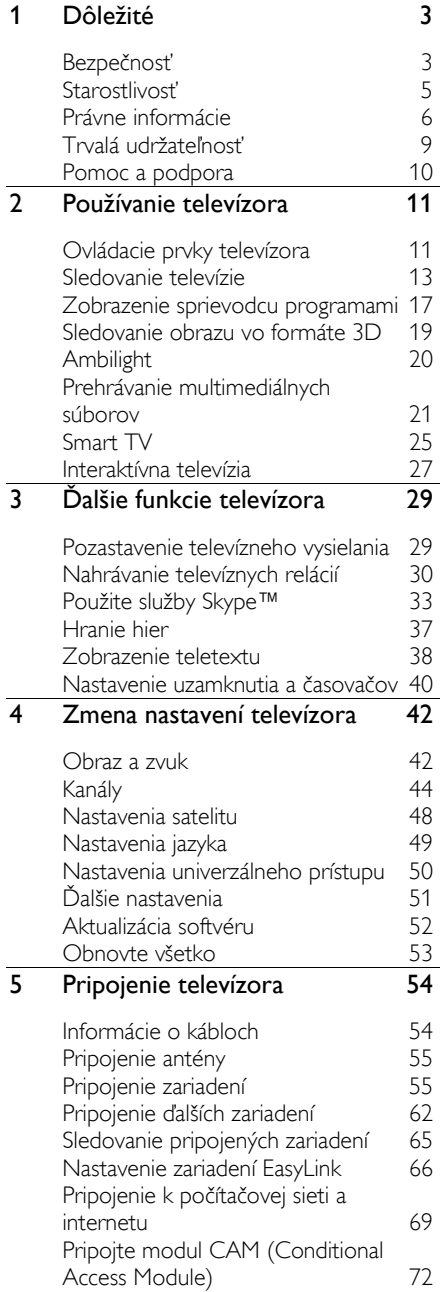

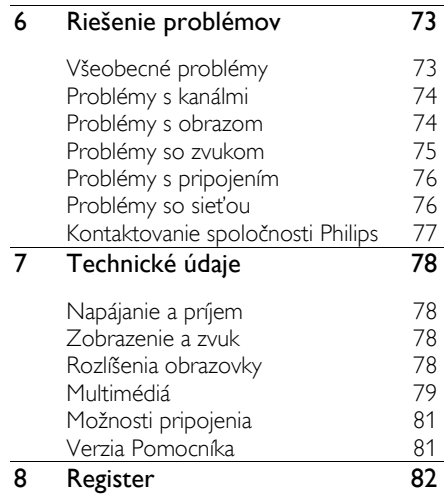

## <span id="page-2-0"></span>**Dôležité**

## <span id="page-2-1"></span>Bezpečnosť

#### Preventívne opatrenia

Skôr ako začnete používať televízor, prečítajte si všetky pokyny. Ak sa nebudete riadiť uvedenými pokynmi a dôjde tak k poškodeniu zariadenia, záruka stráca platnosť.

#### Riziko požiaru alebo úrazu elektrickým prúdom.

- Televízor nikdy nevystavujte pôsobeniu dažďa ani vody. Do blízkosti televízora nikdy neumiestňujte nádoby s tekutinami, napríklad vázy. Ak sa na televízor alebo do jeho vnútra vyleje tekutina, okamžite ho odpojte od elektrickej zásuvky. Pred ďalším používaním požiadajte o kontrolu televízora službu starostlivosti o zákazníkov spoločnosti Philips.
- Televízor, diaľkové ovládanie ani batérie neumiestňujte do blízkosti otvoreného ohňa ani iných zdrojov tepla vrátane priameho slnečného svetla. Televízor, diaľkové ovládanie ani batérie nikdy neumiestňujte do blízkosti sviečok ani iných plameňov, aby nedošlo k šíreniu ohňa.

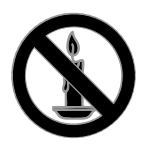

- Do vetracích a iných otvorov na televízore nikdy nevkladajte predmety.
- Diaľkové ovládanie ani batérie nikdy nevystavujte pôsobeniu dažďa, vody ani nadmerného tepla.
- Zástrčky napájacieho kábla nevystavujte pôsobeniu sily. Skontrolujte, či je zástrčka úplne zastrčená v elektrickej zásuvke. Uvoľnené zástrčky napájacieho kábla môžu spôsobiť iskrenie alebo požiar.
- Pri otáčaní televízora dbajte na to, aby sa nenapínal napájací kábel. Pri napínaní napájacieho kábla by mohli uvoľnené pripojenia spôsobiť iskrenie.
- Ak chcete televízor odpojiť z napájania, musíte odpojiť zástrčku televízora. Pri odpájaní napájacieho kábla vždy ťahajte za zástrčku, nikdy nie za kábel. Skontrolujte, či máte po celý čas voľný prístup k zástrčke, napájaciemu káblu a zásuvke.

#### Riziko poškodenia televízora.

- Televízor s hmotnosťou väčšou ako 25 kg (55 libier) musia zdvíhať a prenášať dve osoby.
- Pri montáži televízora na stojan používajte iba dodaný stojan. Stojan bezpečne upevnite k televízoru. Televízor umiestnite na vodorovný povrch, ktorý udrží hmotnosť televízora aj stojana.
- Pri montáži televízora na stenu použite iba konzolu, ktorá udrží hmotnosť televízora. Konzolu upevnite na stenu, ktorá udrží hmotnosť televízora aj konzoly. Spoločnosť TP Vision Netherlands B.V. nenesie žiadnu zodpovednosť za nesprávnu montáž na stenu, ktorá spôsobí nehodu, poranenie alebo poškodenie.
- Ak chcete televízor uskladniť, odmontujte od neho stojan. Nikdy neukladajte televízor zadnou stranou na zem, pokiaľ je k nemu pripevnený stojan.
- Skôr ako televízor pripojíte k elektrickej zásuvke, presvedčte sa, že napätie v sieti zodpovedá hodnotám uvedeným na zadnej strane televízora. Televízor nikdy nepripájajte k elektrickej zásuvke, ak sa napätie líši.

 Niektoré časti tohto produktu môžu byť vyrobené zo skla. Pri manipulácii buďte opatrní, aby ste predišli zraneniu alebo poškodeniu.

#### Riziko poranenia detí.

Dodržiavajte nasledujúce opatrenia, aby sa televízor neprevrátil a neporanil deti:

- Televízor nikdy neumiestňujte na povrch pokrytý látkou ani iným materiálom, ktorý možno stiahnuť.
- Skontrolujte, či žiadna časť televízora nepresahuje okraje povrchu.
- Televízor nikdy neumiestňujte na vysoký nábytok (napríklad skriňu) bez toho, aby ste nábytok aj televízor neupevnili k stene alebo vhodnej podpere.
- Poučte deti o nebezpečenstvách lezenia na nábytok, na ktorom je televízor umiestnený.

#### Riziko prehltnutia batérií.

 Produkt alebo diaľkové ovládanie môže obsahovať batériu v tvare mince, pri ktorej hrozí riziko prehltnutia. Batériu vždy uchovávajte mimo dosahu detí.

#### Riziko prehriatia.

 Televízor nikdy neumiestňujte do stiesnených priestorov. Z dôvodu vetrania nechajte okolo televízora minimálne 10 cm (4 palce) voľného priestoru. Dbajte na to, aby vetracie otvory televízora nikdy nezakrývali závesy ani iné predmety.

#### Riziko poranenia osôb, požiaru alebo poškodenia napájacieho kábla.

- Na napájací kábel nikdy neumiestňujte televízor ani iné predmety.
- Pred búrkou odpojte televízor od elektrickej zásuvky a antény. Počas búrky sa nedotýkajte žiadnej časti televízora, napájacieho kábla ani kábla antény.

#### Riziko poškodenia sluchu.

 Vyhýbajte sa dlhodobému používaniu slúchadiel nastavených na vysokú hlasitosť.

#### Nízka teplota

 Ak sa televízor prepravuje pri teplote nižšej ako 5 °C (41 °F), pred pripojením k elektrickej zásuvke ho vybaľte a počkajte, kým jeho teplota nedosiahne teplotu v miestnosti.

#### Zdravotné upozornenie pri sledovaní v 3D

#### <span id="page-3-0"></span>Len pre 3D televízory.

- Ak trpíte vy alebo vaši rodinní príslušníci epileptickými alebo fotosenzitívnymi záchvatmi, pred vystavením sa pôsobeniu zdrojov blikajúceho svetla, rýchlemu sledu obrazcov alebo pred sledovaním obrazu v 3D sa poraďte s lekárom.
- Aby nedošlo k ťažkostiam, ako napr. závratom, bolestiam hlavy alebo dezorientácii, neodporúčame sledovať obraz v 3D v dlhších časových intervaloch. Ak zaznamenáte akékoľvek ťažkosti, prestaňte sledovať obraz v 3D a nepúšťajte sa ihneď do žiadnych potenciálne nebezpečných aktivít (napríklad šoférovania automobilu), až kým symptómy nezmiznú. Ak symptómy pretrvávajú, pred ďalším sledovaním obrazu v 3D sa najskôr poraďte s odborným lekárom.
- Rodičia by mali pri sledovaní obrazu v 3D dohliadať na svoje deti a uistiť sa, že u nich nedôjde k vyššie uvedeným ťažkostiam. Sledovanie obrazu v 3D sa neodporúča deťom mladším ako 6 rokov, keďže ich zrakový systém ešte nie je úplne vyvinutý.
- 3D okuliare nepoužívajte na žiadne iné účely ako na sledovanie 3D televízora.

### <span id="page-4-0"></span>Starostlivosť

#### Obrazovka

- Riziko poškodenia televíznej obrazovky. Nedotýkajte sa obrazovky, netlačte, neškriabte ani neudierajte na ňu žiadnym predmetom.
- Pred čistením televízor odpojte.
- Televízor a rám čistite a jemne otierajte mäkkou navlhčenou handričkou. Vyhnite sa dotýkaniu diód Ambilight LED na zadnej strane televízora. Na čistenie televízora nikdy nepoužívajte alkohol, chemické prípravky ani čistiace prostriedky pre domácnosť.
- Čo najskôr utrite kvapky vody, aby nedošlo k deformáciám a vyblednutiu farieb.
- V maximálnej miere sa vyhýbajte statickým obrazom. Statické obrazy sú obrazy, ktoré ostávajú zobrazené na obrazovke dlhší čas. Medzi statické obrazy patria ponuky na obrazovke, čierne pruhy, zobrazenie času a pod. Ak musíte používať statické obrazy, znížte kontrast a jas obrazovky, aby nedošlo k jej poškodeniu.

#### 3D okuliare

#### Pre zostavy s dodávanými 3D okuliarmi.

Pri starostlivosti o okuliare sa riaďte týmito pokynmi:

- Na čistenie šošoviek používajte jemnú čistú tkaninu (z mikrovlákna alebo flanelu), aby sa zabránilo ich poškrabaniu. Na 3D okuliare nikdy priamo neaplikujte čistiaci prostriedok. Môžete použiť vlhké utierky od známych výrobcov šošoviek slnečných okuliarov.
- 3D okuliare nevystavujte vplyvu tepla, ohňa, vody ani priameho slnečného svetla. Mohlo by to spôsobiť nefunkčnosť výrobku alebo vyvolať požiar.
- Šošovky 3D okuliarov neohýbajte, nevyvíjajte na ne tlak a zabráňte ich pádu.
- Nepoužívajte čistiace prostriedky s obsahom alkoholu, rozpúšťadla, povrchovo aktívnych látok ani vosk, benzén, riedidlo, repelent či mazadlo. Použitím týchto chemických prostriedkov sa môžu okuliare zmeniť farbu alebo popraskať.

#### Umiestnenie, tipy

- Televízor umiestnite na také miesto, kde na obrazovku nebude dopadať priame svetlo.
- Ideálna vzdialenosť na sledovanie televízora je trojnásobok uhlopriečky obrazovky. Ak má napríklad televízor obrazovku s uhlopriečkou 81 cm (32 palcov), ideálna vzdialenosť na sledovanie je približne 2,5 m (92 palcov) od čelnej plochy obrazovky.
- Keď sedíte, oči by ste mali mať vo výške stredu obrazovky.

#### Umiestnenie televízora

Výberom umiestnenia televízora môžete dosiahnuť najlepšie nastavenia jeho zvuku (montáž na stojan alebo stenu).

1. Stlačte tlačidlo  $\bigstar$ .

2. Vyberte položku [Nastavenie] a stlačte tlačidlo OK.

#### 3. Vyberte položky [Nastavenia TV] > [Všeobecné nastavenia].[Umiestnenie televízora]

4. Vyberte položku [Na TV stojane] alebo [Montáž na stenu] a stlačte tlačidlo OK.

#### Zamknutie televízora

Televízor je vybavený bezpečnostnou zásuvkou Kensington, ktorá sa nachádza na základni. Ak chcete televízor zabezpečiť proti krádeži, kúpte si zámok Kensington (predáva sa samostatne).

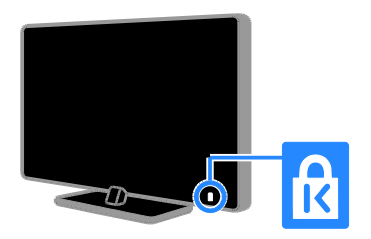

## <span id="page-5-0"></span>Právne informácie

#### Upozornenie

2013 © TP Vision Netherlands B.V. Všetky práva vyhradené. Technické údaje podliehajú zmenám bez predchádzajúceho upozornenia. Ochranné známky sú majetkom spoločnosti Koninklijke Philips N.V alebo ich príslušných vlastníkov. Spoločnosť TP Vision Netherlands B.V. si vyhradzuje právo na zmenu produktu kedykoľvek, a to bez povinnosti rovnako upraviť už dodané produkty.

Materiál v tejto príručke sa považuje za adekvátny pre určené používanie tohto systému. Ak sa produkt, prípadne jeho individuálne moduly alebo postupy používajú na iné účely, ako sú uvedené v tomto dokumente, je potrebné potvrdenie o ich oprávnenosti a vhodnosti. Spoločnosť TP Vision Netherlands B.V. zaručuje, že samotný materiál neporušuje žiadny z patentov USA. Nevyslovuje ani nenaznačuje sa tu žiadna ďalšia záruka.

Spoločnosť TP Vision Netherlands B.V. nenesie zodpovednosť za žiadne chyby v obsahu tohto dokumentu ani za problémy zapríčinené jeho obsahom. Chyby nahlásené spoločnosti Philips budú čo najrýchlejšie opravené a uverejnené na stránke podpory spoločnosti Philips.

#### Podmienky záruky

- Riziko poranenia, poškodenia televízora alebo zrušenia platnosti záruky. Nikdy sa nepokúšajte opraviť televízor sami.
- Televízor a príslušenstvo používajte iba spôsobom určeným výrobcom.
- Výstražný štítok na zadnej strane televízora označuje riziko úrazu elektrickým prúdom. Nikdy nedemontujte kryt televízora. Ak je potrebný servis alebo oprava, vždy sa obráťte na službu starostlivosti o zákazníkov spoločnosti Philips.

 Záruka stráca platnosť v prípade vykonania akýchkoľvek činností výslovne zakázaných v tomto návode, akýchkoľvek úprav a postupov montáže, ktoré sa v tomto návode neodporúčajú alebo nie sú povolené.

#### Charakteristické vlastnosti obrazových bodov

Tento produkt LCD/LED má vysoký počet farebných obrazových bodov. Aj napriek tomu, že obsahuje minimálne 99,999 % efektívnych obrazových bodov, na obrazovke sa môžu nepretržite zobrazovať čierne body alebo jasné svetelné body (červené, zelené alebo modré). Ide o štrukturálnu vlastnosť displeja (v rámci bežných priemyselných noriem), ktorá neznamená poruchu.

#### Produkt spĺňa požiadavky EÚ (označenie CE)

Tento produkt spĺňa základné požiadavky a iné príslušné ustanovenia smernice 2006/95/EC (nízke napätie), 2004/108/EC (EMC) a 2011/65/EU (ROHS).

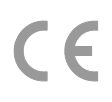

#### Súlad s normami týkajúcimi sa elektromagnetických polí

Spoločnosť TP Vision Netherlands B.V. vyrába a predáva mnoho produktov určených pre zákazníkov, ktoré ako akékoľvek elektronické zariadenia majú vo všeobecnosti schopnosť vyžarovať a prijímať elektromagnetické signály.

Jedným z hlavných obchodných princípov spoločnosti Philips je uskutočniť všetky potrebné opatrenia na ochranu zdravia a bezpečnosti pri používaní našich produktov s cieľom dodržať všetky príslušné zákonné požiadavky a v dostatočnej miere ich zosúladiť s normami týkajúcimi sa elektromagnetických polí (EMF), ktoré platili v čase výroby produktov.

Spoločnosť Philips je odhodlaná vyvíjať, vyrábať a predávať produkty, ktoré nemajú žiadne nepriaznivé účinky na zdravie. Spoločnosť TP Vision potvrdzuje, že ak sa s jej produktmi bude správne narábať podľa ich určeného účelu, sú bezpečné na používanie, a to v súlade s vedeckými poznatkami, ktoré sú v súčasnosti dostupné.

Spoločnosť Philips zohráva aktívnu úlohu pri vývoji medzinárodných noriem EMF a bezpečnostných noriem, čo jej umožňuje predvídať ďalší vývoj v štandardizácii a jeho včasné integrovanie do svojich produktov.

#### Open source (otvorený zdroj)

Tento produkt obsahuje softvér na základe licencie otvoreného zdrojového kódu. Vyhlásenia a texty licencií nájdete v elektronickej používateľskej príručke v rámci produktu. Spoločnosť TP Vision Netherlands B.V. týmto ponúka na základe požiadania možnosť poskytnutia kópie úplného zdrojového kódu pre balíky softvéru s otvoreným zdrojovým kódom použité v tomto produkte, pre ktoré je takýto spôsob sprístupnenia vyžadovaný príslušnými licenciami.

Táto ponuka platí po dobu troch rokov od zakúpenia výrobku pre kohokoľvek, kto dostal tieto informácie. Ak chcete získať zdrojový kód, pošlite svoju žiadosť napísanú v angličtine spolu s číslom produktu na adresu:

"Intellectual Property Department, TP Vision Netherlands B.V., P.O. Box 80077, 5600 KA Eindhoven, The Netherlands."

#### Ochranné známky a autorské práva

Windows Media je registrovaná ochranná známka alebo ochranná známka spoločnosti Microsoft Corporation v USA alebo iných krajinách.

## **Q** DOLBY.

Vyrobené v rámci licencie od spoločnosti Dolby Laboratories. Dolby a symbol dvojitého D sú ochranné známky spoločnosti Dolby Laboratories.

## HOMI

Pojmy HDMI a HDMI High-Definition Multimedia Interface a logo HDMI sú ochrannými známkami alebo registrovanými ochrannými známkami spoločnosti HDMI Licensing LLC v Spojených štátoch a iných krajinách.

## K

Kensington a Micro Saver sú ochranné známky spoločnosti ACCO World Corporation registrované v USA, pričom v iných krajinách sveta sú registrácie vydané alebo čakajú na vydanie.

## **S**e djuse.

DLNA®, logo DLNA a DLNA CERTIFIED® sú ochranné, servisné alebo certifikačné známky spoločnosti Digital Living Network Alliance.

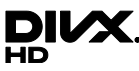

Využíva sa na základe jedného alebo viacerých z nasledujúcich patentov USA: patentov:7,295,673; 7,460,668; 7,515,710; 7,519,274.

DivX®, DivX Certified® a pridružené logá sú ochranné známky spoločnosti Rovi Corporation alebo jej dcérskych spoločností a používajú sa na základe licencie.

Zariadenie disponuje certifikáciou DivX Certified® na prehrávanie videa DivX® s rozlíšením až v hodnote HD 1080p vrátane prémiového obsahu.

INFORMÁCIE O FORMÁTE DIVX VIDEO: DivX® je formát digitálneho videa vytvorený spoločnosťou DivX, LLC, dcérskou spoločnosťou spoločnosti Rovi Corporation. Toto je oficiálne zariadenie DivX Certified®, ktoré prehráva video vo formáte DivX. Navštívte lokalitu divx.com, kde nájdete ďalšie informácie a softvérové nástroje na konverziu súborov do formátu videa DivX.

INFORMÁCIE O FORMÁTE DIVX VIDEO-ON-DEMAND: Toto zariadenie DivX Certified® je potrebné zaregistrovať, aby mohlo prehrávať zakúpené videá vo formáte DivX Video-on-Demand (VOD). Ak chcete získať registračný kód, nájdite časť DivX VOD v ponuke nastavení zariadenia. Ďalšie informácie o vykonaní registrácie nájdete na lokalite vod.divx.com.

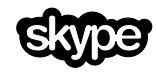

Skype je ochranná známka spoločnosti Skype Limited alebo jej pridružených spoločností.

#### Finálne produkty s technológiou PlayReady

Vlastníci obsahu využívajú technológiu Microsoft PlayReady™ na prístup k obsahu s cieľom ochrany svojho duševného vlastníctva vrátane obsahu chráneného autorskými právami. Toto zariadenie využíva technológiu PlayReady na prístup k obsahu chránenému technológiou PlayReady a obsahu chránenému technológiou WMDRM. Ak sa zariadeniu nepodarí správne použiť obmedzenia na používanie obsahu, vlastníci obsahu môžu spoločnosť Microsoft požiadať o zrušenie možnosti zariadenia využívať obsah chránený technológiou PlayReady. Zrušenie by nemalo ovplyvniť nechránený obsah ani obsah chránený iným typom technológií na prístup k obsahu. Vlastníci obsahu môžu na prístup k obsahu požadovať inováciu technológie PlayReady. Ak inováciu zamietnete, nebudete môcť pristupovať k obsahu, ktorý vyžaduje inováciu.

Všetky ostatné registrované a neregistrované ochranné známky sú majetkom ich príslušných vlastníkov.

# Slovensky

## <span id="page-8-0"></span>Trvalá udržateľnosť

#### Energetická účinnosť

Televízor je vybavený energeticky účinnými funkciami. Ak chcete k týmto funkciám získať prístup, stlačte Zelené tlačidlo na diaľkovom ovládaní.

- Energeticky úsporné nastavenia obrazu: môžete použiť kombináciu energeticky úsporných nastavení obrazu. Počas sledovania televízora stlačte Zelené tlačidlo a vyberte možnosť [Úspora energie]. Potom vyberte nastavenie obrazu *[Úspora* energie].
- Vypnutie obrazovky: ak chcete počúvať iba zvuk televízora, môžete vypnúť obrazovku. Ostatné funkcie budú pracovať normálne. Počas sledovania televízora stlačte Zelené tlačidlo a vyberte možnosť [Obrazovka vypnutá].
- Snímač osvetlenia: keď stmavne okolité osvetlenie, vstavaný snímač okolitého osvetlenia zníži jas televíznej obrazovky. Ak chcete zapnúť snímač, počas sledovania televízie stlačte tlačidlo Zelené tlačidlo a vyberte položku [Senzor osvetlenia].
- Nízka spotreba v pohotovostnom režime: zdokonalené napájacie obvody znižujú spotrebu energie televízora na výnimočne nízku úroveň, a to bez straty funkcie nepretržitého pohotovostného režimu.
- Automatické vypnutie: ak chcete šetriť energiu, nastavte, aby sa televízor automaticky vypol po uplynutí určitého času nečinnosti. Počas sledovania televízora stlačte Zelené tlačidlo a vyberte možnosť [Automatické vypnutie]. Potom vyberte časový interval, po ktorom sa televízor vypne.
- Vypnutie nečinných zariadení: vypnite pripojené kompatibilné zariadenia EasyLink HDMI-CEC (Consumer Electronic Control), ktoré sú nečinné. Počas sledovania televízora stlačte Zelené tlačidlo a vyberte možnosť [Neaktívne zariadenia sú vypnuté].

 Správa napájania: pokročilá správa napájania pomáha šetriť energiu spotrebúvanú televízorom. Ak chcete vidieť, ako prispôsobené nastavenia televízora ovplyvnia jeho relatívnu spotrebu, stlačte tlačidlo  $\biguparrow$  a vyberte položky [Nastavenie] > [Sledovať ukážky] > [Ukážka Active Control].

#### Recyklácia

Pri navrhovaní a výrobe produktu sa použili vysokokvalitné materiály a súčasti, ktoré možno recyklovať a znova využiť.

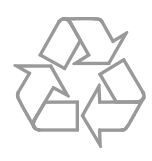

Keď sa na produkte nachádza symbol prečiarknutého koša s kolieskami, znamená to, že sa na tento produkt vzťahuje Európska smernica 2002/96/ES. Informujte sa o miestnom systéme separovaného zberu elektrických a elektronických zariadení.

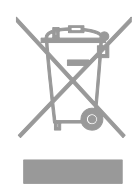

Dodržiavajte miestne predpisy a nevyhadzujte použité zariadenia do bežného domového odpadu. Správnou likvidáciou použitého zariadenia pomôžete znížiť možné negatívne následky na životné prostredie a ľudské zdravie.

Produkt obsahuje batérie, ktoré na základe Európskej smernice 2006/66/ES nemožno likvidovať spolu s bežným domovým odpadom. Informujte sa o miestnych predpisoch týkajúcich sa separovaného zberu batérií, pretože správnou likvidáciou pomôžete znížiť negatívne následky na životné prostredie a ľudské zdravie.

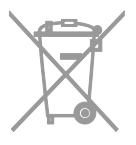

#### energetický štítok

Európsky energetický štítok informuje o triede energetickej účinnosti produktu. Čím je trieda energetickej účinnosti produktu zelenšia, tým je spotreba energie nižšia.

Na štítku nájdete triedu energetickej účinnosti, priemernú spotrebu energie používaného produktu a priemernú spotrebu energie za jeden rok. Informácie o spotrebe energie príslušného produktu značky Philips nájdete aj na webovej lokalite pre vašu krajinu na adrese **[www.philips.com/TV](http://www.philips.com/TV)**.

### <span id="page-9-0"></span>Pomoc a podpora

#### Používanie Pomocníka

Ak chcete získať prístup k ponuke [Pomoc.] na obrazovke, stlačte Modré tlačidlo.

Ponuku [Pomoc.] zatvoríte stlačením  $\biguparrow$ .

#### Návšteva webovej lokality spoločnosti Philips

Ak na obrazovke [Pomoc.] nemôžete nájsť požadované informácie, navštívte webovú lokalitu spoločnosti Philips na adrese [www.philips.com/support](http://www.philips.com/support).

Na webovej lokalite spoločnosti Philips môžete tiež:

- nájsť odpovede na najčastejšie otázky,
- prevziať verziu tohto návodu na použitie vo formáte PDF, ktorú si môžete vytlačiť,
- odoslať nám e-mailom konkrétnu otázku,
- komunikovať online s pracovníkmi služby starostlivosti o zákazníkov spoločnosti Philips (táto možnosť je dostupná len v niektorých krajinách).

#### Použitie sprievodcu možnosťami pripojenia od spoločnosti Philips

Jednoduchý sprievodca možnosťami pripojenia vám pomôže pripojiť televízor k iným zariadeniam. Navštívte lokalitu [http://www.connectivityguide.philips.com](http://www.connectivityguide.philips.com/).

#### Prehľadávanie fóra zameraného na televízory

Vašu otázku už mohol zodpovedať niekto z komunity používateľov televízorov Philips. Navštívte lokalitu [www.supportforum.philips.com](http://www.supportforum.philips.com/).

#### Kontaktovanie spoločnosti Philips

Ak potrebujete podporu, môžete sa obrátiť na službu starostlivosti o zákazníkov spoločnosti Philips vo svojej krajine. Číslo nájdete v brožúre dodanej s týmto produktom alebo online na lokalite [www.philips.com/support](http://www.philips.com/support).

Skôr než sa obrátite na spoločnosť Philips, poznačte si model a sériové číslo televízora. Tieto informácie nájdete na zadnej strane televízora alebo na jeho obale.

# Slovensky

## <span id="page-10-0"></span>2 Používanie televízora

### <span id="page-10-1"></span>Ovládacie prvky televízora

#### Ovládacie prvky na zadnej strane

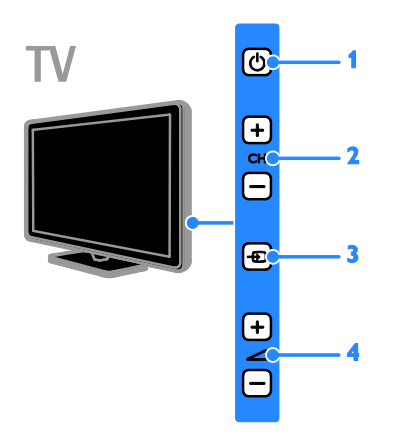

1. **b** (Pohotovostný režim): zapnutie alebo vypnutie televízora.

2. CH +/-: prepnutie na nasledujúci alebo predchádzajúci kanál.

3. **D** (SOURCE): prístup k pripojenému zariadeniu.

4. **d** +/-(Hlasitosť): zvýšenie alebo zníženie hlasitosti.

#### Snímače a indikátory

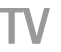

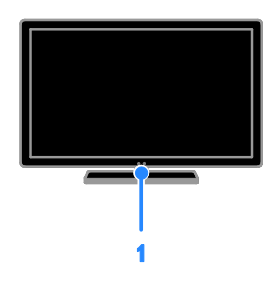

#### 1. Indikátor LED pohotovostného režimu a snímač diaľkového ovládača.

Indikátor LED pohotovostného režimu upozorňuje, že televízor je v pohotovostnom režime. Namierte diaľkové ovládanie na snímač. Dbajte na to, aby sa medzi diaľkovým ovládaním a televízorom nenachádzali prekážky.

#### Diaľkové ovládanie

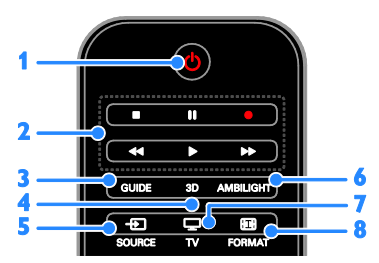

1. **b** (Pohotovostný režim): zapnutie televízora alebo prepnutie do pohotovostného režimu.

2. Tlačidlá prehrávania: ovládanie prehrávania multimediálnych súborov.

3. GUIDE: prístup k sprievodcovi

televízorom.

4. 3D: prepnutie na režim 3D.

5. **+D SOURCE:** sledovanie pripojeného zariadenia.

6. AMBILIGHT: zapnutie alebo vypnutie funkcie Ambilight.

7. TV: sledovanie televízie.

8. **F-B** FORMAT: zmena formátu obrazu.

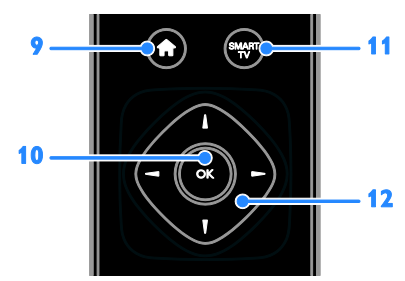

9. **A (Ponuka Doma):** prístup do domovskej ponuky.

10. OK: potvrdenie položky alebo výberu.

11. SMART TV: prístup k službe Smart TV. 12. **AV** → (Navigačné tlačidlá): pohyb v ponukách a výber položiek.

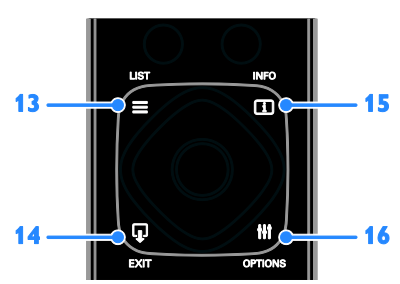

13. E LIST: prístup k zoznamu televíznych kanálov.

14.  $\Psi$  EXIT: zatvorenie ponúk alebo ukončenie funkcií televízora.

15. INFO: zobrazenie informácií o aktuálnej aktivite.

16. **III OPTIONS:** prístup k momentálne dostupným možnostiam, ponukám obrazu a zvuku.

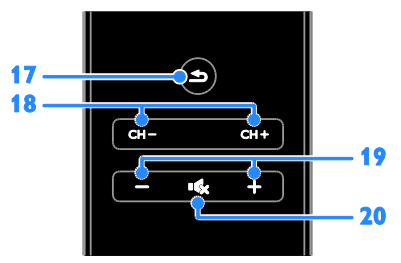

17. **5 (Späť):** návrat na predchádzajúcu stránku ponuky alebo ukončenie funkcie televízora.

18. CH - / CH +: prepínanie kanálov.

19. +/- (Hlasitosť): nastavenie hlasitosti.

20. K (Vypnutie zvuku): stlmenie alebo obnovenie zvuku.

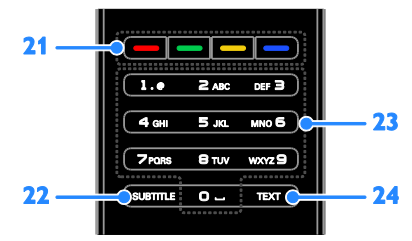

21. Farebné tlačidlá: výber úloh alebo možností.

22. SUBTITLE: zapnutie alebo vypnutie titulkov.

23. 0-9 (Číselné tlačidlá): výber televíznych kanálov alebo zadanie textu.

24. TEXT: zapnutie alebo vypnutie teletextu.

#### Ovládacie prvky funkcie EasyLink

Ak televízor pripojíte k zariadeniam podporujúcim protokol HDMI-CEC (Consumer Electronic Control), napríklad k prehrávaču diskov Blu-ray alebo domácemu kinu, môžete ich ovládať súčasne s televízorom pomocou jedného diaľkového ovládania. Po pripojení stačí zapnúť funkciu EasyLink.

O funkcii Easylink si prečítajte viac v časti Pripojenie televízora > Nastavenie zariadení Easylink > Ovládanie zariadení (Strana [67\)](#page-66-0).

# Slovensky

#### Diaľkové ovládanie na obrazovke

Pripojené zariadenia kompatibilné s rozhraním HDMI-CEC môžete ovládať aj pomocou iných tlačidiel, ktoré sú dostupné prostredníctvom diaľkového ovládania na obrazovke. Uistite sa, že je funkcia Easylink po pripojení zapnutá. O funkcii Easylink si prečítajte viac v časti Pripojenie televízora > Nastavenie zariadení Easylink > Ovládanie zariadení (Strana [67\)](#page-66-0).

#### Prístup k diaľkovému ovládaniu na obrazovke

1. Pri sledovaní pripojeného zariadenia stlačte tlačidlo **III OPTIONS**. 2. Vyberte položku [Zobraziť diaľk. ovládanie] a stlačte tlačidlo OK. 3. Vyberte príslušné tlačidlo na obrazovke a stlačte tlačidlo OK.

#### Ovládanie pomocou telefónu typu smartphone

Pomocou aplikácie 'Philips MyRemote' pre telefón typu smartphone môžete tento telefón používať ako sekundárne diaľkové ovládanie a dokonca aj ako klávesnicu. Na televízore si môžete pozrieť aj prezentáciu obrázkov z vášho telefónu typu smartphone.

Poznámka: Uistite sa, či sú televízor a telefón typu smartphone pripojené k tej istej lokálnej sieti. Ďalšie informácie nájdete v časti Pripojenie televízora > Pripojenie k sieti a internetu (Stran[a 69\)](#page-68-1).

Postupujte podľa týchto pokynov a prevezmite aplikáciu 'Philips MyRemote':

1. Navštívte stránky Apple App store alebo Google Play a prevezmite aplikáciu 'Philips MyRemote' pre váš telefón typu smartphone.

2. Postupujte podľa pokynov na stránke predajne s aplikáciami.

## <span id="page-12-0"></span>Sledovanie televízie

#### Zapnutie alebo vypnutie televízora

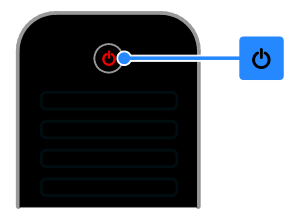

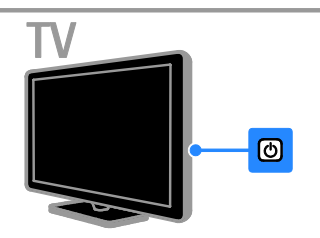

#### Zapnutie televízora

- Pripojte televízor k sieťovej zásuvke a zapnite hlavný spínač.
- Ak televízor nie je zapnutý, indikátor LED pohotovostného režimu zostane vypnutý. Na televízore stlačte tlačidlo  $\phi$ .
- Ak svieti indikátor LED pohotovostného režimu, stlačte tlačidlo na diaľkovom ovládaní.

Poznámka: Televízor zareaguje s krátkym oneskorením.

Tip: Ak nemôžete nájsť diaľkové ovládanie a chcete zapnúť televízor z pohotovostného režimu, stlačte ľubovoľné tlačidlo na televízore.

#### Prepnutie televízora do pohotovostného režimu

Na diaľkovom ovládači stlačte tlačidlo  $\Phi$ . Indikátor LED pohotovostného režimu na televízore zasvieti na červeno.

#### Vypnutie televízora

Na televízore stlačte tlačidlo **b**. Indikátor LED pohotovostného režimu sa vypne.

Poznámka: Televízor spotrebúva veľmi malé množstvo energie, aj keď je v pohotovostnom režime alebo vypnutý. Ak televízor nebudete dlhšie používať, odpojte ho od sieťového napájania.

#### Automatické vypnutie

Pomocou energeticky úsporných nastavení tohto televízora, ktoré sú štandardne zapnuté, môžete ušetriť energiu. Ak aspoň štyri hodiny nedôjde k žiadnej interakcii používateľa s televízorom (napríklad k stlačeniu tlačidla diaľkového ovládania alebo ovládacieho prvku na televízore), televízor sa automaticky prepne do pohotovostného režimu.

#### Zakázanie automatického vypnutia

1. Počas sledovania televízneho vysielania stlačte **Zelené tlačidlo** na diaľkovom ovládaní.

2. Vyberte položku [Automatické vypnutie] a stlačte tlačidlo OK.

3. Pomocou tlačidiel Navigačné tlačidlá vykonajte výber a stlačte tlačidlo OK.

#### Nastavenie hlasitosti televízora

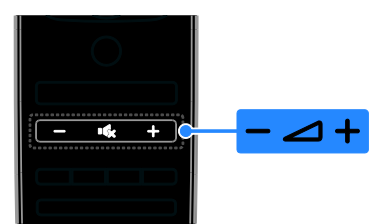

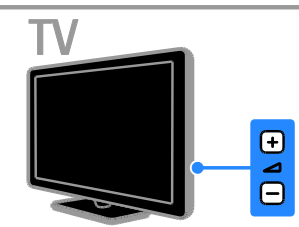

#### Zvýšenie alebo zníženie hlasitosti televízora

- Na diaľkovom ovládači stlačte tlačidlo +/-.
- Na televízore stlačte tlačidlo **4**/-.

#### Vypnutie alebo obnovenie hlasitosti televízora

- Stlačením tlačidla **K** na diaľkovom ovládaní stlmíte hlasitosť.
- Opätovným stlačením tlačidla  $\mathbf{G}$ obnovíte hlasitosť.

#### Nastavenie hlasitosti slúchadiel

- 1. Stlačte tlačidlo **\***
- 2. Vyberte možnosť [Nastavenie] >
- [Nastavenia TV] > [Zvuk] > [Hlas.

v slúch.], potom stlačte OK.

3. Vyberte úroveň.

#### Prepínanie televíznych kanálov

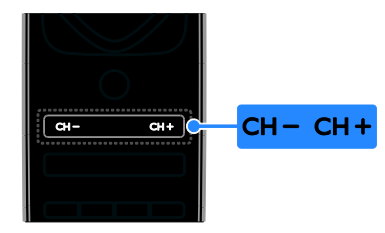

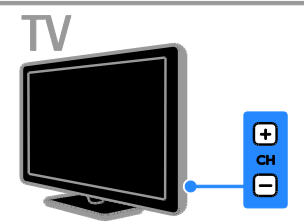

- Stlačte tlačidlo CH +/- na diaľkovom ovládaní alebo televízore.
- Stlačením tlačidla Číselné tlačidlá na diaľkovom ovládaní zadajte číslo kanálu.

#### Spravovanie obľúbených kanálov

Zobraziť môžete všetky kanály, alebo len zoznam obľúbených kanálov.

#### Vytvorenie zoznamu obľúbených kanálov

1. Stlačte tlačidlo  $\equiv$  LIST.

Zobrazí sa zoznam kanálov. 2. Vyberte kanál, ktorý chcete označiť ako obľúbený, a stlačte tlačidlo **III OPTIONS**.

3. Vyberte položku [Pridať/odobrať obľúbené položky] a stlačte tlačidlo OK. Vybraný kanál je označený hviezdičkou.

Ak chcete kanál odstrániť zo zoznamu obľúbených kanálov, vyberte možnosť [Pridať/odobrať obľúbené položky] a stlačte tlačidlo OK.

#### Zobrazenie zoznamu obľúbených kanálov

1. Stlačte tlačidlo  $\equiv$  LIST a potom tlačidlo **HI OPTIONS.** 

2. Výberom možnosti [Zoznam] > [Obľúbené] zobrazíte kanály v zozname obľúbených kanálov.

3. Stlačením tlačidla OK potvrďte výber.

#### Správa zoznamu kanálov

Po nainštalovaní kanálov môžete:

- filtrovať kanály,
- prepínať medzi anténnymi a káblovými kanálmi,
- premenovať kanály,
- zmeniť poradie kanálov,
- zamknúť kanály,
- počúvať digitálne rádio.

#### Filtrovanie kanálov

1. Počas sledovania televízie stlačte tlačidlo  $\equiv$  LIST.

2. Stlačte tlačidlo **III OPTIONS** a vyberte položku [Filter].

3. Vyberte príslušnú možnosť a stlačte tlačidlo OK:

- [Digit. + anal.]: Zobrazenie všetkých kanálov v zozname kanálov.
- [Digitálne TV kanály]: Zobrazenie len digitálnych kanálov.
- [Analógové kanály]: Zobrazenie len analógových kanálov.
- [Voľne dostupné/kódované]: Zobrazenie všetkých kanálov v zozname kanálov.
- [Kódované kanály]: Zobrazenie len zakódovaných kanálov.
- [Bezplatné kanály]: Zobrazenie len bezplatných kanálov.

Poznámka: Možnosti filtrácie sa môžu líšiť podľa vysielacej spoločnosti.

#### Prepínanie medzi anténnymi a káblovými kanálmi

Pri sledovaní televízie môžete prepínať medzi anténnymi a káblovými kanálmi.

1. Počas sledovania televízie stlačte tlačidlo

₳ . 2. Vyberte položky [Nastavenie] > [Nastavenia kanála] > [Inštalácia kanálov] > [Pripojenie antény].

3. Vyberte možnosť [Anténa (DVB-T)], ak chcete sledovať anténne kanály, alebo [Kábel (DVB-C)], ak chcete sledovať káblové kanály. Potom stlačte OK.

#### Premenovanie kanálov

Po výbere kanálu sa zobrazí jeho názov. Tento názov kanálu je možné zmeniť.

1. Počas sledovania televízie stlačte tlačidlo  $=$  LIST.

Zobrazí sa zoznam kanálov.

2. Vyberte kanál, ktorý chcete premenovať, a stlačte tlačidlo **III OPTIONS**.

3. Vyberte položku [Premen.] a stlačte tlačidlo OK.

Zobrazí sa klávesnica na obrazovke.

4. Na výber jednotlivých znakov použite

Navigačné tlačidlá a potom stlačte tlačidlo OK.

5. Po dokončení vyberte položku [Hotovo] a výber potvrďte stlačením tlačidla OK.

#### Zmena poradia kanálov

Po inštalácii kanálov môžete zmeniť poradie v zozname kanálov.

1. Počas sledovania televízie stlačte tlačidlo  $\equiv$  LIST.

Zobrazí sa zoznam kanálov.

2. Stlačte tlačidlo **III OPTIONS**.

3. Vyberte položku [Preskupiť] a stlačte tlačidlo OK.

4. Vyberte kanál, ktorého poradie chcete zmeniť, a stlačte tlačidlo OK.

5. Na premiestnenie zvýrazneného kanálu na inú pozíciu použite Navigačné tlačidlá. Potom stlačte tlačidlo **OK** 

6. Po dokončení stlačte **III OPTIONS**.

7. Vyberte položku [Ukončiť

preskupovanie] a stlačte tlačidlo OK.

#### Zamknutie kanálu

Neoprávnenému prístupu ku kanálom môžete zabrániť ich uzamknutím.

1. Počas sledovania televízie stlačte tlačidlo  $=$  LIST.

Zobrazí sa zoznam kanálov.

2. Vyberte kanál, ktorý chcete zamknúť, a stlačte tlačidlo **III OPTIONS**.

#### 3. Vyberte položku [Zamknúť kanál] a stlačte tlačidlo OK.

4. Ak sa zobrazí výzva, zadajte kód PIN. Kanál sa označí ikonou zamknutia v zozname kanálov.

Tip: Ak chcete sledovať zamknutý kanál, zadajte po zobrazení výzvy kód PIN.

#### Počúvanie digitálneho rádia

Ak sú k dispozícii digitálne rozhlasové kanály, môžete ich počúvať. Inštalujú sa automaticky počas inštalácie televíznych kanálov.

1. Počas sledovania televízie stlačte tlačidlo  $=$  LIST.

Zobrazí sa zoznam kanálov.

2. Stlačte tlačidlo **III OPTIONS** 

3. Vyberte položky [Filter] > [Rádio] a stlačte tlačidlo OK.

4. Vyberte rozhlasový kanál a stlačte tlačidlo OK.

#### Sledovanie pripojených zariadení

Ak chcete sledovať zariadenie, pripojte ho najskôr k televízoru. Pozrite si časť

Pripojenie televízora > Pripojenie zariadení (Stran[a 55\)](#page-54-1).

#### Vyberte zariadenie so ZDROJOM

1. Stlačte tlačidlo **+D SOURCE** 

2. Vyberte zariadenie a potom stlačte tlačidlo OK.

#### Výber zariadenia z domovskej ponuky

1. Stlačte tlačidlo  $\bigstar$ .

2. Vyberte položku [Zdroj] a stlačte tlačidlo OK.

3. Vyberte zariadenie a potom stlačte tlačidlo OK.

Ak chcete pridať alebo spravovať svoje pripojené zariadenia, pozrite si časť

Pripojenie televízora > Sledovanie pripojených zariadení > Zmeňte nastavenia zariadení (Strana [65\)](#page-64-1).

#### Použite preddefinované nastavenia pre obraz a zvuk

Televízor je vybavený vopred definovanými nastaveniami obrazu a zvuku. Tieto nastavenia môžete použiť alebo prispôsobiť.

#### Výber uprednostňovaného nastavenia obrazu

1. Počas sledovania televízie stlačte tlačidlo **HI OPTIONS.** 

2. Vyberte položky [Obraz a zvuk] > [Štýl obrazu] a stlačte tlačidlo OK.

3. Vyberte príslušnú možnosť a stlačte tlačidlo OK:

- [Osobné nastavenie]: použitie prispôsobených nastavení obrazu.
- [Živé]: sýte a dynamické nastavenia, ideálne na používanie počas dňa.
- [Prirodzené]: prirodzené nastavenia obrazu.
- [Štandard]: predvolené nastavenia, ktoré vyhovujú väčšine prostredí a typov videa.
- [Film]: ideálne nastavenia na sledovanie filmov.
- [Fotografia]: ideálne nastavenia na prezeranie fotografií.
- [Úspora energie]: nastavenia s najväčšou úsporou energie.

#### Výber uprednostňovaného nastavenia zvuku

1. Počas sledovania televízie stlačte tlačidlo **HI OPTIONS.** 

2. Vyberte položky [Obraz a zvuk] > [Štýl zvuku] a stlačte tlačidlo OK.

3. Vyberte príslušnú možnosť a stlačte tlačidlo OK:

- [Osobné nastavenie]: Použite prispôsobené nastavenia zvuku.
- [Originál]: nastavenia, ktoré vyhovujú väčšine prostredí a typov zvuku.
- [Film]: ideálne nastavenia na sledovanie filmov.
- [Hudba]: Ideálne nastavenia pre počúvanie hudby.
- [Hra]: ideálne nastavenia na hranie hier.
- [Správy]: ideálne nastavenia určené pre hovorené slovo, napríklad pre spravodajské relácie.

#### Zmena formátu obrazu

Môžete zmeniť formát obrazu, aby vyhovoval zdroju videa.

1. Stlačte tlačidlo **FORMAT** 

2. Vyberte formát obrazu a stlačte tlačidlo OK.

Dostupné formáty obrazu závisia od zdroja videa:

- [Automatické doplnenie]: úprava obrazu tak, aby vyplnil obrazovku (titulky ostanú viditeľné). Odporúča sa na dosiahnutie minimálneho skreslenia na obrazovke, nie však pre režim HD ani PC.
- [Automatické zväčšenie]: zväčšenie obrazu tak, aby vyplnil obrazovku. Odporúča sa na dosiahnutie minimálneho skreslenia na obrazovke, nie však pre režim HD ani PC.
- [Veľké zväčšenie]: odstránenie čiernych pruhov po stranách programov vysielaných vo formáte 4 : 3. Neodporúča sa pre režim HD ani PC.
- [Rozšírený obraz 16 : 9]: prispôsobenie formátu 4 : 3 na formát 16 : 9. Neodporúča sa pre režim HD ani PC.
- [Širokouhlý obraz]: zobrazuje obsah v širokouhlom formáte, neroztiahnutý. Neodporúča sa pre režim HD ani PC.
- [Bez zmeny mierky]: maximálna úroveň detailov pre počítač. K dispozícii je len po výbere režimu počítača v ponuke obrazu.
- [4 : 3]: zobrazenie klasického formátu  $4 \cdot 3$

## <span id="page-16-0"></span>Zobrazenie sprievodcu programami

#### Čo môžete urobiť

Môžete zobraziť časový program kanálov a krátke zhrnutia pre digitálne televízne kanály pomocou sprivodcov programami, ktoré poskytujú vysielacie spoločnosti. Dostupnosť sprievodcov programami závisí od vysielacej spoločnosti.

Sprievodcov programami môžete zobraziť niektorým z dvoch spôsobov:

- Od vysielacej spoločnosti
- Z Internetu

Informácie zo sprievodcu programami pre daný kanál nie je možné zobraziť, ak:

- vekové obmedzenie kanálu je rovnaké alebo vyššie než vekové obmedzenie, nastavené na televízore,
- je kanál uzamknutý.

#### Od vysielacej spoločnosti

#### Vyberte sprievodcu programami vysielacej spoločnosti

Skôr ako začnete používať sprievodcu programami, skontrolujte tieto nastavenia:

1. Stlačte tlačidlo  $\biguparrow$ .

2. Vyberte položky [Nastavenie] >

[Nastavenia TV] > [Všeobecné nastavenia]  $>$  [TV spr.].

3. Vyberte položku [Od vysielacej spoločnosti], potom stlačteOK.

#### Prístup ku sprievodcovi programami vysielacej spoločnosti

1. Stlačte tlačidlo  $\bigstar$ .

2. Vyberte položku [TV spr.] a stlačte tlačidlo OK.

3. Ak sprievodcu programami používate prvýkrát, aktualizujte ho podľa pokynov na obrazovke.

#### Prispôsobte si sprievodcu programami vysielacej spoločnosti

Zobrazené informácie môžete upraviť, aby:

- vám pripomenuli začiatok programu,
- sa zobrazili iba uprednostňované kanály,
- sa zmenil deň zobrazenia,
- plánovanie nahrávok programov, Pozrite si časť Ďalšie funkcie televízora > Nahrávanie televíznych relácií > Plánovanie nahrávok (Stran[a 32\)](#page-31-0).

Poznámka: Možnosti voľby sa môžu líšiť podľa informácií o programe, dostupných od vysielacej spoločnosti.

1. V sprievodcovi programami stlačte tlačidlo **III OPTIONS** 

2. Vyberte príslušnú možnosť a stlačte tlačidlo OK:

- [Načítať údaje EPG]: aktualizácia informácií v sprievodcovi programami.
- [Zmeniť deň]: výber dňa na zobrazenie sprievodcu programami.
- [Hľadať podľa žánru]: vyhľadávanie programov podľa žánru.
- [Všetky pripomienky]: zobrazenie zoznamu všetkých pripomienok v rámci programov.

#### Z Internetu

Uistite sa, že je televízor pripojený na internet prostredníctvom vysokorýchlostného širokopásmového pripojenia. Pozrite si časť Pripojenie televízora > Pripojenie k sieti a internetu (Strana [69\)](#page-68-1).

#### Výber internetového sprievodcu programami

Skôr ako začnete používať sprievodcu programami, skontrolujte tieto nastavenia:

- 1. Stlačte tlačidlo  $\bigstar$ .
- 2. Vyberte položky [Nastavenie] >

[Nastavenia TV] > [Všeobecné nastavenia]  $>$  [TV spr.].

3. Vyberte položku [Z Internetu] a stlačte tlačidlo OK.

#### Prístup k internetovému sprievodcovi programami

1. Stlačte tlačidlo  $\bigstar$ 

2. Vyberte položku [TV spr.] a stlačte tlačidlo OK.

Poznámka: Ak sprievodcu programami používate prvýkrát, aktualizujte ho podľa pokynov na obrazovke.

#### Prispôsobenie internetového sprievodcu programami

Sprievodcu programami môžete používať na:

- plánovanie nahrávok programov, Pozrite si časť Ďalšie funkcie televízora > Nahrávanie televíznych relácií > Plánovanie nahrávok (Strana [32\)](#page-31-1).
- identifikáciu kanálov,
- zmenu dňa zobrazenia,
- opätovné nahrávanie a priblíženie informácií v sprievodcovi programami,
- zobrazenie bezpečnostných informácií.

Poznámka: Možnosti voľby sa môžu líšiť podľa informácií o programe, dostupných od vysielacej spoločnosti.

1. V sprievodcovi programami stlačte tlačidlo **HI OPTIONS** 

2. Vyberte príslušnú možnosť a stlačte tlačidlo OK:

- [Nahrávať]: nastavenie plánovanej nahrávky.
- [Identifikovať kanál]: manuálna aktualizácia informácií o kanáloch.
- [Vybrať deň]: výber zobrazeného dňa.
- [Manuálne nahrávanie]: nastavenie manuálnej nahrávky.
- [Znova načítať stránku]: obnovenie zobrazenej stránky.
- [Priblíženie]: zmena úrovne priblíženia zobrazenej stránky.
- [Bezpečnostné informácie]: zobrazenie informácií o zabezpečení programu.

## <span id="page-18-0"></span>Sledovanie obrazu vo formáte 3D

#### Čo potrebujete

Tento televízor je 3D televízor. Pred sledovaním vo formáte 3D si prečítajte zdravotné upozornenie v časti Dôležité > Bezpečnosť > Zdravotné upozornenie pre sledovanie v 3D (Strana [4\)](#page-3-0).

Na sledovanie obsahu vo formáte 3D na tomto televízore použite pasívne okuliare Philips 3D Easy, ktoré sa dodávajú s televízorom.

#### Poznámka:

- Ak potrebujete ďalšie okuliare, kúpte si okuliare Philips 3D Easy, PTA417. 3D okuliare iných značiek môžu znižovať alebo uberať 3D efekt.
- Niektoré 3D formáty nemajú podporu.

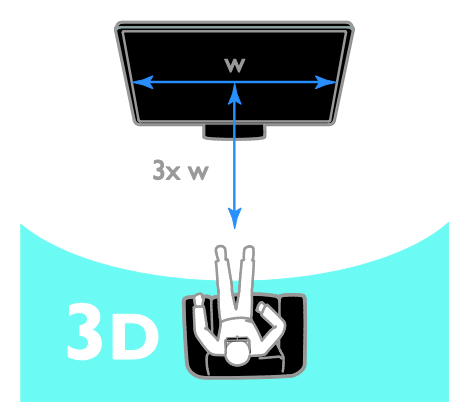

Ak si chcete pri sledovaní 3D programov vychutnať najlepší trojrozmerný efekt:

 Sedieť vo vzdialenosti rovnajúcej sa minimálne trojnásobku šírky (w) obrazovky televízora. Seďte vo vzdialenosti väčšej ako 6 metrov.

#### Spustenie formátu 3D

#### Automatické povolenie režimu 3D

Televízor zistí dostupnosť režimu 3D a zobrazí výzvu na nasadenie si 3D okuliarov. Ak chcete nastaviť odozvu televízora, keď rozpozná signál režimu 3D:

1. Stlačte tlačidlo **A**.

2. Vyberte položky [Nastavenie] > [Nastavenia TV] > [3D] > [Prepnúť na 3D].

3. Vyberte príslušné nastavenie a stlačte tlačidlo OK.

- **[Automatic.]**: televízor sa automaticky prepne na režim 3D.
- [Len notifikácia]: televízor najprv zobrazí upozornenie.
- [Nikdy]: bez upozornenia.

### Výber zdroja s trojrozmerným obsahom

V prípade 3D diskov:

1. Spustite prehrávanie disku v prehrávači diskov 3D Blu-ray, ktorý je pripojený ku konektoru HDMI na televízore.

2. Stlačte tlačidlo **+D SOURCE** a vyberte prehrávač diskov 3D Blu-ray.

V prípade 3D televíznych programov:

1. Vyberte položku [Sledovať TV] a potom prepnite na televízny kanál, na ktorom sa vysiela 3D obsah.

#### Poznámka:

- Ak chcete prepnúť späť na zobrazenie 2D, stlačte tlačidlo 3D a vyberte možnosť [2D].
- Ak prepnete na iný kanál alebo pripojené zariadenie, televízor sa znova prepne na režim 2D.

#### Výber vstupného formátu 3D

Televízor zistí dostupnosť režimu 3D a zobrazí výzvu na nasadenie si 3D okuliarov. Ak televízor nedokáže rozpoznať signál trojrozmerného obrazu pre chýbajúce označenie tohto signálu, zobrazí obrazy, ktoré sa prekrývajú.

Prekrývajúce sa obrazy môžete prepnúť na režim 3D zmenou formátu trojrozmerného obrazu.

1. Stlačte tlačidlo 3D.

2. Vyberte nastavenie a stlačte tlačidlo OK.

- [3D Vedľa seba]: vyberte, ak sa na televízore zobrazujú obrazy, ktoré sa prekrývajú zvisle.
- [3D Vrchný/spodný]: vyberte, ak sa na televízore zobrazujú obrazy, ktoré sa prekrývajú zvisle.
- [3D Vrchný/spodný obrátené] alebo [3D - Vedľa seba obrátené]: vyberte, ak sa na televízore zobrazujú skreslené obrazy, napríklad pozadie sa zobrazuje bližšie pri vás.

#### Konverzia zobrazenia 2D na 3D

Program s dvojrozmerným obrazom môžete skonvertovať a sledovať trojrozmerne. 1. Stlačte tlačidlo 3D a potom vyberte možnosť [Konverzia 2D na 3D].

#### Ak chcete vypnúť konverziu zobrazenia 2D na 3D:

1. Stlačte tlačidlo 3D a potom vyberte možnosť [2D].

Poznámka: Ak prepnete na inú aktivitu, konverzia sa zastaví.

#### Ak chcete nastaviť hĺbku zobrazenia 3D:

1. Stlačte tlačidlo **fi**.

2. Vyberte položky [Nastavenie] >

#### [Nastavenia TV].

3. Vyberte položky [3D] > [3D efekt].

## <span id="page-19-0"></span>Ambilight

#### Čo môžete urobiť

Vďaka funkcii Ambilight je sledovanie televízie ešte uvoľňujúcejšie. Osvetlenie sa automaticky mení tak, aby bolo v súlade s farbou a jasom televízneho obrazu.

#### Čo potrebujete

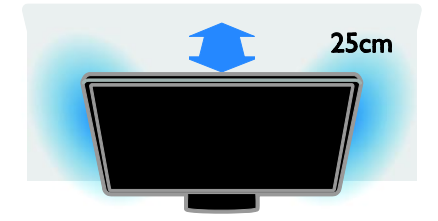

Dosiahnutie najlepšieho účinku funkcie Ambilight:

- Televízor umiestnite 25 cm od steny.
- Stlmte osvetlenie v miestnosti.

#### Zapnutie

1. Na diaľkovom ovládači stlačte tlačidlo AMBILIGHT.

2. Ak chcete zapnúť alebo vypnúť funkciu Ambilight, vyberte položku [Zapnuté] alebo [Vypnuté].

#### Zapnutie príjemného osvetlenia

Ak chcete navodiť príjemné osvetlenie, zapnite funkciu Ambilight, keď je televízor v pohotovostnom režime.

- Keď je televízor v pohotovostnom režime, stlačte tlačidlo AMBILIGHT.
- Medzi režimami príjemného osvetlenia Ambilight prepínajte opakovaným stláčaním tlačidla **AMBILIGHT**

Poznámka: Zapnutie funkcie príjemného osvetlenia môže trvať aj dlhšie ako päť sekúnd.

## Slovensky

#### Zmena nastavení

1. Počas sledovania televízie stlačte tlačidlo 舎 .

2. Vyberte položky [Nastavenie] >

- [Nastavenia TV] > [Ambilight].
- 3. Vyberte nastavenie a stlačte tlačidlo OK.
- [Režim]: výber režimu osvetlenia Ambilight z možností [Vypnuté], [Dynamické] alebo [Statické].

– [Vypnuté]: vypnutie funkcie Ambilight.

– [Dynamické]: výber, či má funkcia Ambilight reagovať na zobrazovaný obraz.

– [Statické]: výber, či chcete nastaviť špecifickú farbu funkcie Ambilight.

- [Jas]: nastavenie jasu funkcie Ambilight.
- [Dynamické]: nastavenie rýchlosti odozvy funkcie Ambilight na zobrazovaný obraz. Dostupné len, ak vybraným režimom funkcie Ambilight je režim [Dynamické].
- [Statické]: výber farby funkcie Ambilight. Táto farba je stála a nereaguje na zmeny zobrazenia. Dostupné len, ak je vybraný režim funkcie Ambilight nastavený na režim [Statické].

– [Farba]: výber predvolenej farby funkcie Ambilight.

– [Vlastná farba]: prispôsobenie farby funkcie Ambilight. Dostupné len, ak vybraným režimom funkcie Ambilight je režim [Vlastné].

 [Rozšírený]: výber ďalších nastavení funkcie Ambilight.

– [Farba steny]: výber farby steny, podľa ktorej sa použijú vhodné nastavenia funkcie Ambilight.

– [Vypnutie TV]: výber spôsobu vypnutia funkcie Ambilight, keď sa televízor prepne do pohotovostného režimu.

– [Lounge light]: výber preddefinovanej farby funkcie Ambilight na navodenie príjemného osvetlenia, keď sa televízor prepne do pohotovostného režimu.

### <span id="page-20-0"></span>Prehrávanie multimediálnych súborov

#### Čo môžete urobiť

Na televíznej obrazovke môžete prehrávať videá, fotografie a hudbu:

- z počítača pripojeného prostredníctvom domácej siete,
- zo zariadenia USB pripojeného k televízoru.

#### Prehrávanie súborov z počítača

#### Čo potrebujete

- Káblovú alebo bezdrôtovú domácu sieť pripojenú pomocou smerovača typu Universal Plug and Play (uPnP).
- Voliteľné: Kábel LAN na pripojenie televízora k domácej sieti
- Program mediálneho servera spustený v počítači.
- Vhodné nastavenia brány firewall v počítači, aby ste mohli spúšťať program mediálneho servera.

#### Vytvorenie siete

1. Pripojte televízor a počítač k rovnakej domácej sieti. Pozrite si časť Pripojenie televízora > Pripojenie k sieti a internetu (Strana [69\)](#page-68-1).

2. Zapnite počítač a smerovač.

#### Poznámka:

Ak zariadenie neobnoví činnosť v režime DLNA v dôsledku externého elektrického rušenia (napríklad elektrostatického výboja), je potrebný zásah používateľa.

#### Nastavenie zdieľania médií

1. V počítači, v ktorom chcete zdieľať mediálne súbory, nainštalujte program mediálneho servera. Tu sú niektoré programy mediálneho servera:

- pre osobné počítače: Windows Media Player 11 (alebo novšia verzia) alebo TVersity,
- pre počítače Mac: Twonky.

2. Pomocou mediálneho servera zapnite zdieľanie médií v počítači. Ďalšie informácie o nastavení mediálneho servera nájdete na webovej lokalite príslušného mediálneho servera.

#### Prehrávanie súborov

1. Stlačte tlačidlo **+D SOURCE**.

2. Vyberte položku [Prehľadať sieť] a stlačte tlačidlo OK.

3. V prehliadači obsahu vyberte príslušný súbor a stlačením tlačidla OK spustite prehrávanie.

4. Stlačením tlačidla Tlačidlá prehrávania spustite ovládanie hudby.

5. Voliteľné: Ak chcete vybrať iný mediálny server, vyberte možnosť [Mediálny server].

#### Tipy:

- Ak chcete filtrovať súbory podľa typu, vyberte horný pruh.
- Ak chcete usporiadať súbory podľa názvu albumu, umelca alebo iných polí, vyberte možnosť [Usporiadať].
- Ak chcete zmazať zoznam offline mediálnych serverov, stlačte tlačidlo **HI OPTIONS**, zvoľte možnosť [Vymazanie offline serverov] a stlačte tlačidlo OK.

#### Prehrávanie súborov zo zariadenia USB

Ak máte v pamäťovom zariadení USB uložené fotografie, videá alebo hudobné súbory, môžete ich prehrávať na televíznej obrazovke.

#### Upozornenie:

- Spoločnosť TP Vision nenesie zodpovednosť za nepodporovaný pevný disk USB ani za poškodenie alebo stratu údajov uložených v príslušnom zariadení.
- Nepreťažujte port USB. Ak pripojíte pamäťové zariadenie USB, ktoré má spotrebu vyššiu ako 500 mA, uistite sa, že je pripojené k vlastnému externému zdroju napájanja.

#### Prehľadávanie zariadenia USB

1. Ku konektoru USB na televízore pripojte zariadenie USB.

2. Stlačte tlačidlo **+D SOURCE**, vyberte možnosť [USB] a stlačte tlačidlo OK. 3. V prehliadači obsahu vyberte príslušný súbor a stlačením tlačidla OK spustite prehrávanie.

4. Stlačením tlačidla Tlačidlá prehrávania spustite ovládanie hudby.

5. Voliteľné: Ak chcete vybrať iné zariadenie USB, zvoľte možnosť **[Zariadenie USB]** v spodnej časti televíznej obrazovky.

#### Tipy:

- Ak chcete filtrovať súbory podľa typu, vyberte horný pruh.
- Ak chcete usporiadať súbory podľa názvu, dátumu alebo iných polí, vyberte možnosť[Usporiadať].

# Slovensky

#### Možnosti prehrávania

#### Sledovanie videa

1. Vyberte položku **II** v hornom pruhu. 2. Vyberte video a potom stlačte tlačidlo  $\alpha'$ 

3. Voliteľné: Ak chcete prehrať všetky videá v priečinku, vyberte video a zvoľte možnosť [Prehrať všetko].

- Ak chcete prejsť na nasledujúce alebo predchádzajúce video, stlačte CH+ alebo CH -.
- Ak chcete video pozastaviť, stlačte tlačidlo OK. Opätovným stlačením tlačidla OK obnovíte prehrávanie.
- Ak sa chcete premiestniť o 10 sekúnd vpred alebo vzad, stlačte tlačidlo alebo $\blacktriangleleft$
- Ak chcete spustiť vyhľadávanie dopredu alebo dozadu, stlačte tlačidlo >> alebo . Opakovaným stláčaním tlačidla prepínate medzi rôznymi rýchlosťami.
- Video zastavíte stlačením tlačidla .

#### Možnosti videa

Počas prehrávania videa stlačte tlačidlo **til** OPTIONS. Potom stlačením tlačidla OK vyberte možnosť:

- [Titulky]: Vyberte dostupné nastavenia titulkov.
- [Jazyk titulkov]: Vyberte jazyk titulkov, ak sú dostupné.
- [Tabuľka znakov]: Vyberte správnu tabuľku znakov pre titulky.
- [Jazyk zvuku]: Výber jazyka zvuku.
- [Opakovať]: Vyberte položku [Opakovať] pre prehrávanie obrazového súboru opakovane alebo [Prehrať raz] pre jeho jednorazové prehrávanie.
- [Mediálny server]: Pri prehrávaní obsahu z mediálneho servera môžete zvoliť iný mediálny server.
- [Náhodný výber zapnutý] / [Náhodný výber vypnutý]: Zapnite alebo vypnite náhodné prehrávanie skladieb.
- [DivX® VOD]: Zobrazte kódy pre registráciu technológie DivX alebo jej zrušenie pre tento televízor.

#### Poznámka:

Ak chcete zobraziť informácie o videu (nápríklad pozíciu prehrávania, trvanie, názov alebo dátum), vyberte video a stlačte tlačidlo  $\Box$  INFO.

Ak chcete informácie skryť, stlačte tlačidlo INFO ešte raz.

#### Počúvanie hudby

1. Vyberte položku  $\sqrt{ }$  v hornom pruhu. 2. Vyberte stopu a potom stlačte tlačidlo OK.

3. Voliteľné: Ak chcete prehrať všetky skladby v priečinku, vyberte skladbu a zvoľte možnosť[Prehrať všetko].

- Ak chcete prejsť na nasledujúcu alebo predchádzajúcu skladbu, stlačte CH+ alebo CH-.
- Ak chcete skladbu pozastaviť, stlačte tlačidlo OK. Opätovným stlačením tlačidla OK obnovíte prehrávanie.
- Ak sa chcete premiestniť o 10 sekúnd vpred alebo vzad, stlačte tlačidlo alebo $\blacktriangleleft$ .
- Ak chcete spustiť vyhľadávanie dopredu alebo dozadu, stlačte tlačidlo  $\blacktriangleright$  alebo 44. Opakovaným stláčaním tlačidla prepínate medzi rôznymi rýchlosťami.
- Prehrávanie hudby zastavíte stlačením tlačidla .

#### Možnosti voľby pre hudbu

Počas prehrávania hudby stlačte tlačidlo **HI OPTIONS.** Potom stlačením tlačidla **OK** vyberte možnosť:

- [Opakovať]: Zvoľte možnosť [Opakovať] na opakované prehrávanie skladby alebo albumu alebo zvoľte možnosť [Prehrať raz] na jednoduché prehrávanie.
- [Mediálny server]: Pri prehrávaní obsahu z mediálneho servera môžete zvoliť iný mediálny server.
- [Náhodný výber zapnutý]/[Náhodný výber vypnutý]: zapnutie alebo vypnutie náhodného prehrávania skladieb.

#### Poznámka:

Ak chcete zobraziť informácie o piesni (napríklad názov, meno umelca alebo dĺžku trvania), vyberte pieseň a stlačte tlačidlo **ITINFO** 

Ak chcete informácie skryť, stlačte tlačidlo I**INFO** ešte raz.

#### Prezeranie fotografií

1. Vyberte položku **o** v hornom pruhu. 2. Vyberte miniatúru obrázku a stlačte tlačidlo OK.

#### Spustenie prezentácie

Ak je v priečinku viacero obrázkov, vyberte obrázok a potom zvoľte možnosť [Prezentácia].

- Ak chcete prejsť na nasledujúci alebo predchádzajúci obrázok, stlačte CH+ alebo CH -
- Ak chcete zastaviť prezentáciu alebo zavrieť obrázok, stlačte tlačidlo  $\equiv$  LIST alebo $\blacksquare$

#### Možnosti prezentácie

Počas prehrávania prezentácie stlačte tlačidlo **III OPTIONS**. Potom stlačením tlačidla **OK** vyberte možnosť:

- [Náhodný výber vypnutý]/[Náhodný výber zapnutý]: zapnutie alebo vypnutie náhodného zobrazovania obrázkov v prezentácii.
- [Opakovat<sup>7</sup>]: Ak chcete opakovane sledovať prezentáciu, vyberte položku [Opakovať], alebo ak ju chcete sledovať iba raz, vyberte položku [Prehrať raz].
- [Trvanie prezentácie]: Vyberte čas zobrazenia jednotlivých obrázkov v prezentácii.
- [Prechody prezentácie]: Vyberte prechod medzi obrázkami.
- [Mediálny server]: Pri prehrávaní obsahu z mediálneho servera môžete zvoliť iný mediálny server.

#### Prehrávanie súborov vo formáte DivX® VOD (Video On Demand)

Tento televízor je certifikovaný pre technológiu DivX (DivX Certified(R)) a prehráva vysokokvalitné videá DivX Video-On-Demand.

Ak chcete prehrávať videá vo formáte DivX VOD z videoobchodu alebo z počítača, najskôr je potrebné aktivovať technológiu DivX VOD na televízore. Aktivácia technológie DivX VOD na televízore je bezplatná.

#### Registrácia televízora

Ak televízor pri spustení prehrávania zapožičaného videa vo formáte DivX ešte nie je aktivovaný, televízor zobrazí registračný kód technológie DivX za účelom aktivácie tohto televízora.

Registráciu vykonajte nasledovne.

1. Keď televízor zobrazí registračný kód s 8 alebo 10 číslicami, zapíšte si ho a prejdite na stránku [http://vod.divx.com](http://vod.divx.com/).

2. Prevezmite softvér na prehrávanie súborov formátu DivX do počítača a nainštalujte ho.

3. Spustite softvér na prehrávanie súborov formátu DivX a vytvorte účet DivX: Kliknite na VOD > Create a DivX Account (Videoobsah na vyžiadanie > Vytvoriť účet DivX).

4. V prehrávači súborov formátu DivX zaregistrujte televízor s registračným kódom televízora: Kliknite na VOD > Register a DivX Certified Device (Videoobsah na vyžiadanie > Zaregistrovať zariadenie certifikované v programe DivX).

5. Po zobrazení výzvy si prevezmite a uložte registračné video na pamäťové zariadenie USB alebo pripojený mediálny server.

6. Prejdite do televízora a prehrajte registračné video v televízore. Tým sa ukončí registrácia a aktivuje sa technológia DivX v televízore.

Podrobnú podporu nájdete na webovej stránke o technológii DivX.

# Slovensky

#### Ak chcete zrušiť registráciu tohto televízora:

1. Stlačte tlačidlo **+D. SOURCE** 

2. Vyberte položku **[Prehľadávať USB]** a stlačte tlačidlo OK.

3. Stlačte tlačidlo **III OPTIONS**, vyberte položku [DivX® VOD] a stlačte tlačidlo OK.

4. Postupujte podľa pokynov na obrazovke.

## <span id="page-24-0"></span>Smart TV

#### Čo môžete urobiť

Vďaka internetovým aplikáciám (špeciálne upraveným internetovým lokalitám pre váš televízor) si môžete vychutnať tieto a ďalšie funkcie:

- Čítanie titulkov novín
- Sledovanie a zapožičiavanie videí
- Kontrola predpovede počasia
- sledovanie zmeškaných televíznych programov.

Ďalšie informácie o službách Smart TV nájdete na webovej lokalite fóra služby Smart TV [www.supportforum.philips.com](http://www.supportforum.philips.com/).

#### Poznámka:

- Služby a aplikácie Smart TV sa v jednotlivých krajinách líšia.
- Dostupnosť televíznych aplikácií na sledovanie zmeškaného obsahu a príslušných televíznych programov závisí od regionálnych nastavení televízora. Ak chcete zistiť, ktoré televízne programy sú dostupné, pozrite si sprievodcu televíznymi programami v príslušnej aplikácii.
- V službe Smart TV sa na celej obrazovke zobrazuje vždy iba jedna stránka.
- Určité webové lokality sa nemusia zobraziť celé. Funkcie vyžadujúce doplnky môžu byť nedostupné.
- Spoločnosť TP Vision Netherlands B.V. nenesie žiadnu zodpovednosť za obsah a jeho kvalitu sprístupnenú poskytovateľmi obsahových služieb.

#### Čo potrebujete

1. Pripojte na internet televízor v domácej sieti.

2. V televízore nakonfigurujte službu Smart TV.

3. Voliteľné: Pomocou počítača sa zaregistrujte v spoločnosti Philips, aby ste mohli využívať exkluzívne výhody a dostávať aktualizované informácie o produktoch. Zaregistrovať sa môžete kedykoľvek.

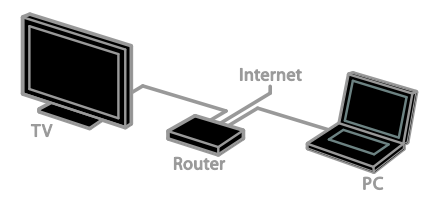

#### Pripojenie televízora na internet

1. Smerovač domácej siete s vysokorýchlostným pripojením pripojte na internet.

- 2. Zapnite smerovač.
- 3. Nainštalujte sieť. Pozrite si časť

Pripojenie televízora > Pripojenie k sieti a internetu (Strana [69\)](#page-68-1).

#### Spustenie služby Smart TV

1. Stlačte tlačidlo SMART TV. Zobrazia sa podmienky a požiadavky týkajúce sa používania. 2. Zaregistrujte sa podľa pokynov na obrazovke.

Poznámka: Pri prvom spustení služby Smart TV sa zobrazí výzva, či chcete povoliť rodičovskú kontrolu na zablokovanie aplikácií pre dospelých. Ak zablokujete príslušnú aplikáciu pre dospelých, reklamy a webové stránky, ktoré nie sú prispôsobené pre službu Smart TV, ostanú prístupné.

#### Prístup k aplikáciám služby Smart TV

K aplikáciám môžete získať prístup prostredníctvom domovskej stránky služby Smart TV. Ikony na tejto stránke zastupujú aplikácie nainštalované v televízore.

Ak chcete získať prístup k aplikácii, vyberte aplikáciu a pre potvrdenie stlačte tlačidlo OK

#### Pridávanie aplikácií

1. Vyberte položku [Galéria App] a stlačte tlačidlo OK.

2. Vyberte požadovanú aplikáciu a stlačením tlačidla OK ju pridajte na domovskú obrazovku.

3. Aplikáciu pridajte podľa pokynov na obrazovke.

#### Tipy:

.

- Môžete vyhľadať aplikácie, ktoré sú dostupné v iných krajinách.
- Ak sa chcete vrátiť na domovskú stránku služby Smart TV, stlačte tlačidlo  $\equiv$  LIST.

Poznámka: Služby Smart TV sa aktualizujú automaticky. Ak chcete zobraziť najnovšie aktualizácie, vo voľbe [Galéria App] vyberte položku [Všetko] a zmeňte ju na [Nové].

#### Prístup k webovým lokalitám

1. Vyberte príslušnú internetovú aplikáciu a stlačte tlačidlo OK.

2. Vyberte pole s webovou adresou a stlačte tlačidlo OK.

Na obrazovke sa zobrazí klávesnica.

3. Pre každý znak webovej adresy vyberte znak a stlačte tlačidlo OK.

Tip: Na zadanie webovej adresy môžete použiť aj Číselné tlačidlá na diaľkovom ovládaní televízora.

#### Priblíženie stránky

Ak chcete internetovú stránku priblížiť alebo oddialiť, postupujte takto:

1. Stlačte tlačidlo **III OPTIONS** a vyberte položku [Priblíženie].

2. Pomocou posuvnej lišty nastavte úroveň zväčšenia.

3. Navigačné tlačidlá používajte na presun medzi zvýraznenými položkami a posúvanie po internetovej stránke.

#### Posúvanie stránok

Ak sa chcete posúvať nahor a nadol po webovej stránke, stláčajte tlačidlá Navigačné tlačidlá  $\blacktriangle$  a  $\blacktriangledown$ 

#### Obnovenie stránky

Ak sa stránka nenačíta správne, stlačte tlačidlo **III OPTIONS** a vyberte položku [Znova načítať stránku].

#### Zobrazenie informácií o zabezpečení

Ak chcete zobraziť informácie o zabezpečení stránky, stlačte tlačidlo **III OPTIONS** a vyberte položku [Bezpečnostné informácie].

#### Možnosti služby Smart TV

#### Vymazanie pamäte služby Smart TV

Pamäť služby Smart TV vrátane obľúbených položiek, kódu rodičovskej kontroly, hesiel, súborov cookie a histórie môžete úplne vymazať.

Varovanie: Táto možnosť spôsobí úplné obnovenie pamäte služby Smart TV. Takisto vymaže nastavenia iných interaktívnych aplikácií, ako je DTVi (interaktívna digitálna televízia).

1. Stlačte tlačidlo **fr**.

2. Vyberte položky [Nastavenie] > [Nastavenia siete].

3. Vyberte položku [Vymazanie internetovej pamäte] a stlačte tlačidlo OK.

# Slovensky

#### Zapožičanie videí online Čo potrebujete

Uistite sa, že je televízor pripojený na internet prostredníctvom vysokorýchlostného širokopásmového pripojenia. Pozrite si časť Pripojenie televízora > Pripojenie k sieti a internetu (Stran[a 69\)](#page-68-1).

#### Prístup k aplikácii videoobchodu

1. Stlačte tlačidlo SMART TV.

2. Prejdite na položku [Galéria App], aby ste mohli vyhľadať dostupné aplikácie videoobchodu vo vašej krajine.

3. Vyberte obchod, potom stlačením tlačidla OK potvrďte.

Ikona videoobchodu sa pridá na domovskú stránku.

4. Ak si želáte prístup k určitému obchodu, vyberte jeho ikonu a stlačte tlačidlo OK.

#### Zapožičanie videa

Postupujte podľa pokynov na obrazovke pri zapožičiavaní a sledovaní videa.

1. Otvorte aplikáciu videoobchodu. Možno sa budete musieť zaregistrovať alebo zadať prihlasovacie údaje.

- 2. Vyberte video.
- 3. Realizujte úhradu online.
- 4. Začnite sledovať video.

## <span id="page-26-0"></span>Interaktívna televízia

#### Čo môžete urobiť

Interaktívna televízia umožňuje zobraziť ďalšie informácie alebo stránky so zábavným obsahom poskytované spoločnosťami vysielajúcimi digitálne programy. Reagovaním priamo na digitálny obsah môžete zažiť skutočnú interaktivitu.

Poznámka: Táto služba vám neumožňujú preberať súbory do televízora.

Vysielacie spoločnosti používajú rôzne systémy interaktívnej televízie, napríklad:

- HbbTV (Hybrid Broadcast Broadband TV)
- iTV (Interactive TV MHEG)
- MHP (Multimedia Home Platform)
- DTVi (Digital TV interactive)

Ďalšie informácie o tom, ktorý interaktívny systém je dostupný vo vašej krajine, nájdete na webovej lokalite vysielacej spoločnosti.

Nižšie sú uvedené príklady interaktívnych aktivít, ktoré môžete vykonávať:

- Zobrazenie informácií o televíznych programoch
- Zapojenie sa do kvízu alebo súťaže
- Hranie hier
- Nakupovanie online
- Úhrady za program videa na požiadanie (VOD)
- Hlasovanie
- Rozhovory

#### Čo potrebujete

Pre vychutnanie si tejto služby potrebujete:

- digitálne kanály s interaktívnymi službami,
- káblovú alebo bezdrôtovú domácu sieť pripojenú prostredníctvom smerovača typu Universal Plug and Play (uPnP).

Ďalšie informácie nájdete v časti Pripojenie televízora > Pripojenie k počítačovej sieti a internetu (Stran[a 69\)](#page-68-1).

#### Prístup k interaktívnej televízii

Kanály poskytujúce interaktívne služby môžete identifikovať pomocou správy, ktorá vyzýva k stlačeniu tlačidla Červené tlačidlo alebo OK pre prístup k interaktívnemu programu.

1. Prepnite na digitálny kanál s interaktívnymi službami.

Počas načítavania aplikácie sa zobrazuje blikajúci symbol. Po načítaní aplikácie sa zobrazí ikona.

2. Na spustenie interaktívnej aplikácie stlačte Červené tlačidlo alebo tlačidlo OK.

3. Postupujte podľa pokynov na obrazovke a použitím diaľkového ovládania sa pohybujte po interaktívnych stránkach.

## <span id="page-28-0"></span>3 Ďalšie funkcie televízora

## <span id="page-28-1"></span>Pozastavenie televízneho vysielania

#### Čo môžete urobiť

Počas sledovania digitálneho kanálu môžete pozastaviť program, aby ste prijali telefonický hovor alebo si urobili prestávku. Vysielaný program sa uloží na pevný disk USB pripojený k televízoru. Prehrávanie programu môžete kedykoľvek obnoviť.

#### Poznámka:

 Program môžete pozastaviť maximálne na 90 minút.

#### Čo potrebujete

- Nalaďte televízor na prijímanie digitálnych kanálov. Pozrite si časť Zmena nastavení televízora > Kanály > Automatická inštalácia (Strana [44\)](#page-43-1).
- Pripojte pevný disk kompatibilný so štandardom USB 2.0, s minimálnou kapacitou 4 GB a minimálnou prenosovou rýchlosťou 30 Mb za sekundu. Na dosiahnutie optimálneho výkonu použite pevný disk s kapacitou 32 GB.

#### Inštalácia pevného disku USB

Ak chcete pozastaviť televízne vysielanie, musíte k televízoru pripojiť pevný disk USB a naformátovať ho.

Ak televízor nerozpozná pevný disk USB, naformátujte ho pomocou počítača na súborový systém NTFS alebo FAT32 a skúste to znova.

#### Upozornenie:

 Spoločnosť TP Vision nenesie zodpovednosť za nepodporovaný pevný disk USB ani za poškodenie alebo stratu údajov uložených v príslušnom zariadení.

- Formátovaním sa z pripojeného pevného disku USB odstránia všetky údaje.
- Pevný disk USB je špeciálne naformátovaný pre tento televízor. Neodpájajte ho od televízora. K obsahu pevného disku USB nemôžete pristupovať z iného televízora alebo počítača.
- Nepreťažujte port USB. Ak pripájate pevný disk USB, ktorý má vyššiu spotrebu ako 500 mA, pripojte ho k vlastnému externému zdroju napájania.

#### Poznámka:

- Uistite sa, že je televízor aj pevný disk USB vypnutý.
- Poznámka: Počas formátovania pevného disku USB nepripájajte k televízoru žiadne iné zariadenia USB.

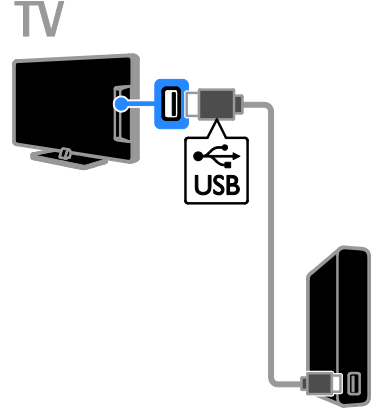

1. Pripojte pevný disk USB priamo k televízoru. Ak plánujete v budúcnosti pripojiť ďalšie zariadenia USB, pripojte pevný disk USB prostredníctvom rozbočovača USB. 2. Zapnite televízor aj pevný disk USB, ak má externý zdroj napájania.

3. Prepnite na digitálny televízny kanál.

4. Stlačením II spustite formátovanie pevného disku USB.

5. Formátovanie dokončite podľa pokynov na obrazovke.

Varovanie: Formátovanie môže trvať určitý čas. Nevypínajte televízor ani neodpájajte pevný disk USB, kým sa tento proces nedokončí.

#### Pozastavenie živého televízneho vysielania

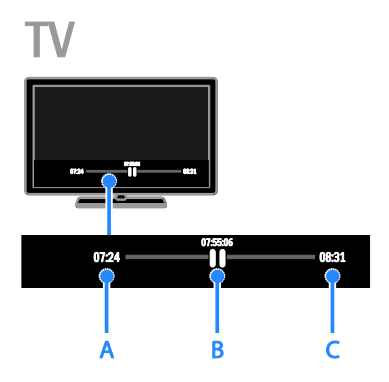

1. Počas sledovania digitálneho kanálu pozastavte televízny program stlačením tlačidla **II**.

2. Stlačením tlačidla ▶ pokračujte v sledovaní.

V stavovom riadku sa zobrazujú tieto časové indikátory:

A. kedy bol program prvýkrát pozastavený,

B. ktorá časť pozastaveného programu sa práve prehráva,

C. ktorá časť živého programu sa práve vysiela.

- Ak chcete sledovať uložené vysielanie, stlačením tlačidla alebo spustite vyhľadávanie dozadu alebo dopredu.
- Ak chcete zmeniť rýchlosť prehrávania, opakovane stláčajte tlačidlo <a>  $\blacktriangleright$
- Ak chcete sledovať živé televízne vysielanie, stlačte tlačidlo .

Poznámka: Ak prebieha nahrávanie, nie je možné pozastaviť televízne vysielanie.

#### Vysielanie uložené na pevnom disku USB sa odstráni, ak:

- odpojíte pevný disk USB,
- spustíte nahrávanie televízneho programu,
- získate prístup k službe Smart TV,
- prepnete televízor do pohotovostného režimu,
- prepnete na iný kanál,
- prepnete zdroj na sledovanie z pripojeného zariadenia, ako je prehrávač diskov Blu-ray alebo digitálny prijímač.

### <span id="page-29-0"></span>Nahrávanie televíznych relácií

#### Čo môžete urobiť

Ak váš televízor dokáže prijímať sprievodcov programami, môžete nahrávať TV programy na pevný disk USB. Nie je možné súčasne nahrávať aktuálne televízne programy a budúce televízne programy.

#### Poznámka:

- Nahrávanie je podporované iba v krajinách so sprievodcami programami.
- V severských krajinách poskytuje pri nahrávaní televíznych programov obmedzenú podporu pre titulky.

#### Čo potrebujete

- Nalaďte televízor na príjem digitálnych TV kanálov, napr. vysielanie DVB. Pozrite si časť Zmena nastavení televízora > Kanály > Automatická inštalácia (Strana [44\)](#page-43-1).
- Pripojte pevný disk kompatibilný so štandardom USB 2.0, s minimálnou kapacitou 32 GB a minimálnou prenosovou rýchlosťou 30 Mb za sekundu. Na dosiahnutie optimálneho výkonu použite pevný disk s kapacitou 250 GB. Pre nahrávanie a pozastavenie televíznych relácií môžete použiť ten istý pevný disk USB.

#### Inštalácia pevného disku USB

Ak chcete nahrávať televízne relácie, musíte k televízoru pripojiť pevný disk USB a naformátovať ho.

Ak televízor nerozpozná pevný disk USB, naformátujte ho pomocou počítača na súborový systém NTFS alebo FAT32 a skúste to znova.

#### Upozornenie:

- Spoločnosť TP Vision nenesie zodpovednosť za nepodporovaný pevný disk USB ani za poškodenie alebo stratu údajov uložených v príslušnom zariadení.
- Formátovaním sa z pripojeného pevného disku USB odstránia všetky údaje.
- Pevný disk USB je špeciálne naformátovaný pre tento televízor. Neodpájajte ho od televízora. K obsahu pevného disku USB nemôžete pristupovať z iného televízora alebo počítača.
- Nepreťažujte port USB. Ak pripájate pevný disk USB, ktorý má vyššiu spotrebu ako 500 mA, pripojte ho k vlastnému externému zdroju napájania.

#### Poznámka:

- Uistite sa, že je televízor aj pevný disk USB vypnutý.
- Poznámka: Počas formátovania pevného disku USB nepripájajte k televízoru žiadne iné zariadenia USB.

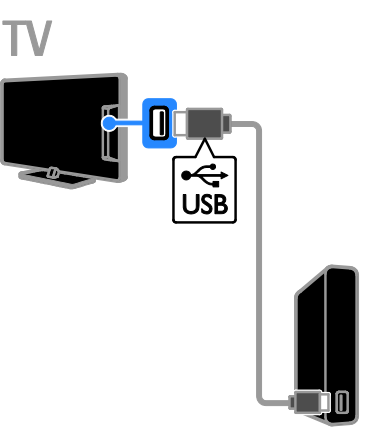

1. Pripojte pevný disk USB priamo k televízoru. Ak plánujete v budúcnosti pripojiť ďalšie zariadenia USB, pripojte pevný disk USB prostredníctvom rozbočovača USB. 2. Zapnite televízor aj pevný disk USB, ak má

externý zdroj napájania.

3. Prepnite na digitálny televízny kanál.

4. Stlačením II spustite formátovanie pevného disku USB.

5. Formátovanie dokončite podľa pokynov na obrazovke.

Varovanie: Formátovanie môže trvať určitý čas. Nevypínajte televízor ani neodpájajte pevný disk USB, kým sa tento proces nedokončí.

#### Spustenie nahrávania

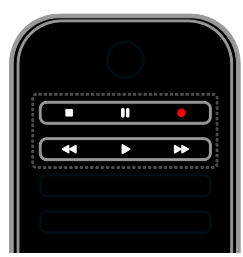

#### Nahrávanie jedným dotykom

Program, ktorý sledujete, môžete nahrať pomocou jediného tlačidla.

1. Počas sledovania televízie stlačte tlačidlo ● .

Nahrávanie sa okamžite spustí. Zobrazí sa kontextová obrazovka s hlásením o čase ukončenia programu.

2. Voliteľné: Použite položku Navigačné tlačidlá a označte čas ukončenia nahrávania. 3. Vyberte položku [Potvrdiť] a stlačte tlačidlo OK.

4. Nahrávanie zastavíte stlačením tlačidla  $\blacksquare$ 

#### Poznámka:

- Počas nahrávania nie je možné prepínať TV kanály alebo pozastaviť televízne vysielanie.
- Ak informácia v sprievodcovi televíznymi programami nie je dostupná, predvolený čas nahrávania je 30 minút. Toto nastavenie môžete v prípade potreby zmeniť.

#### <span id="page-31-0"></span>Plánovanie nahrávok

#### <span id="page-31-1"></span>Slúži na zobrazenie informácií o programe.

Podľa stavu programu ho môžete začať sledovať, alebo naplánovať jeho nahrávanie.

- 1. Stlačte tlačidlo  $\biguparrow$
- 2. Vyberte položku [TV spr.].

3. Vyberte kanál a program a stlačte tlačidloOK.

Zobrazia sa informácie o programe.

Poznámka: Ak naplánujete nahrávky na čas, kým ste preč, nechajte televízor v pohotovostnom režime a pevný disk USB zapnutý.

#### Naplánovanie nahrávania televízneho programu

Môžete naplánovať nahrávanie nadchádzajúceho programu, ktorý sa bude vysielať dnes alebo do ôsmich dní. Ak nie je dostupná informácia v sprievodcovi televíznymi programami, môžete tiež naplánovať časové nahrávanie, ktoré nie je spojené zo žiadnym programom.

1. Stlačte tlačidlo **a** a potom vyberte možnosť [TV spr.].

2. Vyberte kanál a program, ktorý chcete nahrať.

3. Voliteľné: Ak chcete nahrať program, ktorý sa bude vysielať iný deň, stlačte tlačidlo OPTIONS, zvoľte možnosť [Zmeniť deň] a vyberte iný deň.

4. Vyberte možnosť [Nahrávať].

Zobrazí sa kontextová obrazovka.

5. Vyberte a zmeňte detaily nahrávania s použitím tlačidiel Číselné tlačidlá a

#### Navigačné tlačidlá.

6. Vyberte možnosť [Potvrdiť], potom stlačte tlačidlo OK.

#### Zmena naplánovaného nahrávania

- 1. Stlačte tlačidlo  $\bigstar$ .
- 2. Vyberte položku [Nahrávky] a stlačte tlačidlo OK.

Zobrazí sa zoznam nahrávok.

3. Vyberte nahrávku a potom zvoľte položku [Nastaviť čas].

4. Zmeňte čas nahrávania podľa potreby a vyberte možnosť [Potvrdiť].

#### Zrušenie naplánovaného nahrávania

1. Stlačte tlačidlo  $\biguparrow$ .

2. Vyberte položku [Nahrávky] a stlačte tlačidlo OK.

Zobrazí sa zoznam nahrávok.

#### 3. Vyberte nahrávku a zvoľte možnosť [Odstrániť].

Naplánované nahrávanie sa zruší.

#### Sledovanie nahrávok

1. Stlačte tlačidlo  $\bigstar$ 

2. Vyberte položku [Nahrávky] a stlačte tlačidlo OK.

Zobrazí sa zoznam nahrávok.

3. Zo zoznamu vyberte príslušnú nahrávku a stlačte tlačidlo OK.

Spustí sa prehrávanie nahrávky.

#### Usporiadanie nahrávaní

#### 1. Stlačte tlačidlo  $\bigstar$ .

2. Vyberte položku **[Nahrávky]** a stlačte tlačidlo OK.

Zobrazí sa zoznam nahrávok.

#### 3. Stlačte tlačidlo **III OPTIONS**

4. Vyberte možnosť usporiadania podľa názvu, dátumu, dátumu platnosti alebo typu a stlačte tlačidlo OK.

#### Poznámka:

- Ak vysielacia spoločnosť obmedzuje počet dní od vysielania programu, dokedy si možno nahrávku pozrieť, v zozname nahrávok sa zobrazuje počet dní do uplynutia platnosti nahrávky.
- Ak platnosť nahrávky uplynie alebo vysielacia spoločnosť obmedzí prehrávanie, nahrávku nemožno prehrať.
- Ak plánovanému nahrávaniu bráni vysielacia spoločnosť alebo ak k nahrávaniu nedôjde podľa plánu, nahrávka sa v zozname nahrávok označí ako [Chyba].

#### Odstránenie nahrávok

Môžete zobraziť zoznam všetkých nahrávok a zostávajúce miesto na pevnom disku USB. Ak chcete uvoľniť miesto na disku, odstráňte záznamy.

1. Stlačte tlačidlo  $\biguparrow$ .

#### 2. Vyberte položku [Nahrávky] a stlačte tlačidlo OK.

Zobrazí sa zoznam nahrávok.

3. Vyberte nahrávku a potom zvoľte položku [Odstrániť].

## <span id="page-32-0"></span>Použite služby Skype™

#### Čo môžete urobiť

- Rozprávajte sa s kýmkoľvek s použitím služby Skype, kdekoľvek na svete a zadarmo.
- Uskutočňujte lacné hovory na pevné a mobilné linky. Požaduje sa registrácia aplikácie Skype. Navštívte stránku [www.skype.com](http://www.skype.com/).
- Zúčastňujte sa konferenčných hovorov.
- Posielajte a prijímajte odkazy hlasovej schránky.
- Presmerujte hovory.
- Spravujte svoj status online, správu o 'nálade' a profilové informácie.

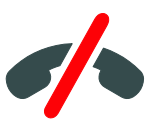

#### Poznámka:

- Služba Skype neumožňuje vykonávať núdzové volania. Služba Skype nie je náhradou telefónu a nie je možné ju použiť na volania na tiesňové linky.
- Tento televízor je vybavený predinštalovanou službou Skype, pripravenou na používanie. Pre používanie služby Skype nie je potrebné inštalovať ani preberať žiadne súbory. Ak chcete používať službu Skype, jednoducho pripojte videokameru pre televízory Philips.

#### Čo potrebujete

- Videokameru pre televízor Philips PTA317/00 (predávanú samostatne) so zabudovaným mikrofónom. Pozrite si časť Pripojenie televízora > Pripojenie ďalších zariadení > Kamera pre videohovory (Stran[a 63\)](#page-62-0).
- Pripojenie na internet.
- Káblovú alebo bezdrôtovú domácu sieť. Ďalšie informácie nájdete v časti Pripojenie televízora > Pripojenie k počítačovej sieti a internetu (Strana [69\)](#page-68-1).
- Účet služby Skype. Účet služby Skype si môžete vytvoriť na tomto televízore alebo z vášho počítača.

Tip: Ak ste k tomuto televízoru pripojili klávesnicu USB, môžete text zadávať z klávesnice. Pripojenie klávesnice si pozrite v časti Pripojenie televízora > Pripojenie ďalších zariadení > Klávesnica a myš (Strana [63\)](#page-62-1).

#### Spustite službu Skype

#### Prihláste sa k svojmu účtu

1. Stlačte tlačidlo  $\bigoplus$  a vyberte položku [Skype].

2. Zadajte svoje [Meno v Skype] a [Heslo]. Ak chcete zadávať text, vyberte jednotlivé polia a stlačte tlačidlo OK, čím získate prístup ku klávesnici na obrazovke.

3. Vyberte položku [Prihlásiť sa] a stlačte tlačidlo OK.

Zobrazí sa ponuka služby Skype.

Tip: Ak ste zabudli svoje heslo, spustite na počítači službu Skype. Navštívte stránku [www.skype.com](http://www.skype.com/) a obnovte svoje heslo.

#### Vytvorte účet

Ak nemáte meno a heslo služby Skype, môžete vytvoriť účet pomocou televízora.

#### 1. Vyberte položku [Nemáte meno v Skype?] a stlačte tlačidlo OK.

2. Prečítajte si licenčnú zmluvu koncového používateľa služby Skype , podmienky poskytovania služby a prehlásenie o poskytovaní osobných údajov. Po dokončení vyberte položku [Prijat] a stlačte tlačidlo OK.

3. Po zobrazení výzvy pridajte informácie svoje meno, meno v službe Skype, heslo a e-mailovú adresu.

4. Po dokončení zvoľte možnosť

[Vytvorenie konta] a stlačte tlačidlo OK. Váš nový účet bol prijatý a ste prihlásený. Po zobrazení výzvy postupujte podľa pokynov na obrazovke a vykonajte zmeny položiek.

#### Odhlásenie sa zo služby Skype

V ponuke služby Skype vyberte položku [Sign Out] a potom stlačte tlačidlo OK.

#### Správa kontaktov

Môžete pridávať a zobrazovať kontakty, ktoré sú online alebo offline. Môžete tiež zablokovať alebo odblokovať vybratý kontakt.

#### Pridanie kontaktu

1. V ponuke služby Skype vyberte položku [Contacts] a potom stlačte tlačidlo OK. 2. Stlačte tlačidlo **III OPTIONS** a potom vyberte možnosť[Pridať kontakt] alebo [Uložiť telefónne číslo].

3. Stlačením **OK** zobrazte klávesnicu na obrazovke.

4. Podľa pokynov na obrazovke prejdite na detaily.

Zobrazí sa zoznam profilov.

5. Vyberte kontakt a stlačte tlačidlo OK. Kontaktu sa odošle požiadavka s pozvánkou. Meno kontaktu sa bude zobrazovať offline, kým kontakt požiadavku neprijme.

#### Prijatie požiadavky o kontakt

Iní používatelia služby Skype vás môžu pozvať, aby ste sa pridali k ich zoznamu kontaktov. Budete upovedomení o ich požiadavke, ktorú môžete prijať alebo odmietnuť.

#### Premenovanie kontaktu

1. V ponuke služby Skype vyberte položku [Contacts] a potom stlačte tlačidlo OK.

2. Vyberte kontakt a potom stlačte tlačidlo **III OPTIONS.** 

3. Vyberte položku [Premen.] a stlačte tlačidlo OK.

4. Podľa pokynov na obrazovke prejdite na úpravu informácií.

#### Blokovanie kontaktu

1. V ponuke služby Skype vyberte položku [Contacts] a potom stlačte tlačidlo OK. 2. Vyberte kontakt a potom stlačte tlačidlo **HI OPTIONS.** 

3. Vyberte položku [Zamknúť] a stlačte tlačidlo OK. Po zobrazení výzvy vyberte položku [Áno] a stlačte tlačidlo OK.

#### Odblokovanie kontaktu

1. V ponuke služby Skype vyberte položku [Nastavenia] > [Blokované kontakty].

2. Vyberte zablokovaný kontakt a stlačte tlačidlo OK.

3. Kontakt odblokujete podľa pokynov na obrazovke.

#### Kontaktné informácie

Ak chcete zobraziť detaily kontaktu, vyberte daný kontakt. Detaily kontaktu sa zobrazia na pravej strane televíznej obrazovky.

#### História kontaktu

Ak chcete zobraziť hovory, ktoré ste uskutočnili s daným kontaktom, zvoľte možnosť [História].

Ak chcete otvoriť predchádzajúce konverzácie, vyberte konverzáciu a stlačte tlačidlo OK.

Poznámka: Keď sa prihlásite na tomto televízore s iným účtom služby Skype, história vášho predchádzajúceho účtu sa vymaže.

#### Status online

Ak chcete zistiť, či je kontakt online, skontrolujte ikonu statusu online vedľa kontaktu. Váš status online sa tiež zobrazuje na stránke vašich kontaktov.

Zmena statusu online:

1. V ponuke služby Skype zvoľte svoje meno v službe Skype a stlačte tlačidlo OK.

2. Vyberte položku [Online Status] a stlačte tlačidlo OK.

3. Zvoľte status a stlačte tlačidlo OK.

#### Uskutočnenie hlasových a video hovorov

#### Uskutočnenie hlasového hovoru

Môžete uskutočniť hovor cez Skype bez videa.

Poznámka: Presvedčte sa, že videokamera je zapojená aj na uskutočňovanie hlasových hovorov.

1. V hlavnej ponuke služby Skype vyberte položku [Contacts] a potom stlačte tlačidlo OK.

2. Vyberte kontakt a potom stlačte tlačidlo OK.

3. Vyberte položku [Call] a stlačte tlačidlo OK.

#### Možnosti hlasového hovoru

Počas hovoru stlačením tlačidla **III OPTIONS** prejdite na tieto možnosti voľby:

- **[Vypnúť zvuk]**: Stlmenie mikrofónu.
- [Hold]: Pridržanie hovoru.
- [End call]- Ukončenie hovoru.
- [Ovládač vytáčania]: Prístup ku klávesnici na vytáčanie.
- [Spustiť video]: Spustenie videokamery.

#### Uskutočnenie videohovoru

Pomocou videohovoru sa môžete rozprávať tvárou v tvár v živom videoprenose z vášho televízora, a to zadarmo.

1. V ponuke služby Skype vyberte položku [Contacts] a potom stlačte tlačidlo OK. 2. Vyberte kontakt a potom stlačte tlačidlo OK.

3. Vyberte položku *[Videohovor]*, potom stlačte tlačidlo OK.

#### Zobrazenie na celú obrazovku

Ak má váš kontakt pripojenú kameru a prijme hovor, môžete danú osobu vidieť na televízore, na celej obrazovke. Ak si chcete overiť, čo váš kontakt vidí, pozrite si zobrazenie na malej obrazovke na televízore.

1. Počas hovoru stlačte tlačidlo **HI OPTIONS.** 

2. Vyberte položku [Zobrazenie na celú obrazovku] a stlačte tlačidlo OK.

#### Priblíženie a posúvanie videa

1. Ak chcete obraz priblížiť alebo oddialiť, v časti [Zobrazenie na celú obrazovku] vyberte možnosť [Priblíženie]+ alebo –. Ikona priblíženia a posúvania sa zobrazí nad obrazovkou videa.

2. Na posúvanie alebo naklonenie videa použite tlačidlá Navigačné tlačidlá na diaľkovom ovládaní.

#### Možnosti videohovorov

Počas videohovoru stlačením tlačidla **III OPTIONS** prejdite na tieto možnosti voľby:

- [Zobrazenie na celú obrazovku]: Zobrazenie kontaktu na celú obrazovku.
- [Ovládač vytáčania]: Prístup ku klávesnici na vytáčanie.
- [Hold]: Pridržanie hovoru. Plné zobrazenie bude zastavené.
- [Stlmte svoj mikrofón]: Stlmenie mikrofónu.
- [Stop My Video]: Zastavenie prenosu videa na obrazovku vášho kontaktu.

#### Volanie na telefón

Pomocou služby Skype môžete volať na telefóny na pevných a mobilných linkách.

#### Poznámka:

Služba Skype neumožňuje vykonávať núdzové volania. Služba Skype nie je náhradou telefónu a nie je možné ju použiť na volania na tiesňové linky.

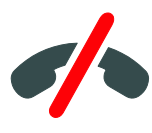

Skôr, než budete môcť uskutočniť hovor, musíte si zakúpiť kredity služby Skype, alebo zakúpiť predplatné služby Skype na vašom počítači. Ďalšie informácie nájdete v časti Ďalšie funkcie televízora > Použitie služby Skype > Nastavenia služby Skype. (Strana [37\)](#page-36-1)

1. V ponuke služby Skype vyberte položku **[Call phones]** a potom stlačte tlačidlo **OK**.

2. Ak chcete prejsť na klávesnicu na vytáčanie na obrazovke, vyberte položku [Ovládač vytáčania] alebo použite Číselné tlačidlá a zadajte telefónne číslo.

3. Po dokončení vyberte možnosť [Call] a stlačením **OK** začnite hovor.

4. Voliteľné: Ak chcete stlmiť mikrofón počas hovoru, stlačte tlačidlo **III OPTIONS** a potom vyberte možnosť [Stlmte svoj mikrofón].

5. Ak chcete ukončiť hlasový hovor, zvoľte možnosť [End call] a potom stlačte tlačidlo OK.

#### Prijatie hovoru

Ak ste prihlásení do služby Skype, počas sledovania televízie ste upovedomení o prichádzajúcich hovoroch.

1. Na obrazovke sa zobrazí správa s menom volajúceho. Vyberte položku [Prijať] a stlačte tlačidlo OK.

Ak chcete videohovor povoliť, vyberte možnosť [Prijať s videom] a potom stlačte tlačidlo OK.

2. Pre odmietnutie zvoľte možnosť [Odmietnuť] a potom stlačte tlačidlo OK.

#### Poznámka:

Ak prijímate hovor počas pozastavenia, alebo ak je nahrávanie televízneho programu pozastavené, alebo počas sledovania zapožičaných filmov, služba Skype preruší prebiehajúcu činnosť.

- Pozastavený televízny program sa zastaví a uloženie programu sa stratí.
- Nahrávanie televízneho programu sa zastaví. Po dokončení hovoru bude potrebné nahrávanie obnoviť.
- Prehrávanie zapožičaných filmov sa zastaví. Ak chcete obnoviť sledovanie zapožičaného filmu, je potrebné vrátiť sa do videoobchodu alebo vysielacej služby. Niektoré videoobchody a služby neumožňujú reštartovanie filmu.
# Slovensky

# Správa hlasových schránok

Ak vám niekto zavolá cez službu Skype a ste offline, môže zanechať hlasovú správu v hlasovej schránke vašej služby Skype.

Skôr, než budete môcť prijímať správy hlasovej schránky, je potrebné hlasovú schránku aktivovať v účte služby Skype account — to je možné vykonať len cez počítač.

#### Prehrávanie hlasovej schránky

1. V hlavnej ponuke služby Skype vyberte položku [História] a potom stlačte tlačidlo OK.

2. Vyberte možnosť [Hlasové správy] a stlačte tlačidlo OK.

3. Vyberte hlasovú správu a stlačením tlačidla OK ju prehrajte.

#### Odstraňovanie hlasových správ

1. Vyberte hlasovú schránku zo zoznamu a stlačte tlačidlo **III OPTIONS**. 2. Vyberte položku [Delete voicemail], potom stlačte tlačidlo OK.

#### Nastavenia služby Skype

#### Kredit služby Skype

Pomocou kreditu služby Skype môžete volať na pevné linky a mobilné telefóny prostredníctvom televízora. Ak si chcete zakúpiť kredit služby Skype, je potrebné prihlásiť sa na účet služby Skype na počítači. Rozsah kreditov služby Skype pre zakúpenie sa zobrazí pri prihlásení na účet Skype na televízore.

#### Automatické prihlásenie

1. V ponuke služby Skype vyberte položku [Nastavenia] a potom stlačte tlačidlo OK.

2. Vyberte položky [Všeobecné nastavenia] > [Prihlásiť ma pri spustení Skypeu] a

stlačte tlačidlo OK.

#### Zmena profilového obrázku

1. V ponuke služby Skype zvoľte svoje meno v službe Skype a stlačte OK.

2. Vyberte položku [Obrázok profilu] a stlačte tlačidlo ».

3. Vyberte obrázok, zvoľte možnosť [Použiť] a stlačte tlačidlo OK.

#### Zmena hesla služby Skype

1. V ponuke služby Skype vyberte položku [Nastavenia] a potom stlačte tlačidlo OK. 2. Vyberte položku **[Zmeniť heslo]** a stlačte tlačidlo **.** 

3. Postupujte podľa pokynov na obrazovke a zadajte aktuálne a nové heslo.

4. Po dokončení vyberte možnosť [Použit] a potom stlačte tlačidlo OK.

# Hranie hier

# Čo môžete urobiť

Na tomto televízore môžete hrať hry pre jedného alebo dvoch hráčov pri zobrazení na celú obrazovku s optimalizovanými nastaveniami obrazu pre hry.

# Čo potrebujete

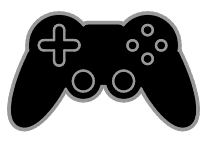

- Pripojte k televízoru hraciu konzolu. Pozrite si časť Pripojenie televízora > Pripojenie zariadení > Hracia konzola (Strana [58\)](#page-57-0).
- Súprava pre dvoch hráčov PTA436 (predáva sa samostatne), ktorá slúži na hranie pre dvoch hráčov pri zobrazení na celú obrazovku Súprava obsahuje dvoje herných okuliarov.

#### Spustenie hrania hier

- 1. Stlačte tlačidlo **+D SOURCE**.
- 2. Vyberte hraciu konzolu a stlačte tlačidlo OK.

3. V prípade potreby načítajte na hracej konzole disk s hrou a potom vyberte požadovanú hru.

4. Pri spustení hrania hier postupujte podľa pokynov na obrazovke.

# Začatie hry pre dvoch hráčov pri zobrazení na celú obrazovku

Niektoré hry umožňujú hru viacerých hráčov a rozdelenie obrazovky. Technológa 3D tohto televízora môže zobraziť dve rozdelené zobrazenia na celej obrazovke. S hernými okuliarmi pre dvoch hráčov môže každý hráč vidieť na tom istom televízore iné zobrazenie.

1. Stlačte tlačidlo **+D SOURCE**.

2. Vyberte hraciu konzolu a stlačte tlačidlo OK.

3. V prípade potreby načítajte disk s hrou v hernej konzole.

4. V hernej konzole vyberte hru pre viacerých hráčov alebo pre dvoch hráčov a potom vyberte rozdelenie zobrazenia.

5. Na diaľkovom ovládači televízora stlačte tlačidlo **III OPTIONS**.

#### 6. Vyberte položku [Obraz a zvuk] > [Hra pre 2 hráčov].

7. Vyberte položku [Vrch/spodok] alebo [Vedľa seba] a potom stlačte tlačidlo OK.

8. Nasaďte si okuliare pre dvoch hráčov, aby ste videli rôzne zobrazenia.

9. Ak chcete skončiť, dvakrát stlačte tlačidlo  $\bullet$ .

Tip: Ak chcete zobraziť ponuky alebo výsledky hry, stlačením tlačidla OK prepnite režim zobrazenia.

# Nastavenia pre hry

#### Nastavenie obrazu pre hry

Televíznu obrazovku môžete optimalizovať pre hranie hier bez oneskorovania obrazu.

1. Stlačte tlačidlo  $\biguparrow$ .

2. Vyberte položky [Nastavenie] >

[Nastavenia TV] > [Obraz] a stlačte tlačidlo OK.

3. Vyberte položku [Hra alebo počítač] > [Hra].

# Prednastavený zvuk pre hry

Môžete optimalizovať zvukové efekty pre hranie hier.

1. Stlačte tlačidlo **III. OPTIONS** 

2. Vyberte položky [Obraz a zvuk] > [Štýl zvuku] > [Hra] a stlačte tlačidlo OK.

Televízor je pripravený na hranie hier.

Poznámka: Po skončení hrania znova vyberte zvyčajné nastavenie zvuku.

# Zobrazenie teletextu

# Výber stránky

Teletext môžete zobraziť počas sledovania kanálov, ktoré ho vysielajú.

1. Vyberte kanál vysielajúci teletext a stlačte tlačidlo TEXT.

2. Vyberte príslušnú stránku niektorým z týchto spôsobov:

- Na zadanie čísla stránky použite Číselné tlačidlá.
- Stlačením tlačidla CH + alebo CH zobrazíte nasledujúcu alebo predchádzajúcu stránku.
- Na výber farebnej položky použite Farebné tlačidlá.

## Možnosti teletextu

1. Počas zobrazenia teletextu stlačte tlačidlo **HI OPTIONS** 

- 2. Vyberte možnosť:
- [Zmraziť stránku]/[Uvoľniť stránku]: podržanie alebo zrušenie podržania aktuálnej stránky.
- [Duálne zobrazenie]/[Celá obrazovka]: zapnutie alebo vypnutie teletextu v režime duálneho zobrazenia. Pri duálnom zobrazení sa na dvoch poloviciach televíznej obrazovky zobrazí aktuálny kanál aj teletextové vysielanie.
- [Prehľad stránok teletextu]: Tabuľka stránok (T.O.P) teletextového vysielania umožňuje preskočiť z jednej témy na druhú bez zadávania čísel stránok.
- [Zväčšiť]/[Normál. zobraz.]: priblíženie stránky. Na posúvanie po zväčšenej obrazovke použite Navigačné tlačidlá.
- [Odkryť]: skrytie alebo odhalenie skrytých informácií na stránke, napríklad riešení hádaniek alebo kvízov.
- [Opakovať podstránky]: ak sú k dispozícii podstránky, každá z nich sa zobrazí samostatne.
- [Jazyk]: prepnutie na inú jazykovú skupinu, aby sa správne zobrazili odlišné súbory znakov.
- [Teletext 2.5]: zobrazenie teletextu s viacerými farbami a vylepšenou grafikou oproti bežnému teletextu. Ak kanál vysiela teletext 2.5, tento režim bude predvolene zapnutý.

## Jazyk teletextu

Pri digitálnych televíznych kanáloch, pri ktorých vysielacie spoločnosti poskytujú aj iné jazyky teletextu, môžete vybrať uprednostňovaný primárny a sekundárny jazyk.

1. Stlačte tlačidlo  $\biguparrow$ 

2. Vyberte položky [Nastavenie] > [Nastavenia kanála] alebo [Nastavenia satelitu].

3. Vyberte možnosť [Jazyky] > [Základný teletext] alebo [Sekundárny teletext]. 4. Vyberte jazyk a stlačte tlačidlo OK.

# Podstránky

Ak stránka teletextu obsahuje niekoľko podstránok, môžete jednotlivé podstránky postupne zobraziť. Tieto podstránky sa zobrazujú na lište vedľa čísla hlavnej stránky.

Vyberte ich stlačením tlačidla <alebo .

# Vyhľadávanie

Môžete vyhľadať slovo alebo číslo, ktoré sa nachádza na momentálne zobrazenej stránke teletextu.

1. Počas zobrazenia teletextu zvýraznite stlačením tlačidla OK prvé slovo alebo číslo. 2. Stlačením tlačidla Navigačné tlačidlá sa premiestnite na slovo alebo číslo, ktoré chcete vyhľadať.

3. Stlačením tlačidla OK spustite vyhľadávanie.

4. Ak chcete vyhľadávanie ukončiť, stláčajte tlačidlo A, kým sa nezruší zvýraznenie všetkých slov alebo čísel.

#### Digitálny teletext

Ak prevádzkovateľ digitálneho televízneho kanálu ponúka špeciálny digitálny teletext alebo interaktívne služby, môžete tento digitálny teletext zobraziť. Takéto kanály, napríklad BBC1, môžu digitálny teletext poskytovať s interaktívnejšími funkciami.

Poznámka: Keď sa vysielajú titulky, po ich zapnutí sa zablokujú digitálne textové služby. Pozrite si časť Zmena nastavení televízora > Nastavenia jazyka > Titulky na digitálnych kanáloch (Stran[a 50\)](#page-49-0).

V režime digitálneho teletextu:

- Navigačné tlačidlá slúžia na výber alebo zvýraznenie položiek.
- Farebné tlačidlá slúžia na výber možnosti. Stlačením tlačidla OK ju potvrdíte alebo aktivujete.

# Nastavenie uzamknutia a časovačov

# Hodiny

Na televíznej obrazovke môžete zobraziť hodiny. Hodiny zobrazujú čas vysielaný poskytovateľom televíznych služieb.

#### Zobrazenie hodín televízora

1. Počas sledovania televízie stlačte tlačidlo **III OPTIONS.** 

2. Vyberte položku **[Hodiny]** a stlačte tlačidlo OK.

Hodiny sa zobrazujú v pravom hornom rohu televíznej obrazovky.

#### Zmena režimu hodín

Režim hodín môžete zmeniť na automatický alebo manuálny. Predvolene je nastavený automatický režim, v ktorom sa čas automaticky synchronizuje s koordinovaným svetovým časom (UTC). Ak televízor nedokáže prijímať vysielanie času UTC, zmeňte režim hodín na možnosť [Manuálne].

1. Počas sledovania televízie stlačte tlačidlo  $\bullet$ .

2. Vyberte položky [Nastavenie] > [Nastavenia TV] > [Všeobecné nastavenia]. 3. Vyberte položky [Hodiny] > [Režim automat. času].

4. Vyberte možnosť [Automaticky], [Manuálne] alebo [Závisí od krajiny] a stlačte tlačidlo OK.

## Zmena časového pásma

V krajinách s vysielaním údajov o hodinách môžete zmeniť časovú zónu, ak je vybratá možnosť [Režim automat. času] >

# [Automaticky] alebo [Závisí od krajiny].

1. V ponuke [Hodiny] vyberte položku [Časové pásmo].

2. Vyberte časovú zónu a stlačte OK.

# Nastavenie letného času

V krajinách so zmenou času môžete zapnúť alebo vypnúť letný čas, ak sú zvolené možnosti [Režim automat. času] > [Automaticky] alebo [Závisí od krajiny].

1. V ponuke [Hodiny] vyberte položku [Letný čas].

2. Vyberte položku **[Štandardný čas]** alebo [Letný čas] a stlačte tlačidlo OK.

#### Manuálne nastavenie hodín

Dátum a čas môžete nastaviť manuálne. Skôr než začnete, nastavte režim hodín na hodnotu [Manuálne].

1. V ponuke [Hodiny] vyberte položku **[Dátum]** alebo **[Čas]** a stlačte tlačidlo **OK**. 2. Nastavte čas alebo dátum pomocou položky Navigačné tlačidlá. 3. Vyberte položku [Hotovo] a stlačte tlačidlo OK.

# Časovač automatického vypnutia

Po zadanom čase sa môže televízor prepnúť do pohotovostného režimu. Pred uplynutím zadaného času môžete televízor vypnúť alebo vynulovať časovač vypnutia.

1. Stlačte tlačidlo **fi**.

2. Vyberte položky [Nastavenie] > [Nastavenia TV] > [Všeobecné nastavenia] > [Časovač vypnutia].

3. Zvoľte hodnotu časovača vypnutia. Časovač vypnutia možno nastaviť až na 180 minút. Ak chcete časovač vypnutia vypnúť, nastavte ho na 0 minút.

<span id="page-39-0"></span>4. Stlačením tlačidla OK aktivujte časovač vypnutia. Po uplynutí zadaného času sa televízor prepne do pohotovostného režimu.

# Slovensky

# Rodičovská zámka

Ak chcete deťom zabrániť sledovať nevhodné televízne programy, môžete uzamknúť televízor alebo zablokovať programy neprístupné pre daný vek.

#### Nastavenie alebo zmena kódu rodičovskej zámky

1. Stlačte tlačidlo  $\bigstar$ . 2. Vyberte položky [Nastavenie] > [Nastavenia kanála] alebo [Nastavenia satelitu] > [Rodičovská zámka].

3. Vyberte možnosť [Zadanie kódu] alebo [Zmeniť kód].

4. Na zadanie kódu použite Číselné tlačidlá.

Tip:Ak sa ku kanálom pokúsite získať prístup zo zoznamu kanálov, zobrazí sa výzva na zadanie kódu zámky. Ak zabudnete kód, zadaním hodnoty "8888" zrušte všetky existujúce kódy.

#### Uzamknutie alebo odomknutie kanálov

1. V ponuke Rodičovská zámka vyberte položku [Zamknutie kanálu].

2. Pomocou položky Číselné tlačidlá zadajte kód rodičovskej zámky.

3. Vyberte kanály, ktoré chcete uzamknúť alebo odomknúť. Reštartovaním televízora aktivujte zámku.

#### Poznámka:

Ak sa ku kanálom pokúsite získať prístup zo zoznamu kanálov, zobrazí sa výzva na zadanie kódu zámky.

# Rodičovská kontrola

Televízor možno nastaviť tak, aby vysielal len programy s vekovým hodnotením nižším, ako je vek vášho dieťaťa. Toto obmedzenie sa vzťahuje len na digitálne kanály od vysielacích spoločností, ktoré svoje programy hodnotia podľa veku.

1. Stlačte tlačidlo  $\bigstar$ .

2. Vyberte položky [Nastavenie] > [Nastavenia kanála] alebo [Nastavenia satelitu].

3. Vyberte položky [Rodičovská zámka] > [Rodič. kontrola].

Zobrazí sa výzva na zadanie kódu rodičovskej zámky.

4. Použite Číselné tlačidlá a zadajte kód rodičovskej zámky.

5. Vyberte vekové obmedzenie a stlačte tlačidlo OK.

Všetky programy s hodnotou vyššou ako vybraté vekové obmedzenie sa zablokujú.

Informácie o kódoch rodičovskej zámky nájdete v časti Ďalšie funkcie televízora > Nastavenie uzamknutia a časovačov > Rodičovská zámka (Stran[a 40\)](#page-39-0).

# 4 Zmena nastavení televízora

# Obraz a zvuk

#### Asistent nastavenia

Nastavenia obrazu a zvuku môžete vybrať pomocou asistenta nastavenia, ktorý okamžite ukáže účinok vybratého nastavenia.

1. Počas sledovania televízie stlačte tlačidlo  $\bullet$ .

2. Vyberte položky [Nastavenie] > [Rýchle nastavenie obrazu a zvuku] a stlačte tlačidlo OK.

3. Vyberte položku [Pokračovať] a stlačte tlačidlo OK.

4. Podľa pokynov na obrazovke vyberte uprednostňované nastavenia.

#### Ďalšie nastavenia obrazu

Nastavenia môžete zmeniť v ponuke obrazu.

- 1. Stlačte tlačidlo  $\bigstar$
- 2. Vyberte položky [Nastavenie] >

[Nastavenia TV] > [Obraz] a stlačte tlačidlo OK.

3. Vyberte nastavenie, ktoré chcete zmeniť, a stlačte tlačidlo OK.

- [Štýl obrazu]: Výber prispôsobeného nastavenia obrazu.
- [Obnoviť štýl]: Obnovenie posledných predvolených nastavení obrazu.
- [Kontrast 3D Backlight] / [Kontrast podsvietenia]: Nastavenie jasu podsvietenia displeja.
- [Farba]: Nastavenie farebnej saturácie obrazu.
- [Ostrosť]: Nastavenie ostrosti obrazu.
- [Redukcia šumu]: Voľba rozsahu redukcie šumu pre obraz.
- [Redukcia prvkov MPEG]: Vyhladenie prechodov a nejasností digitálneho obrazu.
- [Pixel Plus HD] / [Pixel Precise HD]: jemné doladenie jednotlivých obrazových bodov tak, aby ladili so susediacimi obrazovými bodmi a vytvorili jasný obraz s vysokým rozlíšením.
	- [Zdokonalená ostrosť]: aktivácia vynikajúcej ostrosti, najmä v líniách a kontúrach v obraze.
	- [Dynam. kontrast]: dynamické obohatenie detailov v slabo, stredne a silno osvetlených oblastiach obrazu.
	- [Dyn. podsvietenie]: výber úrovne podsvietenia na dynamickú optimalizáciu spotreby a kontrastu obrazu.
	- [Vylepšenie farieb]: dynamické obohatenie sviežosti a detailov farieb.
- [Rozšírený]: prístup k rozšíreným nastaveniam, ako sú nastavenie gama, odtieňov a kontrastu videa.

- [Senzor osvetlenia]: automatické nastavenie jasu televíznej obrazovky podľa podmienok osvetlenia miestnosti.

- [Gama]: nelineárne nastavenie jasu a kontrastu obrazu.
- [Odtieň]: zmena vyváženia farieb.
- [Vlastný odtieň]: prispôsobenie nastavenia vyváženia farieb. K dispozícii je iba v prípade, ak sú vybraté položky [Odtieň] > [Vlastné].
- [Kontrast obrazu 3D] / [Kontrast videa]: nastavenie kontrastu videa.
- [Jas]: nastavenie jasu obrazovky.
- [Farebný nádych]: kompenzácia farebných odchýlok pri prenose v systéme NTSC.
- [Hra alebo počítač]: Pri prezeraní obsahu v pripojenej hernej konzole vyberte možnosť [Hra] a uložte nastavenia hry. Ak je počítač pripojený prostredníctvom konektora HDMI, vyberte položku *[Počítač]*. Uistite sa, že na zobrazenie maximálnych detailov sú zvolené položky [Formát a okraje] > [Formát obrazu] > [Bez zmeny mierky].

 [Formát a okraje]: Umožnite prístup k rozšíreným nastaveniam na ovládanie formátu zobrazenia obrazu.

> - [Formát obrazu]: Zmeňte formát obrazu.

- [Rohy obrazovky]: Zmeňte veľkosť obrazu.

- [Posun obrazu]: Ak to je možné, zmeňte polohu obrazu.

## Ďalšie nastavenia zvuku

Nastavenia môžete zmeniť v ponuke zvuku.

1. Stlačte tlačidlo  $\bigstar$ .

2. Vyberte položky [Nastavenie] > [Nastavenia TV] > [Zvuk] a stlačte tlačidlo OK.

3. Vyberte nastavenie, ktoré chcete zmeniť, a stlačte tlačidlo OK.

- [Štýl zvuku]: Prístup k vopred definovaným nastaveniam zvuku.
- [Obnoviť štýl]: Obnovenie posledných predvolených nastavení zvuku.
- [Basy]: Upravte úroveň basov reproduktora a slúchadiel.
- [Výšky]: Upravte úroveň výšok reproduktora a slúchadiel.
- [Režim Surround]: Nastavte režim zvuku surround pre obohatenie zážitku zo zvuku.
- [Automatický priestorový zvuk 3D]: Nastavte režim zvuku surround pre obohatenie zážitku zo zvuku v režime 3D. Pre niektoré modely.
- [Hlas. v slúch.]: úprava hlasitosti slúchadiel.
- [Rozšírený]: Prístup k rozšíreným nastaveniam pre obohatenie zážitku zo zvuku.

- [Automat. vyváženie hlasitosti]: Umožnite obmedzenie náhlych zmien hlasitosti, napríklad pri prepínaní kanálov.

- [Reproduktory TV]: Vyberte uprednostňované reproduktory pre prúdové audio z televízora. Pozrite si časť Pripojenie televízora > Nastavenie zariadení EasyLink > Výber výstupu reproduktorov (Strana [67\)](#page-66-0).

- [Clear Sound]: Zvýšte kvalitu zvuku.

- [Formát zvukového výstupu]:

Vyberte typ zvukového výstupu prenášaného prostredníctvom konektora výstupu digitálneho zvuku. Vyberte si medzi položkami [Multikanálový] a [Stereo].

- [Vyrovnávanie výstupu zvuku]:

Nastavenie úrovne výstupu pre stereozvuk. Vyberte položku [Menej] pre určitý rozsah straty intenzity alebo sily signálu. Vyberte položku **[Viac]** pre bezstratovú intenzitu alebo silu signálu.

- [HDMI 1 - ARC]: Zapnutie zvukového výstupu zo zariadenia kompatibilného s formátom ARC pripojeného ku konektoru HDMI 1.

- [Oneskorenie zvuku]: Automatická synchronizácia obrazu na televízore so zvukom z pripojeného domáceho kina. Toto nastavenie nie je potrebné použiť pri pripájaní televízora k domácemu kinu Philips.

- [Vyváženie zvukového výstupu]: Upravte nastavenie pre oneskorenie zvukového výstupu. Dostupné, ak je položka [Oneskorenie zvuku] zapnutá.

## Formát zvuku

## Digitálne kanály

Ak prevádzkovateľ digitálneho televízneho kanálu vysiela zvuk v niekoľkých formátoch, môžete vybrať požadovaný formát zvuku.

#### 1. Stlačte tlačidlo  $\biguparrow$

2. Vyberte položku [Nastavenie] > [Nastavenia kanála] alebo [Nastavenia satelitu] > [Jazyky] > [Preferovaný formát zvuku].

3. Vyberte príslušnú možnosť a stlačte tlačidlo OK:

- [Štandard]: Príjem štandardného zvukového formátu (MPEG).
- [Rozšírený]: Príjem rozšírených zvukových formátov, ak sú dostupné (AAC, Dolby Digital alebo Dolby Digital Plus).

#### Analógové kanály

Ak prevádzkovateľ analógového televízneho kanálu vysiela stereo zvuk v niekoľkých formátoch, môžete vybrať požadovaný formát zvuku.

1. Stlačte tlačidlo  $\biguparrow$ 

#### 2. Vyberte položky [Nastavenie] > [Nastavenia kanála] alebo [Nastavenia satelitu] > [Mono/stereo].

3. Vyberte nastavenie a stlačte tlačidlo OK.

## Obnovenie nastavení obrazu a zvuku

Môžete obnoviť predvolené nastavenia obrazu a zvuku, pričom nastavenia inštalácie kanálov ostanú nezmenené.

1. Počas sledovania televízie stlačte tlačidlo  $\bullet$ .

- 2. Vyberte možnosť [Nastavenie] >
- [Nastavenia TV] > [Všeobecné nastavenia]

> [Výrob. nastavenie], potom stlačte OK. 3. Vyberte položku [Resetovať] a stlačte tlačidlo OK.

Obnovia sa všetky predvolené výrobné nastavenia televízora (okrem nastavení kanálov).

# Kanály

# Automatická inštalácia

Pri prvom zapnutí televízora sa vykoná úplná inštalácia kanálov.

Ak chcete zmeniť jazyk, krajinu a opätovne nainštalovať všetky dostupné televízne kanály, môžete úplnú inštaláciu spustiť znova.

## Spustenie inštalácie

Poznámka: Ak sa zobrazí výzva na zadanie kódu, zadajte "8888".

- 1. Stlačte tlačidlo  $\biguparrow$ .
- 2. Vyberte položky [Nastavenie] >
- [Vyhľadávať kanály] > [Preinštalovať kanály] a stlačte tlačidlo OK.

3. Vyberte krajinu, v ktorej sa nachádzate, a stlačte tlačidlo OK.

- 4. Vyberte sieť a stlačte tlačidlo OK:
- [Anténa (DVB-T)]: Prístup k anténnym vysielaniam typu free-to-air.
- [Kábel (DVB-C)]: Prístup ku káblovým vysielaniam.

5. Podľa pokynov na obrazovke vyberte iné možnosti (ak sú dostupné).

Zobrazí sa úvodná ponuka na vyhľadávanie kanálov.

6. Vyberte možnosť [Spustiť], potom stlačte tlačidlo OK.

7. Po vyhľadaní kanálov vyberte položku [Dokončiť] a stlačte tlačidlo OK.

Tip: Stlačením tlačidla E LIST zobrazíte zoznam kanálov.

Poznámka: Po vyhľadaní digitálnych televíznych kanálov sa v zozname nainštalovaných kanálov môžu zobrazovať prázdne čísla kanálov. Tieto kanály môžete premenovať alebo zmeniť ich poradie.

# Slovensky

## Inštalácia analógových kanálov

Analógové televízne kanály môžete vyhľadávať a ukladať postupne.

#### Krok č. 1: Výber systému

Poznámka: Ak sú nastavenia vášho systému správne, tento krok vynechajte.

1. Počas sledovania televízie stlačte tlačidlo 含. .

2. Vyberte položky [Nastavenie] > [Nastavenia kanála] > [Inštalácia kanálov]. 3. Vyberte položky [Analóg: manuálna inštalácia] > [Systém] a stlačte tlačidlo OK. 4. Vyberte systém pre vašu krajinu alebo región a stlačte tlačidlo OK.

#### Krok č. 2: Vyhľadanie a uloženie nových televíznych kanálov

1. Počas sledovania televízie stlačte tlačidlo . ₳.

2. Vyberte položky [Nastavenie] > [Nastavenia kanála] > [Inštalácia kanálov]. 3. Vyberte položky [Analóg: manuálna inštalácia] > [Vyhľadať kanál] a stlačte tlačidlo OK.

4. Vyhľadajte kanál:

- Ak poznáte frekvenciu kanálu, na jej zadanie použite Navigačné tlačidlá alebo Číselné tlačidlá.
- Ak frekvenciu kanálu nepoznáte, vyhľadajte nasledujúcu frekvenciu s dobrým signálom. Vyberte možnosť [Vyhľadať] a potom stlačte tlačidlo OK.

5. Po vyhľadaní správneho kanálu vyberte položku [Hotovo] a stlačte tlačidlo OK. 6. Výberom položky [Uložiť ako nový kan.] a stlačením tlačidla OK uložte nový televízny kanál.

Poznámka: Ak je príjem nekvalitný, zmeňte polohu antény a postup zopakujte.

# Inštalácia digitálnych kanálov

Ak poznáte frekvenciu kanálov, ktoré chcete nainštalovať, môžete digitálne kanály postupne vyhľadávať a ukladať. Ak chcete dosiahnuť najlepšie výsledky, obráťte sa na poskytovateľa služby.

- 1. Stlačte tlačidlo  $\bigstar$
- 2. Vyberte položky [Nastavenie] >

[Nastavenia kanála] > [Inštalácia kanálov].

3. Vyberte položku [Digitálne: test príjmu] > [Vyhľadať kanál] a potom stlačte tlačidlo OK.

4. Ak chcete zadať frekvenciu kanálu, stláčajte Číselné tlačidlá.

5. Vyberte položku **[Vyhľadať]** a stlačte tlačidlo OK.

6. Po vyhľadaní kanálu vyberte položku [Uložiť] a stlačte tlačidlo OK.

# Jemné ladenie analógových kanálov

Ak je príjem analógového televízneho kanálu nekvalitný, môžete ho jemne doladiť.

- 1. Stlačte tlačidlo **fi**.
- 2. Vyberte položky [Nastavenie] >

[Nastavenia kanála] > [Inštalácia kanálov].

3. Vyberte položky [Analóg: manuálna inštalácia] > [Jemné ladenie] a stlačte tlačidlo OK.

4. Stlačením tlačidla ▲ alebo ▼ iemne dolaďte kanál.

5. Po výbere správnej frekvencie kanálu vyberte položku [Hotovo] a stlačte tlačidlo OK.

6. Vyberte príslušnú možnosť a stlačte tlačidlo OK.

- [Uložiť tento kanál]: uloženie kanálu pod aktuálnym číslom kanálu.
- [Uložiť ako nový kan.]: uloženie kanálu pod novým číslom kanálu.

## Aktualizácia zoznamu kanálov

Pri prvom zapnutí televízora sa vykoná úplná inštalácia kanálov. Ak zmeníte zoznamy kanálov, pri predvolenom nastavení ich televízor automaticky zaktualizuje. Automatickú aktualizáciu môžete tiež vypnúť alebo kanály aktualizovať manuálne.

Poznámka: Ak sa zobrazí výzva na zadanie kódu, zadajte kód 8888.

#### Automatická aktualizácia

Televízor musí byť v pohotovostnom režime, aby sa digitálne kanály mohli automaticky pridať alebo odobrať. Televízor aktualizuje a ukladá nové kanály každý deň. Prázdne kanály sa zo zoznamu kanálov odstránia.

#### Vypnutie správy o aktualizácii kanálov

Ak sa aktualizujú kanály, pri spustení sa zobrazí správa. Túto správu môžete vypnúť.

1. Stlačte tlačidlo  $\bigstar$ 

2. Vyberte položky [Nastavenie] >

[Nastavenia kanála] alebo [Nastavenia satelitu].

3. Vyberte položky [Inštalácia kanálov] > [Správa o aktualiz. kanálov].

4. Vyberte položku [Vypnuté] a stlačte tlačidlo OK.

#### Vypnutie automatických aktualizácií

V ponuke *[Inštalácia kanálov]* vyberte položky [Automatická aktualizácia kanálov] > [Vypnuté].

#### Manuálna aktualizácia kanálov

1. Stlačte tlačidlo  $\bigstar$ 2. Vyberte položky [Nastavenie] > [Vyhľadávať kanály] > [Aktualizácia

kanálov] a stlačte tlačidlo OK.

3. Podľa pokynov na obrazovke aktualizujte kanály.

## Kopírovanie kanálov

UPOZORNENIE: Táto funkcia je určená pre predajcov a servisný personál.

Zoznamy kanálov z jedného televízora Philips môžete kopírovať do iného televízora Philips pomocou pamäťového zariadenia USB. Kanály tak nie je potrebné vyhľadávať ani znova inštalovať v druhom televízore. Súbor zoznamu kanálov je dostatočne malý na to, aby sa zmestil na ľubovoľné pamäťové zariadenie USB.

#### Čo potrebujete

Dva televízory Philips s týmito vlastnosťami:

- rovnaké nastavenie krajiny,
- rovnaký rozsah rokov,
- rovnaký typ služby DVB, čo zistíte podľa prípony (H, K, T alebo D/00) v názve modelu,
- rovnaké nastavenia pre satelitné kanály vrátane počtu satelitov LNB,
- rovnaký typ hardvéru, čo zistíte na nálepke na zadnej časti televízora, napríklad: TPM10.1E LA.
- kompatibilné verzie softvéru.

Poznámka: Ak sa zobrazí výzva na zadanie kódu, zadajte "8888".

#### Krok č. 1: Kontrola nastavenia krajiny

1. Zapnite prvý televízor (s kanálmi, ktoré chcete skopírovať do druhého televízora). 2. Stlačte tlačidlo  $\bigstar$ .

3. Vyberte možnosti [Nastavenie] > [Vyhľadávať kanály] > [Preinštalovať kanály], potom stlačte tlačidlo OK.

Zobrazí sa ponuka krajín.

- 4. Poznačte si aktuálne nastavenie.
- 5. Stlačte tlačidlo **...**

6. Stlačením tlačidla [Zrušiť] zatvorte ponuku.

#### Krok č. 2: Skopírovanie zoznamu kanálov do zariadenia USB

1. Pripojte pamäťové zariadenie USB k prvému televízoru (v ktorom sú nainštalované kanály).

2. Stlačte tlačidlo  $\biguparrow$ .

3. Vyberte možnosť [Nastavenie] alebo [Nastavenia kanála].[Nastavenia satelitu]

4. Vyberte [Inštalácia kanálov] > [Kopír. zozn. kanálov] > [Kopírovať do USB], potom stlačte tlačidlo OK.

Zoznam kanálov sa skopíruje na pamäťové zariadenie USB.

5. Odpojte pamäťové zariadenie USB.

#### Krok 3: Kopírovanie kanálov do televízora bez nainštalovaných kanálov

1. Zapnite druhý televízor, do ktorého chcete skopírovať zoznam kanálov. Spustí sa úvodná inštalácia.

2. Postupujte podľa pokynov na obrazovke a vyberte rovnakú krajinu, aká je nastavená v televízore, ktorého zoznam kanálov chcete kopírovať.

3. Vynechajte vyhľadávanie kanálov.

4. Odpojte pamäťové zariadenie USB.

5. Stlačte tlačidlo **A**.

6. Vyberte položky [Nastavenie] >

[Nastavenia kanála] alebo [Nastavenia satelitu].

7. Vyberte možnosti [Inštalácia kanálov] > [Kopír. zozn. kanálov] > [Kopírovať do TV], potom stlačte tlačidlo OK.

Zoznam kanálov sa skopíruje do televízora. 8. Odpojte pamäťové zariadenie USB.

#### Krok 3: Kopírovanie kanálov do televízora s predinštalovanými kanálmi

1. Zapnite druhý televízor, do ktorého chcete skopírovať zoznam kanálov.

- 2. Stlačte tlačidlo **A**.
- 3. Vyberte možnosti [Nastavenie] >

[Vyhľadávať kanály] > [Preinštalovať kanály], potom stlačte tlačidlo OK.

Zobrazí sa ponuka krajín.

4. Skontrolujte, či je nastavenie krajiny rovnaké ako v prvom televízore.

5. Stlačte tlačidlo **...** 

6. Stlačením tlačidla [Zrušiť] zatvorte ponuku.

7. Ak je nastavenie krajiny odlišné, znova nainštalujte druhý televízor, aby nastavenie krajiny zodpovedalo prvému televízoru. Pozrite si časť Zmena nastavení televízora > Obnovte všetko (Strana [53\)](#page-52-0).

8. Pripojte pamäťové zariadenie USB k druhému televízoru.

9. Stlačte tlačidlo  $\biguparrow$ .

10. Vyberte položky [Nastavenie] > [Nastavenia kanála] alebo [Nastavenia satelitu].

11. Vyberte položky [Inštalácia kanálov] > [Kopír. zozn. kanálov] > [Kopírovať do TV], potom stlačte tlačidlo OK.

Zoznam kanálov sa skopíruje do druhého televízora.

12. Odpojte pamäťové zariadenie USB.

# Nastavenia satelitu

# Čo môžete urobiť

Televízor dokáže prijímať signály zo štyroch rôznych konvertorov LNB. Konvertor LNB je pripevnený ku koncovej tyči satelitnej paraboly a zachytáva signály zo satelitu.

#### Poznámka:

- Satelitný príjem je k dispozícii len pre<br>niektoré modely.Funkcia **[Vyhľadat'** niektoré modely.Funkcia satelit] je dostupná len vtedy, ak televízor podporuje službu DVB-S.
- Ak chcete prijímať satelitné kanály, pripojte satelitný prijímač ku konektoru SAT na televízore.

#### Inštalácia satelitných kanálov

#### <span id="page-47-0"></span>Opätovná inštalácia satelitov

1. Počas sledovania televízie stlačte tlačidlo  $\bullet$ .

#### 2. Vyberte položky [Nastavenie] > [Vyhľadať satelit] > [Preinštalovanie satelitov].

3. Inštaláciu dokončite podľa pokynov na obrazovke.

4. Po dokončení vyberte položku [Dokončiť] a stlačte tlačidlo OK.

#### Výber typu pripojenia

Počas inštalácie satelitných kanálov musíte nastaviť typ pripojenia. Počet konvertorov LNB na satelitnej parabole určuje počet satelitných kanálov, ktoré môžete nainštalovať.

1. Pri inštalácii satelitov vyberte možnosť

[Nastavenia] a potom stlačte OK.

# 2. Vyberte položku [Typ pripojenia].

3. Vyberte príslušné nastavenie a stlačte tlačidlo OK.

- [1 satelit (jeden LNB)]: vyberte, ak máte len jeden konvertor LNB.
- [2 satelity (DiSEqC Mini)]: vyberte, ak máte dva konvertory LNB.
- [3 alebo 4 satelity (DiSEqC 1.0)]: vyberte, ak máte tri alebo štyri konvertory LNB.
- [Unicable pre 1 satelit]: vyberte, ak máte nastavenie Unicable s jedným satelitom.
- [Unicable pre 2 satelity]: vyberte, ak máte nastavenie Unicable s dvomi satelitmi.

# Manuálna inštalácia

Ak sa počas inštalácie preskočí transpondér, môžete otestovať jeho intenzitu signálu alebo pridať nový transpondér.

1. Počas sledovania televízie stlačte tlačidlo ♠. .

2. Vyberte položky [Nastavenie] > [Vyhľadať satelit] > [Manuálna inštalácia] a stlačte tlačidlo OK.

3. Vyberte konvertor LNB.

4. Ak poznáte frekvenciu transpondéra (ktorá môže zahŕňať niekoľko kanálov), vyberte položku [Frekvencia] a nastavte frekvenciu.

5. Vyberte položku [Vyhľadať] a stlačte tlačidlo OK.

6. Ak sa nájde nová frekvencia, stlačením tlačidla [Uložit]pridajte nový transpondér a jeho kanály.

# Aktualizácia satelitných kanálov

1. Počas sledovania televízie stlačte tlačidlo  $\bullet$ .

2. Vyberte položky [Nastavenie] > [Vyhľadať satelit] > [Aktualizácia kanálov].

3. Inštaláciu dokončite podľa pokynov na obrazovke.

4. Po dokončení vyberte možnosť [Dokončiť] a potom stlačte tlačidlo OK.

# Slovensky

## Pridanie a odobratie satelitov

Satelity môžete kedykoľvek pridať alebo odobrať a nainštalovať kanály z nových satelitov.

Poznámka: Pred pridaním satelitov skontrolujte, či používate správny typ pripojenia. Pozrite si časť Zmena nastavení televízora > Nastavenia satelitu > Inštalácia satelitných kanálov (Stran[a 48\)](#page-47-0).

1. Stlačte tlačidlo  $\bigstar$ .

2. Vyberte položky [Nastavenie] > [Vyhľadať satelit] a stlačte tlačidlo OK. 3. Vyberte položku [Pridať satelit] a stlačte

#### tlačidlo OK.

Televízor vyhľadá satelit prostredníctvom prvého voľného konvertora LNB. To môže trvať niekoľko minút.

4. Ak sa nenájde žiadny satelit, skontrolujte pripojenie antény a polohu satelitnej paraboly. Potom zvoľte možnosť

#### [Vyhľadávať znova].

5. Ak ste s pridaným satelitom spokojní, zvoľte možnosť **[Dalej]** a nainštalujte všetky kanály zo satelitu.

Inštalácia môže trvať niekoľko minút.

#### Odobratie satelitu

1. Stlačte tlačidlo  $\bigstar$ .

2. Vyberte položky [Nastavenie] >

[Vyhľadať satelit] > [Odstránenie satelitu] a stlačte tlačidlo OK.

3. Zvoľte satelity, ktoré chcete odstrániť, vyberte možnosť [Odstrániť] a stlačte tlačidlo OK.

# Nastavenia jazyka

#### Jazyk ponuky

1. Počas sledovania televízie stlačte tlačidlo

A. .

2. Vyberte položky [Nastavenie] >

[Nastavenia TV] > [Všeobecné nastavenia]

> [Jazyk ponuky].

3. Zo zoznamu vyberte jazyk ponuky a stlačte tlačidlo OK.

# Jazyk zvuku

Ak sa televízny kanál vysiela vo viacerých jazykoch alebo duálne, môžete vybrať uprednostňovaný jazyk zvuku.

1. Počas sledovania televízie stlačte tlačidlo **HI OPTIONS.** 

2. Pre digitálne kanály zvoľte možnosť **[Jazyk**] zvuku]. Pre analógové kanály zvoľte možnosť [Duálne I - II]. Stlačením OK potvrdíte výber.

3. Vyberte niektorý z dostupných jazykov a stlačte tlačidlo OK.

Môžete nastaviť uprednostňované primárne a sekundárne jazyky zvuku, ktoré si môžete vypočuť, ak budú k dispozícii.

1. Počas sledovania televízie stlačte tlačidlo A. .

2. Vyberte položky [Nastavenie] > [Nastavenia kanála] alebo [Nastavenia satelitu] > [|azyky].

3. Vyberte položku [Primárny jazyk zvuku] alebo **[Sekundárny jazyk zvuku]** a vyberte si z dostupných jazykov.

4. Stlačením tlačidla OK potvrďte výber.

## Titulky na analógových kanáloch

1. Počas sledovania analógového televízneho kanálu stlačte tlačidlo TEXT.

2. Zadajte trojmiestne číslo stránky titulkov, zvyčajne je to číslo "888".

Ak je táto služba dostupná, zapnú sa titulky.

## Titulky na digitálnych kanáloch

<span id="page-49-0"></span>1. Počas sledovania digitálneho televízneho kanálu stlačte tlačidlo **III OPTIONS**. 2. Vyberte položku **[Titulky]** a stlačte tlačidlo

OK. 3. Vyberte možnosť [Titulky vypnuté], [Titulky zapnuté] alebo [Automaticky], potom stlačte OK.

# Jazyk titulkov

Môžete zmeniť jazyk titulkov pre digitálne kanály, ak je k dispozícii.

1. Počas sledovania televízie stlačte tlačidlo **HI OPTIONS.** 

2. Vyberte možnosť [Jazyk titulkov], potom vyberte niektorý z dostupných jazykov a stlačte tlačidlo OK.

Jazyk titulkov sa zmení pre daný kanál.

Môžete nastaviť uprednostňované primárne a sekundárne jazyky zvuku, ktoré si môžete vypočuť, ak budú k dispozícii.

1. Počas sledovania televízie stlačte tlačidlo  $\bullet$ .

#### 2. Vyberte položky [Nastavenie] > [Nastavenia kanála] alebo [Nastavenia satelitu] > [|azyky].

3. Vyberte položku [Primárny jazyk titulkov] alebo [Sekundárny jazyk titulkov] a vyberte

si z dostupných jazykov.

4. Stlačením tlačidla OK potvrďte výber.

# Nastavenia univerzálneho prístupu

# **Zapnutie**

Niektorí poskytovatelia digitálneho televízneho vysielania poskytujú špeciálnu zvukovú stopu a titulky pre sluchovo a zrakovo postihnutých ľudí. Tieto funkcie môžete zapnúť alebo vypnúť.

1. Stlačte tlačidlo  $\bigstar$ 

2. Vyberte položky [Nastavenie] >

[Nastavenia TV] > [Všeobecné nastavenia].  $\overline{3}$ . Vyberte položky **[Univerzálny prístup]** > [Zapnuté] alebo [Vypnuté] a stlačte tlačidlo OK.

# Nastavenie spätnej väzby pre zvuk

Televízor môžete nastaviť tak, aby po stlačení tlačidla na diaľkovom ovládaní alebo televízore zaznelo pípnutie.

1. Počas sledovania televízie stlačte tlačidlo **HI OPTIONS.** 

2. Vyberte položky [Univerzálny prístup] > [Zvuk kláv.] > [Zapnuté] a stlačte tlačidlo OK.

# Prístup pre sluchovo postihnutých

Tip: Ak chcete skontrolovať, či je k dispozícii jazyk zvuku pre sluchovo postihnutých, stlačte tlačidlo **III OPTIONS** a vyberte položku [Jazyk zvuku]. Jazyky, ktoré podporujú zvuk pre sluchovo postihnutých, sú označené ikonou v tvare ucha.

#### Zapnite zvuk a titulky pre sluchovo postihnutých.

1. Počas sledovania televízie stlačte tlačidlo **HI OPTIONS.** 

2. Vyberte položky [Univerzálny prístup] > [Sluchovo postihnutí].

3. Vyberte nastavenie a stlačte tlačidlo OK.

- [Vypnuté]: vypnutie funkcií pre sluchovo postihnutých.
- [Zapnuté]: zapnutie zvuku a titulkov pre sluchovo postihnutých.

# Prístup pre zrakovo postihnutých

Tip: Ak chcete skontrolovať, či je k dispozícii jazyk zvuku pre zrakovo postihnutých, stlačte tlačidlo **III OPTIONS** a vyberte položku [lazyk zvuku]. Jazyky, ktoré podporujú zvuk

pre sluchovo postihnutých, sú označené ikonou v tvare ucha.

#### Výber reproduktorov alebo slúchadiel

Zvuk pre zrakovo postihnutých môžete počúvať z reproduktorov televízora, zo slúchadiel alebo z reproduktorov aj zo slúchadiel.

1. Počas sledovania televízie stlačte tlačidlo **HI OPTIONS** 

2. Vyberte položky [Univerzálny prístup] > [Zrakovo postihnutí].

3. Vyberte nastavenie a stlačte tlačidlo OK.

- [Reprodukt.]: počúvanie zvuku pre zrakovo postihnutých len z reproduktorov.
- [Slúchadlá]: počúvanie zvuku pre zrakovo postihnutých len zo slúchadiel.
- [Reproduktory + slúchadlá]: počúvanie zvuku pre zrakovo postihnutých z reproduktorov aj zo slúchadiel.
- [Vypnuté]: vypnutie zvuku pre zrakovo postihnutých.

Poznámka: Ak je zapnuté diaľkové ovládanie EasyLink, nemôžete používať Zelené tlačidlo. Ak chcete vypnúť funkciu EasyLink, pozrite si časť Pripojenie televízora > Nastavenie zariadení EasyLink > Čo potrebujete (Strana [66\)](#page-65-0).

#### Zmena hlasitosti zvuku pre zrakovo postihnutých

1. Počas sledovania televízie stlačte tlačidlo **HI OPTIONS.** 

2. Vyberte položku [Univerzálny prístup] > [Zmieš. hlasitosť].

3. Na zmenu hlasitosti použite Navigačné tlačidlá a potom stlačte tlačidlo OK.

#### Zvukové efekty

- 1. Stlačte tlačidlo  $\bigstar$ .
- 2. Vyberte položky [Nastavenie] >

[Nastavenia kanála] alebo [Nastavenia satelitu].

3. Vyberte položky [Jazyky] > [Zrakovo postihnutí].[Zvukové efekty]

4. Vyberte príslušné nastavenie a stlačte tlačidlo OK.

- [Zapnuté]: zapnutie zvukových efektov vo zvuku pre zrakovo postihnutých.
- [Vypnuté]: vypnutie zvukových efektov vo zvuku pre zrakovo postihnutých.

#### Typ hovoru

1. Stlačte tlačidlo  $\bigstar$ 

2. Vyberte položky [Nastavenie] >

[Nastavenia kanála] alebo [Nastavenia satelitu].

3. Vyberte položky [Jazyky] > [Zrakovo postihnutí].[Reč]

4. Vyberte príslušné nastavenie a stlačte tlačidlo OK.

- [Popisné]: počúvanie opisného hovoru vo zvuku pre zrakovo postihnutých.
- [Titulky]: počúvanie titulkov vo zvuku pre zrakovo postihnutých.

# Ďalšie nastavenia

# Ukážka televízora

Spustením ukážky môžete spoznať ďalšie funkcie televízora.

1. Počas sledovania televízie stlačte tlačidlo  $\bullet$ .

2. Vyberte položky [Nastavenie] > [Sledovať ukážky] a stlačte tlačidlo OK. 3. Vyberte ukážku a stlačte tlačidlo OK.

#### Režim Doma

Niektoré nastavenia TV môžu byť v režime Obchod nedostupné. Výber správnych nastavení televízora môžete zaručiť tak, že televízor bude nastavený na režim Doma.

1. Počas sledovania televízie stlačte tlačidlo  $\bullet$ .

2. Vyberte položku [Nastavenie] a stlačte tlačidlo OK.

3. Vyberte možnosť [Nastavenia TV] >

- [Všeobecné nastavenia] > [Umiestnenie].
- 4. Vyberte položku [Doma] alebo [Obchod]
- a stlačte tlačidlo OK.
- 5. Reštartujte televízor.

# Aktualizácia softvéru

#### Kontrola verzie

1. Stlačte tlačidlo **A**.

2. Vyberte položky [Nastavenie] >

[Nastavenia softvéru] > [Inf. o aktuál. soft.] a stlačte tlačidlo OK.

Zobrazí sa aktuálna verzia softvéru.

Upozornenie: Neinštalujte staršiu verziu softvéru než verziu, ktorá je aktuálne nainštalovaná v produkte. Spoločnosť TP Vision nemôže niesť zodpovednosť za problémy spôsobené prechodom na staršiu verziu softvéru.

Softvér aktualizujte niektorým z nasledujúcich spôsobov:

- aktualizácia pomocou pamäťového zariadenia USB,
- aktualizácia pomocou digitálneho vysielania,
- aktualizácia použitím internetu.

#### Aktualizácia pomocou zariadenia USB

#### Čo potrebujete

- pamäťové zariadenie USB aspoň s 256 megabajtmi ukladacieho priestoru, ktoré je naformátované v systéme FAT alebo DOS a ktoré má vypnutú ochranu proti zápisu,
- prístup k počítaču s konektorom USB a prístupom na internet.
- Program pre archiváciu súborov, ktorý podporuje formát súborov ZIP, napríklad WinZip® pre Microsoft® Windows® alebo StuffIt® pre Macintosh®.

Poznámka: Nepoužívajte pevný disk USB.

# Prevzatie najnovšej verzie softvéru

1. Pripojte jednotku USB flash k počítaču. 2. Na počítači spustite prehľadávač, ako napríklad Internet Explorer® alebo Safari®, a pozrite si stránku

## [www.philips.com/support](http://www.philips.com/support).

3. Nájdite svoj televízor a vyhľadajte dostupný softvér a radiče pre váš televízor. Aktualizácia softvéru je k dispozícii ako komprimovaný súbor (\*.zip).

4. Ak je verzia softvéru vyššia než verzia vo vašom televízore, kliknite na prepojenie pre aktualizáciu softvéru.

5. Vyjadrite súhlas s licenčnou zmluvou a prevezmite súbor ZIP na jednotku USB flash.

Poznámka: Niektoré internetové prehľadávače, ako Mozilla® Firefox® alebo Google® Chrome®, môžu prevziať súbor ZIP priamo na počítač. V tomto prípade skopírujte súbor na jednotku USB flash.

6. Pre Internet Explorer: Pomocou programu pre archiváciu súborov extrahujte súbor autorun.upg z prevzatého súboru ZIP. Extrahovaný súbor nekopírujte, ani ho neumiestňujte do priečinka.

6. Pre Safari: Po dokončení prevzatia sa súbor autorun.upg automaticky extrahuje zo súboru ZIP do počítača. Skopírujte súbor na jednotku USB flash. Extrahovaný súbor nekopírujte, ani ho neumiestňujte do priečinka.

7. Vysuňte a odpojte jednotku USB flash od počítača.

# Aktualizácia softvéru pre televízor

## Upozornenie:

- Počas aktualizácie nevypínajte televízor ani neodpájajte jednotku USB flash.
- Ak počas aktualizácie dôjde k výpadku elektriny, neodpájajte jednotku USB flash od televízora. Po obnovení napájania bude televízor pokračovať v aktualizácii.
- Ak počas aktualizácie dôjde ku chybe, skúste aktualizáciu zopakovať od začiatku. Ak sa chyba objaví znovu, obráťte sa na službu starostlivosti o zákazníkov spoločnosti Philips.

1. Odpojte od televízora všetky zariadenia USB, napr. adaptér Wi-Fi a potom televízor zapnite.

2. Pripojte jednotku USB flash k počítaču. Aktualizácia softvéru sa spustí automaticky. Aktualizácia je dokončená, keď sa na obrazovke zobrazí notifikačná správa. 3. Pred reštartovaním televízora odpojte jednotku USB flash od televízora.

4. Stlačte tlačidlo  $\Phi$  na diaľkovom ovládaní — tlačidlo  $\Phi$  nestláčajte viac než jedenkrát. Televízor sa vypne a opäť zapne. Aktualizácia je dokončená.

5. Aby ste zabránili neželaným aktualizáciám softvéru televízora, znovu pripojte jednotku USB flash k počítaču a vymažte súbor autorun.upg.

#### Aktualizácia pomocou digitálneho vysielania

Ak je táto možnosť k dispozícii, televízor môže prijímať softvérové aktualizácie prostredníctvom digitálneho vysielania. Po prijatí softvérovej aktualizácie sa zobrazí výzva na aktualizáciu softvéru. Dôrazne odporúčame, aby ste po zobrazení výzvy na aktualizáciu softvéru vykonali aktualizáciu softvéru.

Postupujte podľa pokynov na obrazovke.

Ak nevykonáte aktualizáciu softvéru televízora po prijatí aktualizácie, budete vyzvaní na uloženie súboru aktualizácie. Ak chcete aktualizáciu softvéru vykonať neskôr:

- 1. Stlačte tlačidlo **fi**.
- 2. Vyberte položky [Nastavenie] >
- [Nastavenia softvéru] > [Lokálne aktualiz.].

3. Vyberte prevzatý súbor a podľa pokynov na obrazovke dokončite aktualizáciu.

# Aktualizácia z Internetu

Softvér televízora môžete aktualizovať priamo z internetu, a to pripojením televízora na internet. Pozrite si časť Pripojenie televízora > Pripojenie k sieti a internetu (Stran[a 69\)](#page-68-0).

- 1. Stlačte tlačidlo  $\bigstar$ .
- 2. Vyberte položky [Nastavenie] >

[Aktualiz. softvéru] > [TV s internetom] a stlačte tlačidlo OK.

3. Podľa pokynov na obrazovke spustite aktualizáciu.

Po dokončení aktualizácie sa televízor automaticky prepne do pohotovostného režimu a znova zapne. Počkajte, kým sa televízor znova zapne. Nezapínajte televízor sami.

#### Poznámka:

- Ak je televízor pripojený na internet, pri jeho spustení sa zobrazí správa o dostupnosti nového softvéru.
- Spoločnosť Philips môže niekedy prostredníctvom internetu poskytnúť aktualizáciu softvéru vášho televízora. Aktualizujte softvér vášho televízora podľa pokynov na obrazovke.

# Obnovte všetko

<span id="page-52-0"></span>Môžete obnoviť všetky nastavenia obrazu a zvuku a v televízore opätovne nainštalovať všetky televízne kanály.

- 1. Stlačte tlačidlo  $\biguparrow$ .
- 2. Vyberte možnosť [Nastavenie] >

[Nastavenia TV] > [Všeobecné nastavenia]

- > [Preinštalovať TV], potom stlačte OK.
- 3. Postupujte podľa pokynov na obrazovke.

# 5 Pripojenie televízora

# Informácie o kábloch

# Kvalita kábla

Pred pripojením zariadení k televízoru skontrolujte dostupné konektory na zariadení. Zariadenie pripojte k televízoru pomocou pripojenia s najvyššou možnou kvalitou. Konektory s dobrou kvalitou umožňujú lepší prenos obrazu a zvuku.

Pripojenia zobrazené v tomto návode na použitie sú len odporúčania. Možné sú aj iné riešenia. Viac informácií nájdete na lokalite [http://www.connectivityguide.philips.com](http://www.connectivityguide.philips.com/).

Tip: Ak je zariadenie vybavené iba kompozitnými konektormi alebo konektormi RCA, na pripojenie zariadenia ku konektoru CVBS/Y na televízore použite kompozitný kábel (CVBS).

# **HDMI**

<span id="page-53-0"></span>Pripojenie HDMI zabezpečuje najlepší obraz a kvalitu zvuku.

- Kábel HDMI spája obrazové aj zvukové signály. Kábel HDMI pripojte, ak chcete prenášať televízne signály s vysokým rozlíšením (HD) a zapnúť funkciu EasyLink.
- Konektor HDMI Audio Return Channel (ARC) umožňuje výstup zvuku televízora do zariadenia kompatibilného s protokolom HDMI ARC.
- Pripojte káble HDMI, ktoré sú kratšie ako 5 metrov (16,4 stopy).

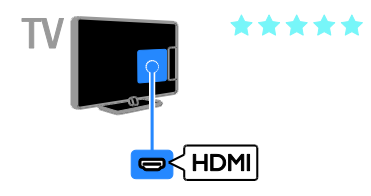

# Y Pb Pr

Pripojenie Y Pb Pr (komponentné video) slúži iba na prenos obrazu. Ak chcete prenášať zvuk, pripojte tiež kábel Audio Left/Right.

- Pripojenie Y Pb Pr umožňuje prenášať televízne signály s vysokým rozlíšením (HD).
- Konektory Y Pb Pr spárujte s farebnými konektormi na kábli.

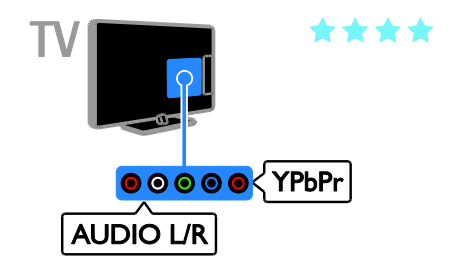

# **SCART**

Pripojenie SCART umožňuje spojiť obrazové a zvukové signály.

Konektory SCART dokážu prenášať videosignály s normou RGB, nie však televízne signály s vysokým rozlíšením (HD).

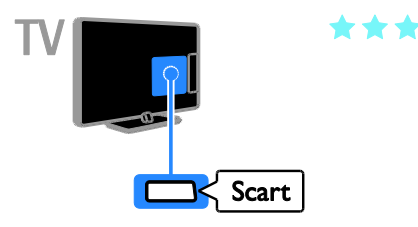

# Pripojenie antény

Pripojte anténu ku konektoru.

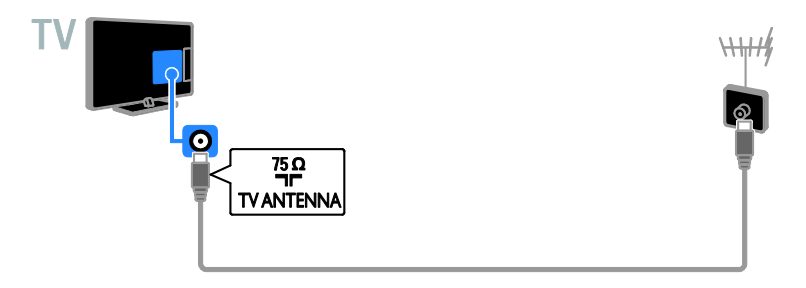

# Pripojenie zariadení

# Prehrávač diskov Blu-ray alebo DVD

<span id="page-54-0"></span>Prehrávač diskov pripojte k televízoru pomocou kábla HDMI.

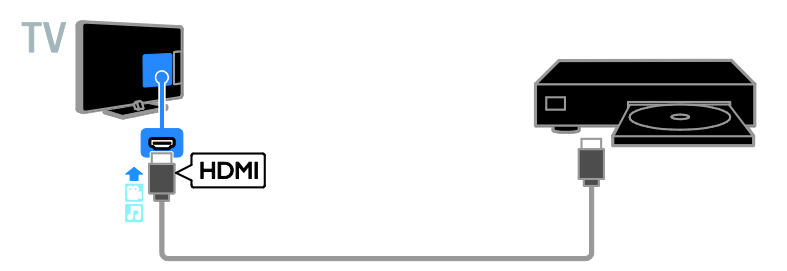

Prehrávač diskov pripojte k televízoru pomocou komponentného videokábla (Y Pb Pr) a kábla audio L/R.

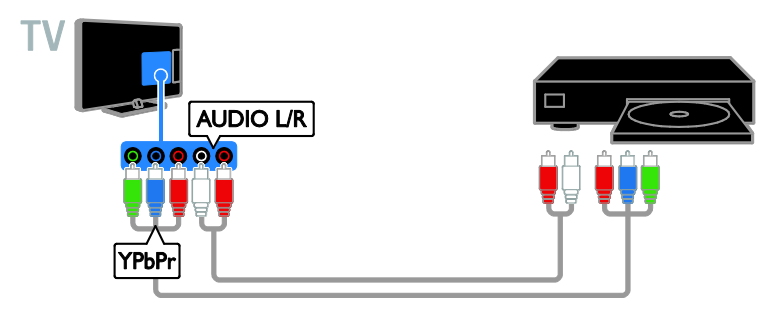

# Televízny prijímač

Satelitný\* alebo digitálny televízny prijímač pripojte k televízoru pomocou kábla antény. \* Len pre určité modely.

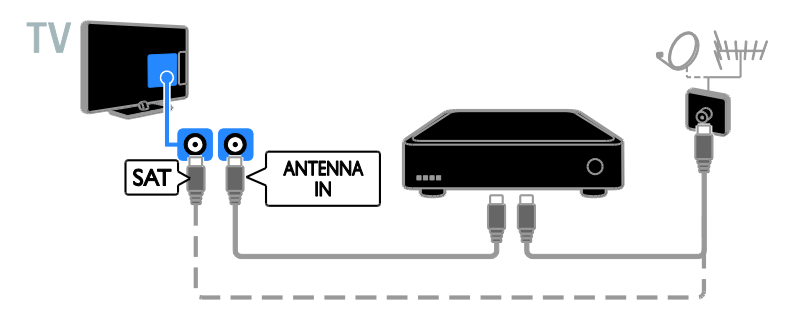

Satelitný alebo digitálny televízny prijímač pripojte k televízoru pomocou kábla HDMI.

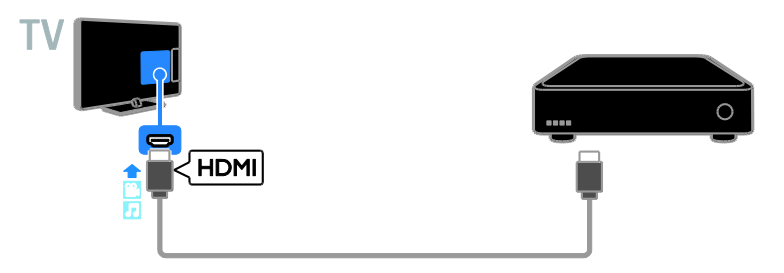

Digitálny televízny prijímač pripojte k televízoru pomocou komponentného videokábla (Y Pb Pr) a kábla audio L/R.

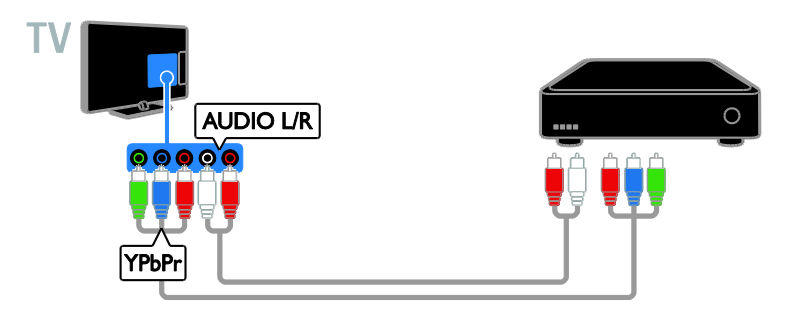

Pripojte digitálny televízny prijímač k televízoru pomocou kábla SCART.

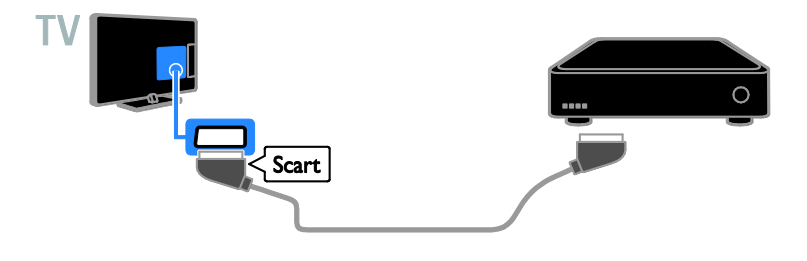

# Videorekordér

Rekordér pripojte k televízoru pomocou kábla antény.

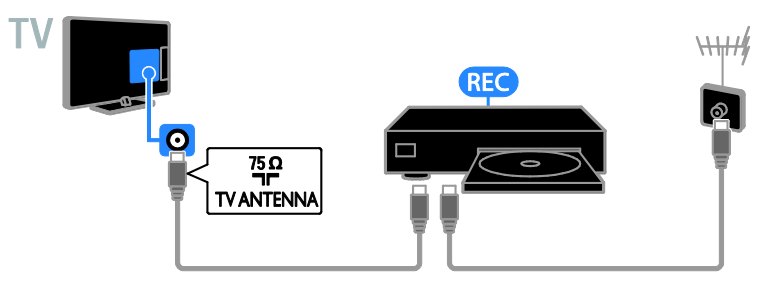

Počítač pripojte k televízoru pomocou kábla HDMI.

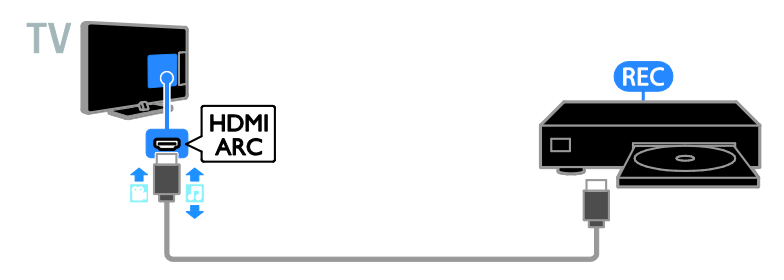

Rekordér pripojte k televízoru pomocou komponentného videokábla (Y Pb Pr) a kábla audio L/R.

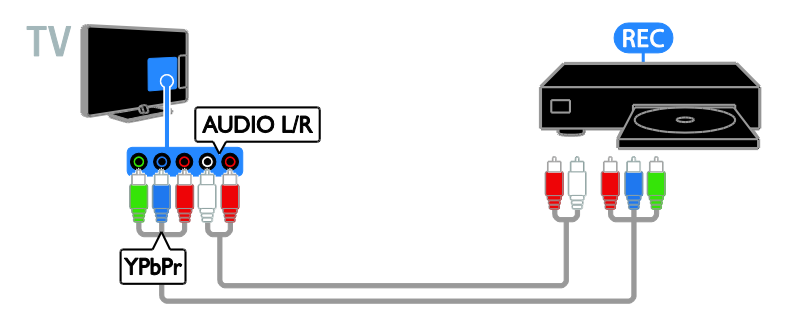

Rekordér pripojte k televízoru pomocou kábla SCART.

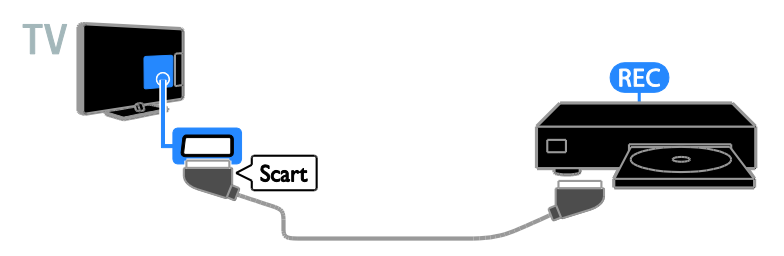

#### Hracia konzola

<span id="page-57-0"></span>Hraciu konzolu pripojte k televízoru pomocou kábla HDMI.

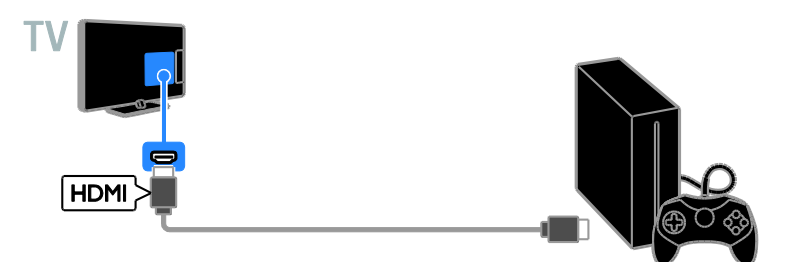

Hraciu konzolu pripojte k televízoru pomocou komponentného videokábla (Y Pb Pr) a kábla audio L/R.

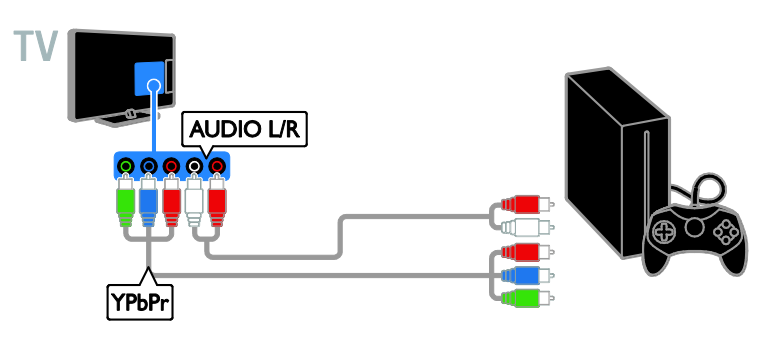

# Domáce kino

Pripojte domáce kino kompatibilné s protokolom HDMI-ARC k televízoru pomocou kábla HDMI.

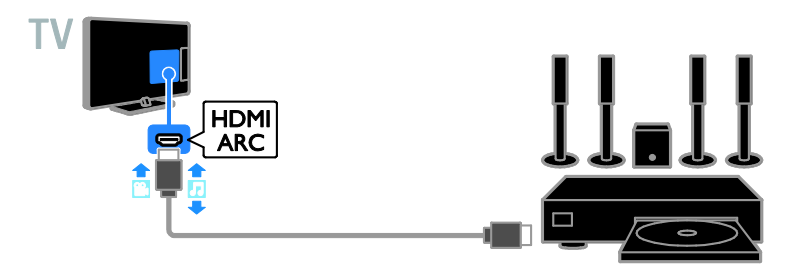

Domáce kino pripojte k televízoru pomocou kábla HDMI a koaxiálneho zvukového kábla.

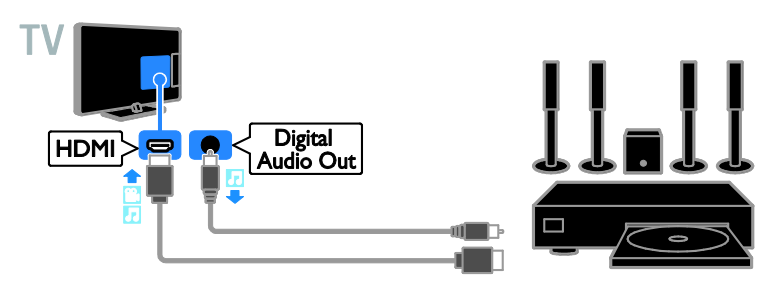

Domáce kino pripojte k televízoru pomocou komponentného videokábla (Y Pb Pr) a kábla audio L/R.

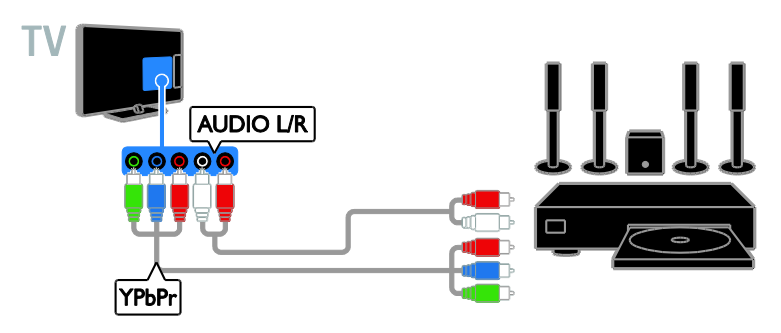

Domáce kino pripojte k televízoru pomocou kábla SCART.

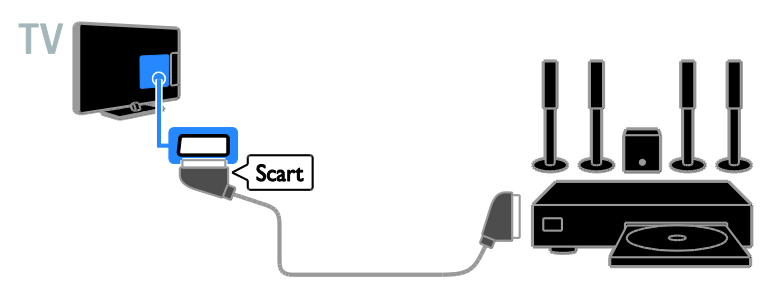

# Digitálny fotoaparát

Digitálny fotoaparát pripojte k televízoru pomocou kábla USB.

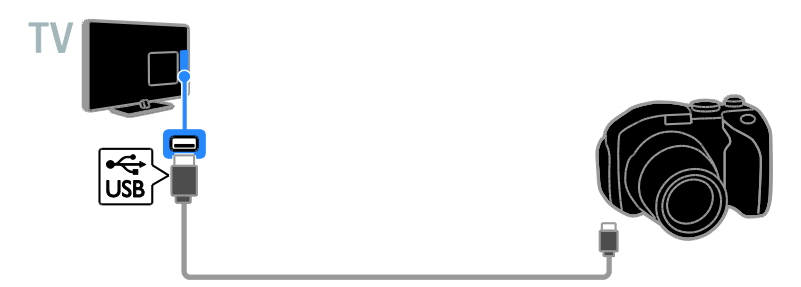

# Digitálna videokamera

Digitálnu videokameru pripojte k televízoru pomocou kábla HDMI.

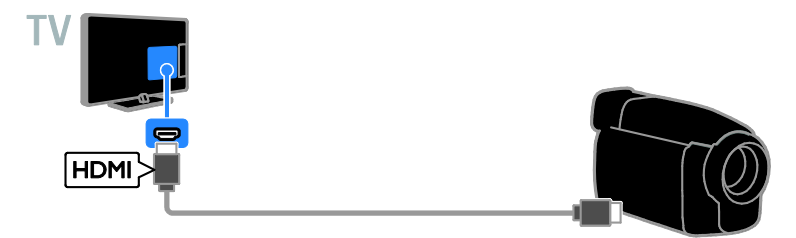

Digitálnu videokameru pripojte k televízoru pomocou komponentného videokábla (Y Pb Pr) a kábla audio L/R.

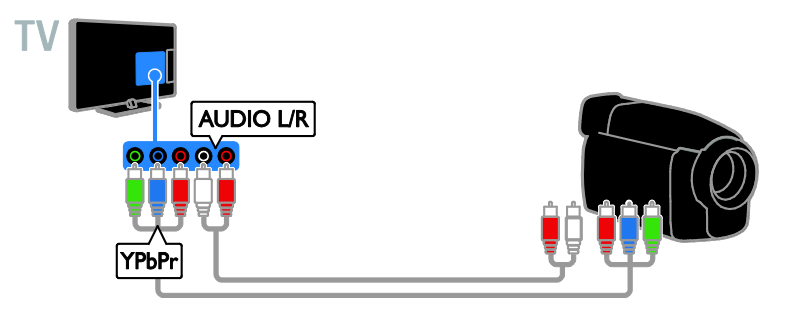

# Pripojenie ďalších zariadení

Úložné zariadenie USB

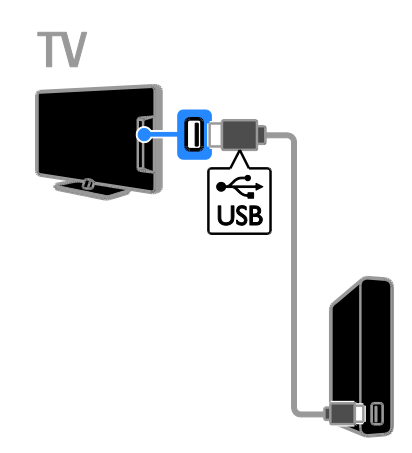

Pevný disk USB pripojte k televízoru pomocou kábla USB.

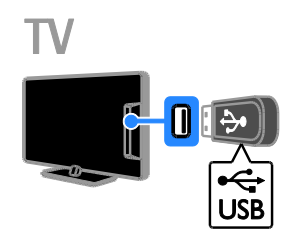

Jednotku USB flash pripojte k televízoru pomocou kábla USB.

# Počítač

Počítač pripojte k televízoru pomocou kábla HDMI.

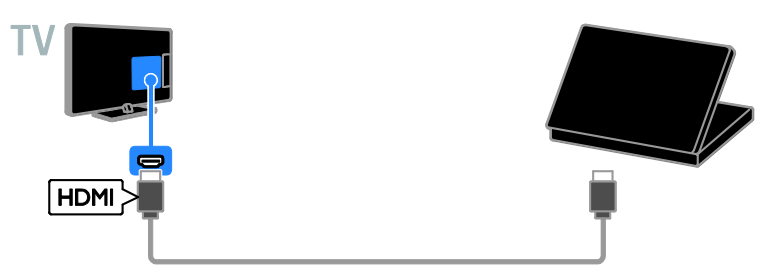

Počítač pripojte k televízoru pomocou kábla DVI-HDMI a zvukového kábla.

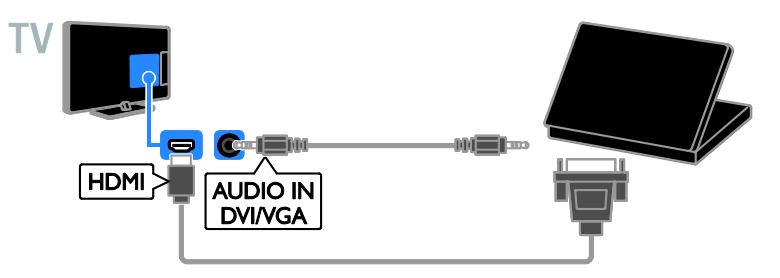

# Kamera pre videohovory

Pripojte videokameru pre televízor Philips PTA317 (predávanú samostatne) k televízoru pomocou kábla USB.

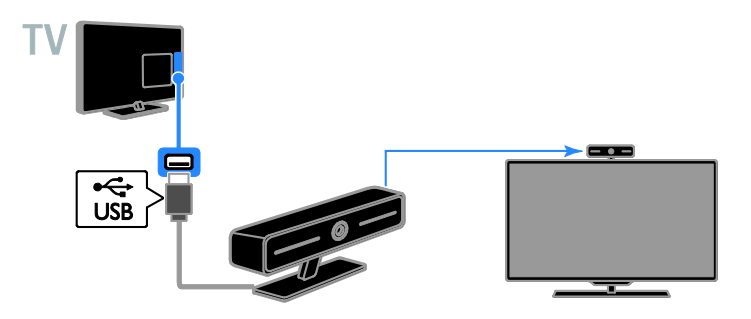

# Klávesnica a myš

#### Klávesnica USB

Pripojením klávesnice USB môžete v televízore zadávať text, ako napríklad názvy zariadení, alebo písať v aplikáciách Smart TV.

#### Myš USB

Po pripojení myši USB sa môžete jednoducho pohybovať po internetových stránkach a klikať na prepojenia.

#### Poznámka:

- V prípade potreby ďalších konektorov USB použite rozbočovač USB.
- Myš USB môžete pripojiť aj k pripojenej klávesnici USB.

Klávesnicu a myš pripojte k televízoru pomocou kábla USB.

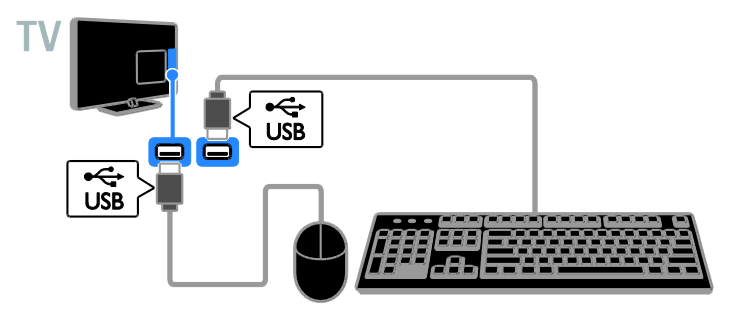

Keď televízor zistí klávesnicu, môžete vybrať jej rozloženie a vyskúšať tento výber. Ak ste ako prvé vybrali rozloženie klávesnice pre cyriliku alebo gréčtinu, môžete vybrať aj sekundárne rozloženie klávesnice pre latinku.

- 1. Stlačte tlačidlo **\***
- 2. Vyberte položky [Nastavenie] >

# [Nastavenia TV] > [Všeobecné nastavenia]

- > [Nastavenia klávesnice USB].
- 3. Zmeňte nastavenia klávesnice.

#### Tlačidlá televízora na klávesnici

Text môžete zadávať pomocou týchto klávesov:

- Enter<sup>4</sup>: potvrdenie zadaného textu
- Backspace<sup>:</sup> odstránenie znaku pred kurzorom
- Navigačné tlačidlá: pohyb v rámci textového poľa
- Alt + Shift: prepínanie medzi rozloženiami klávesnice, ak je nastavených viacero rozložení

## Klávesy služby Smart TV na klávesnici

- Enter<sup>4</sup>: potvrdenie zadaného textu
- Backspace : návrat na predchádzajúcu stránku
- Navigačné tlačidlá: pohyb medzi poľami
- Tab: prechod na nasledujúce pole
- Tab a Shift: prechod na predchádzajúce pole
- Home: posunutie na začiatok stránky
- End: posunutie na koniec stránky
- Page Up : návrat na predchádzajúcu stránku
- Page Down: prechod na nasledujúcu stránku
- +/-: priblíženie alebo oddialenie
- \*: prispôsobenie šírke stránky

Keď televízor zistí myš, môžete nastaviť rýchlosť sledovania pohybu.

- 1. Stlačte tlačidlo **A**.
- 2. Vyberte položky [Nastavenie] >

## [Nastavenia TV] > [Všeobecné nastavenia]

- > [Nastavenia kurzora/myši].
- 3. Zmeňte nastavenia myši.

# Slovensky

## Používanie myši USB s televízorom

- OK: Ľavé tlačidlo myši (kliknutie ľavým tlačidlom).
- (Späť): Pravé tlačidlo myši (kliknite pravým tlačidlom).
- Posúvacie koliesko: na posúvanie po internetovej stránke nahor a nadol.

Poznámka: Myš USB sa nemôže presúvať v ponukách televízora.

# Sledovanie pripojených zariadení

# Vyberte zariadenie

Ak chcete sledovať zariadenie, pripojte ho najskôr k televízoru. Pozrite si časť

Pripojenie televízora > Pripojenie zariadení (Stran[a 55\)](#page-54-0).

#### Vyberte zariadenie so ZDROJOM

1. Stlačte tlačidlo **+D SOURCE**.

2. Vyberte zariadenie a potom stlačte tlačidlo OK.

#### Výber zariadenie z domovskej ponuky

1. Stlačte tlačidlo  $\bigstar$ .

2. Vyberte položku [Zdroj] a stlačte tlačidlo OK.

3. Vyberte zariadenie a potom stlačte tlačidlo OK.

## Aktualizujte zdrojový zoznam

Po pridaní alebo odstránení zariadenia aktualizujte zdrojový zoznam.

- 1. Stlačte tlačidlo **+D SOURCE**
- 2. Stlačte tlačidlo **III OPTIONS**.
- 3. Vyberte položku [Pripojenia skenovania]
- a stlačte tlačidlo OK.
- 4. Postupujte podľa pokynov na obrazovke.

# Zmeňte nastavenia zariadení

#### Zmeňte typ zariadenia

Môžete zmeniť typ zariadenia, aby ste mali k nemu jednoduchý prístup z ponuky Zdroj.

1. Stlačte tlačidlo **+D. SOURCE** 

2. Vyberte zariadenie, potom stlačte tlačidlo[Typ zariadenia].

3. Vyberte vhodný typ zariadenia, potom stlačte tlačidlo OK.

#### Premenujte zariadenie

Zariadenie môžete premenovať po jeho pripojení k televízoru.

- 1. Stlačte tlačidlo **+D SOURCE**.
- 2. Vyberte zariadenie, potom stlačte tlačidlo [Premen.].

3. Zadajte nový názov pomocou klávesnice na obrazovke.

4. Po dokončení vyberte položku **[Hotovo]** a stlačte tlačidlo OK.

#### Obnovenie nastavení zariadenia

Môžete obnoviť štandardné nastavenia typu a názvu zariadenia.

1. V ponuke [Zdroj] vyberte zariadenie a stlačte tlačidlo **III OPTIONS**.

- 2. Vyberte položku [Originálny názov
- a ikona] a stlačte tlačidlo OK.

# Nastavenie zariadení EasyLink

# Čo môžete urobiť

Pomocou zdokonalených funkcií ovládania Philips EasyLink môžete naplno využiť zariadenia kompatibilné s protokolom HDMI-CEC. Zariadenia podporujúce protokol HDMI-CEC pripojte k televízoru prostredníctvom konektora HDMI a súčasne ich ovládajte pomocou diaľkového ovládania televízora.

Poznámka: Iné značky popisujú funkčnosť protokolu HDMI-CEC rozdielne. Príkladmi sú Anynet (Samsung), Aquos Link (Sharp) alebo BRAVIA Sync (Sony). Nie všetky značky sú úplne kompatibilné s funkciou Philips EasyLink.

Po zapnutí funkcie Philips EasyLink sú dostupné nasledujúce funkcie:

#### Prehrávanie jedným dotykom

Keď prehrávate obsah zariadenia kompatibilného s protokolom HDMI-CEC, televízor sa zapne z pohotovostného režimu a prepne sa na správny zdroj.

#### Prepnutie do pohotovostného režimu jedným dotykom

Po stlačení tlačidla  $\Phi$  na diaľkovom ovládaní televízora sa televízor a všetky zariadenia kompatibilné s protokolom HDMI-CEC prepnú do pohotovostného režimu.

#### Automatické vypnutie neaktívnych zariadení

Ak je zariadenie kompatibilné s protokolom HDMI-CEC po určitý čas neaktívne, prepne sa do pohotovostného režimu.

#### Diaľkové ovládanie EasyLink

Pomocou diaľkového ovládania televízora môžete ovládať viacero zariadení kompatibilných s protokolom HDMI-CEC.

# Ovládanie zvuku systému

Ak prostredníctvom konektora HDMI ARC pripojíte zariadenie kompatibilné s protokolom HDMI-CEC vybavené reproduktormi, môžete zvuk televízora počúvať z týchto reproduktorov namiesto reproduktorov televízora.

#### Zachovanie kvality obrazu

Ak kvalitu televízneho obrazu ovplyvňujú funkcie na spracovanie obrazu iných zariadení, požadovanú kvalitu obrazu môžete zachovať zapnutím funkcie Pixel Plus Link.

Maximálne zobrazenie videa s titulkami Niektoré titulky videa môžu pod videom vytvoriť samostatný pás na titulky, čím sa zmenší oblasť zobrazenia videa. Ak chcete oblasť zobrazenia videa maximalizovať, zapnutím automatického posunutia titulkov zobrazte titulky cez obraz videa.

# <span id="page-65-0"></span>Čo potrebujete

- Pripojte zariadenie kompatibilné s protokolom HDMI-CEC k televízoru. Môžete pripojiť viac ako jedno zariadenie s protokolom HDMI-CEC. Pozrite si časť Pripojenie televízora > Pripojenie zariadení (Strana [55\)](#page-54-0).
- Správne nakonfigurujte jednotlivé zariadenia kompatibilné s protokolom HDMI-CEC.
- Zapnutie funkcie EasyLink.

## Zapnutie funkcie EasyLink

- 1. Stlačte tlačidlo  $\bigstar$ .
- 2. Vyberte položky [Nastavenie] >

[Nastavenia TV] > [Všeobecné nastavenia] > [EasyLink].

3. Vyberte položky [EasyLink] > [Zapnuté] a stlačte tlačidlo OK.

# Slovensky

# Ovládanie zariadení

Ak pripojíte viaceré zariadenia HDMI-CEC podporujúce toto nastavenie, môžete ich všetky ovládať pomocou diaľkového ovládania televízora.

Poznámka: Ide o rozšírené nastavenie. Zariadenia, ktoré toto nastavenie nepodporujú, nebudú reagovať na diaľkové ovládanie televízora.

1. Stlačte tlačidlo **fi**.

#### 2. Vyberte možnosť [Nastavenie] > [Nastavenia TV] > [Všeobecné nastavenia] > [EasyLink] > [Diaľkové ovládanie EasyLink].

3. Vyberte položku [Zapnuté] alebo [Vypnuté] a stlačte tlačidlo OK.

#### Tipy:

- Ak chcete prepnúť späť na ovládanie televízora, stlačte tlačidlo **n**a vyberte položku [Sledovať TV].
- Ak chcete ovládať iné zariadenie, stlačte tlačidlo  $\bigoplus$  a vyberte zariadenie z domovskej ponuky.

#### Tlačidlá funkcie EasyLink

Zariadenia kompatibilné s protokolom HDMI-CEC môžete ovládať pomocou týchto tlačidiel na diaľkovom ovládaní televízora:

- : zapnutie televízora a pripojeného zariadenia alebo prepnutie do pohotovostného režimu.
- Tlačidlá prehrávania: ovládanie prehrávania videa alebo hudby.
- Číselné tlačidlá: výber názvu, kapitoly alebo skladby.
- OK: spustenie, pozastavenie alebo obnovenie prehrávania v pripojenom zariadení, aktivácia výberu alebo prístup k ponuke zariadenia.
- : zobrazenie domovskej ponuky televízora.

# Vypnutie pripojených zariadení

Televízor môžete nastaviť tak, aby vypol pripojené zariadenia kompatibilné s rozhraním HDMI CEC, ak nie sú aktívnym zdrojom. Televízor prepína pripojené zariadenie do pohotovostného režimu po 10 minútach nečinnosti.

1. Stlačte tlačidlo **A**.

2. Vyberte položky [Nastavenie] >

[Nastavenia TV] > [Všeobecné nastavenia] > [EasyLink].

3. Vyberte položky [Zariadenia

s automatickým vypnutíml > [Zapnuté] a stlačte tlačidlo OK.

#### Výber výstupu reproduktorov

<span id="page-66-0"></span>Ak je pripojené zariadenie kompatibilné so štandardom HDMI Audio Return Channel (HDMI ARC), môžete zvukový výstup reprodukovať cez kábel HDMI. Nevyžadujú sa ďalšie zvukové káble. Uistite sa, že zariadenie pripájate ku konektoru HDMI ARC na televízore. Pozrite si časť Pripojenie televízora > Informácie o kábloch > HDMI. (Strana [54\)](#page-53-0)

#### Zapnutie rozhrania HDMI ARC

- 1. Stlačte tlačidlo  $\biguparrow$ .
- 2. Vyberte možnosť [Nastavenie] >

[Nastavenia TV] > [Zvuk] > [Rozšírený] > [HDMI 1 - ARC].

3. Vyberte jednu z nasledujúcich možností a potom stlačte tlačidlo OK.

- [Zapnuté]: počúvanie zvuku televízora prostredníctvom pripojeného zariadenia kompatibilného s rozhraním HDMI-ARC.
- [Vypnuté]: počúvanie zvuku televízora prostredníctvom reproduktorov televízora alebo prostredníctvom zariadenia pripojeného pomocou konektora digitálneho výstupu zvuku.

Poznámka: Uistite sa, že nastavenia protokolu HDMI-CEC pripojeného zariadenia sú správne nastavené.

#### Nastavenie reproduktorov televízora

1. Stlačte tlačidlo  $\bigstar$ 

2. Vyberte možnosť [Nastavenie] > [Nastavenia TV] > [Zvuk] > [Rozšírený] > [Reproduktory TV].

3. Vyberte príslušnú možnosť a stlačte tlačidlo OK.

- [Vypnuté]: vypnutie reproduktorov televízora.
- [Zapnuté]: zapnutie reproduktorov televízora.
- [EasyLink]: automatické vypnutie reproduktorov televízora a prenos prúdu zvukových údajov televízora do pripojeného zvukového zariadenia HDMI-CEC.
- [Autom. spust. EasyLink]: ak je pripojené zvukové zariadenie HDMI-CEC, automatické vypnutie reproduktorov televízora a prenos prúdu zvukových údajov televízora do zariadenia.

#### Zmena prenosu prúdu zvukových údajov televízora

Zvukový výstup môžete kedykoľvek prepínať medzi reproduktormi televízora a pripojeným zosilňovačom.

1. Stlačte tlačidlo **III OPTIONS**.

## 2. Vyberte položku [Obraz a zvuk] > [Reprodukt.].

3. Vyberte jednu z nasledujúcich možností a potom stlačte tlačidlo OK.

[Televízor]: štandardne zapnuté. Prenášajte zvuk televízora prostredníctvom televízora a pripojeného zvukového zariadenia HDMI-CEC, kým sa pripojené zariadenie neprepne na ovládanie zvuku systému. Zvuk televízora sa potom bude prenášať prostredníctvom pripojeného zariadenia.

 [Zosilňovač]: prenos zvuku prostredníctvom pripojeného zariadenia HDMI-CEC. Ak v zariadení nie je zapnutý režim zvuku systému, prúd zvukových údajov sa naďalej prenáša cez reproduktory televízora. Ak ste vybrali možnosť [Autom. spust. EasyLink], televízor vyzve na prepnutie pripojeného zariadenia na režim zvuku systému.

# Zachovanie kvality obrazu

Ak kvalitu televízneho obrazu ovplyvňujú funkcie na spracovanie obrazu iných zariadení, môžete zapnúť funkciu Pixel Plus Link.

#### Zapnutie funkcie Pixel Plus Link

1. Stlačte tlačidlo  $\biguparrow$ .

2. Vyberte položky [Nastavenie] >

[Nastavenia TV] > [Všeobecné nastavenia] > [EasyLink].

3. Vyberte položky [Pixel Plus Link] > [Zapnuté] a stlačte tlačidlo OK.

# Zväčšenie zobrazenia videa

Niektoré titulky vytvoria pod videom samostatný pás na titulky, čím sa zmenší oblasť zobrazenia videa. Ak chcete oblasť zobrazenia videa maximalizovať, zapnite automatické posunutie titulkov. Titulky sa potom zobrazia cez obraz videa.

#### Zapnutie automatického posunutia titulkov

- 1. Stlačte tlačidlo  $\biguparrow$ .
- 2. Vyberte položky [Nastavenie] >

[Nastavenia TV] > [Všeobecné nastavenia] > [EasyLink].

- 3. Vyberte položky [Autom. posun titulkov]
- > [Zapnuté] a stlačte tlačidlo OK.

# Pripojenie k počítačovej sieti a internetu

# Čo môžete urobiť

# <span id="page-68-0"></span>Zobrazenie médií

Ak televízor pripojíte k domácej sieti, môžete si prezerať fotografie, prehrávať hudbu a videá uložené v počítači. Pozrite si časť Používanie televízora > Prehrávanie multimediálnych súborov (Strana [21\)](#page-20-0).

## Smart TV

Ak televízor pripojíte k domácej sieti s pripojením na internet, môžete používať službu Smart TV. Služba Smart TV ponúka internetové služby a webové lokality upravené pre váš televízor. Prehrávajte hudbu a videá, získavajte informácie zo systému infotainment, požičiavajte si filmy. Okrem toho máte k dispozícii ešte množstvo ďalších funkcií. Pozrite si časť Používanie televízora > Používanie služby Smart TV (Stran[a 25\)](#page-24-0).

# Čo potrebujete

Varovanie: Tento televízor je v súlade so smernicou o elektromagnetickej kompatibilite len pri použití tieneného ethernetového kábla Cat5.

- Počítačovú sieť, ktorá zahŕňa: a) smerovač typu UPnP (universal plug-and-play) a b) počítač s jedným z týchto operačných systémov: Microsoft Windows XP, Microsoft Windows Vista, Mac OS X alebo Linux.
- Ak chcete pripojiť televízor k počítačom, je potrebné nainštalovať a konfigurovať mediálny server na počítači. Pozrite si časť Používanie televízora > Prehrávanie multimediálnych súborov (Stran[a 21\)](#page-20-0).
- Ak chcete televízor pripojiť na internet, potrebujete vysokorýchlostné pripojenie.

# Pripojenie

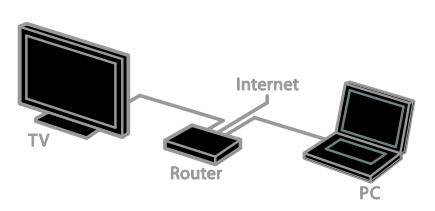

Tento televízor môžete pripojiť k domácej sieti prostredníctvom káblového alebo bezdrôtového pripojenia.

 Informácie o káblovom pripojení nájdete v časti Pripojenie televízora > Pripojenie k sieti a internetu > Káblové pripojenie (Strana [69\)](#page-68-1).

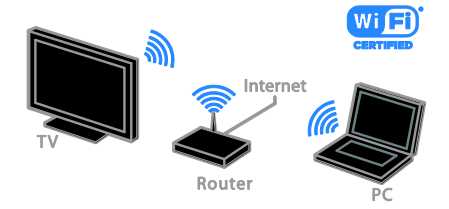

 Informácie o bezdrôtovom pripojení nájdete v časti Pripojenie televízora > Pripojenie k sieti a internetu > Integrovaná funkcia Wi-Fi (Strana [70\)](#page-69-0).

# Káblové pripojenie

<span id="page-68-1"></span>1. Zapnite smerovač a aktivujte jeho nastavenia DHCP.

2. Pripojte smerovač k televízoru pomocou ethernetového kábla.

3. Stlačte tlačidlo  $\bigoplus$  a vyberte položku [Nastavenie].

4. Vyberte položku *[Pripojit' k sieti]* a stlačte tlačidlo OK.

5. Podľa pokynov na obrazovke nainštalujte sieť.

6. Počkajte, kým televízor nevyhľadá sieťové pripojenie.

7. Ak sa zobrazí výzva, vyjadrite súhlas s licenčnou zmluvou koncového používateľa.

#### <span id="page-69-0"></span>Integrovaná funkcia Wi-Fi

#### Táto časť platí len pre televízory s integrovanou funkciou Wi-Fi.

Televízor môžete bezdrôtovo pripojiť k domácej sieti.

#### Poznámka:

- Bezdrôtová sieť využíva to isté frekvenčné spektrum (2,4 GHz) ako bežné domáce spotrebiče, napríklad telefóny typu DECT, mikrovlnné rúry alebo zariadenia Bluetooth, čo môže spôsobiť rušenie siete Wi-Fi. Presuňte tieto zariadenia ďalej od televízora.
- Ak chcete dosiahnuť optimálny výkon Wi-Fi, umiestnite televízor vo vzdialenosti do 10 m od bezdrôtového smerovača. Medzi smerovačom a televízorom by sa nemali nachádzať prekážky ako betónové steny.
- Kvalita príjmu závisí od umiestnenia bezdrôtového smerovača a od miestneho poskytovateľa internetových služieb.
- Ak chcete obmedziť sieťové prenosy, vypnite nepoužívané sieťové zariadenia zapojené do domácej siete.
- Pri prehrávaní videa v domácej bezdrôtovej sieti odporúčame používať smerovač IEEE 802.11 N. Rýchlosť pripojenia sa môže líšiť v závislosti od prevádzkového prostredia bezdrôtovej domácej siete.

## Nastavenie bezdrôtovej siete

- 1. Zapnite smerovač bezdrôtovej siete.
- 2. Na diaľkovom ovládači televízora stlačte tlačidlo .
- 3. Vyberte položky [Nastavenie] > [Pripojiť k sieti] a stlačte tlačidlo OK.
- 4. Postupujte podľa pokynov na obrazovke.

# WPS – Wi-Fi Protected Setup

1. Ak váš smerovač podporuje protokol Wi-Fi Protected Setup (WPS), stlačte tlačidlo WPS na smerovači.

2. Po dvoch minútach vyberte na televízore položku [WPS] a potom stlačte tlačidlo OK. Televízor sa pripojí k sieti. Tento proces trvá približne 2 minúty.

Systém WPS je súčasťou väčšiny nových bezdrôtových smerovačov a tieto smerovače sú označené logom WPS. Systém WPS využíva bezpečnostné šifrovanie WPS a nemôže sa kombinovať so zariadeniami v sieti, ktoré používajú bezpečnostné šifrovanie WEP (Wired Equivalent Privacy).

Ak potrebujete mať zariadenia WEP vo svojej sieti, pri inštalácii použite možnosti [Skenovanie] > [Vlastné].

# Vyhľadanie smerovačov

Ak máte v sieti viacero smerovačov, môžete vybrať požadovanú sieť.

1. Ak chcete vybrať určitý sieťový smerovač, stlačte tlačidlo [Skenovanie] na prvej stránke inštalácie.

Smerovače s protokolom WPS a najsilnejším signálom sa v zozname na obrazovke zobrazujú na prvých miestach.

2. Vyberte požadovaný smerovač a stlačte tlačidlo OK.

- Ak sa pripájate k smerovaču WPS, vyberte na televízore možnosť [WPS].
- Ak chcete v softvéri smerovača nastaviť kód PIN na pripojenie, vyberte položku [Kód pin WPS] a poznačte si kód.
- Ak chcete zadať šifrovací kľúč manuálne, vyberte položku [Štandard] a po zobrazení výzvy zadajte kľúč.

#### Nastavenie zabezpečeného pripojenia pomocou šifrovania WPS

1. Ak chcete nastaviť zabezpečené pripojenie pomocou kódu PIN, vyberte položku **[Kód** pin WPS] a stlačte tlačidlo OK.

2. Poznačte si 8-miestny kód PIN zobrazený na televíznej obrazovke a zadajte ho do softvéru smerovača v počítači. Ak chcete zistiť, kde máte zadať kód PIN, pozrite si príručku k smerovaču.

#### Nastavenie zabezpečeného pripojenia pomocou šifrovania WPA

Ak je v smerovači aktivované zabezpečenie Wi-Fi Protected Access (WPA), na diaľkovom ovládaní zadajte prístupovú frázu. 1. Ak chcete šifrovací kľúč zadať manuálne, vyberte položku *[Štandard]* a stlačte tlačidlo OK.

2. Výberom poľa na zadanie textu zobrazte klávesnicu na obrazovke. Potom stlačte tlačidlo OK.

#### Nastavenie zabezpečeného pripojenia pomocou šifrovania WEP

Ak používate bezpečnostné šifrovanie WEP, v televízore sa zobrazí výzva na zadanie šifrovacieho kľúča WEP pomocou čísel hexadecimálnej sústavy.

1. V softvéri smerovača v počítači vyhľadajte hexadecimálny kľúč a poznačte si prvý kľúč v zozname kľúčov WEP.

2. Ak chcete televízor pripojiť k smerovaču, pomocou diaľkového ovládania zadajte v televízore bezpečnostný kľúč.

3. Ak sa zobrazí výzva, vyjadrite súhlas s licenčnou zmluvou koncového používateľa.

# Sieťové nastavenia

#### Sieťový názov televízora

Ak máte v domácej sieti viac než jeden televízor, môžete zadať jedinečný názov tohto televízora.

1. Stlačte tlačidlo  $\bigstar$ 

2. Vyberte položky [Nastavenie] > [Nastavenia siete] > [Názov TV siete] a stlačte tlačidlo OK.

3. Pomocou klávesnice na obrazovke alebo klávesnice diaľkového ovládania zadajte názov.

#### Zapnite službu Miracast

Tento televízor je certifikovaný pre štandard Miracast. Ak chcete, aby sa na televízore bezproblémovo zobrazoval obsah zo zariadenia Wi-Fi, zapnite funkciu Miracast.

1. Stlačte tlačidlo  $\biguparrow$ .

2. Vyberte položky [Nastavenie] > [Nastavenia siete] > [Wi-Fi Miracast]. 3. Vyberte položku [Zapnuté], potom stlačením tlačidla OK aktivujte službu Miracast.

Tip: Ak chcete zmazať históriu všetkých zariadení so službou Wi-Fi Miracast, zvoľte položky [Nastavenie] > [Nastavenia siete] > [Vymazať zariadenia Wi-Fi Miracast].

## Zapnite diaľkové nahrávanie

Tento televízor podporuje diaľkové nahrávanie, naplánované zo zariadenia Wi-Fi. Poznámka: Ak zapnete diaľkové nahrávanie, televízor má vyššiu spotrebu než v pohotovostnom režime.

1. Stlačte tlačidlo  $\biguparrow$ .

2. Vyberte položky [Nastavenie] > [Nastavenia siete] > [Nahrávanie MyRemote].

3. Vyberte položku [Zapnuté] a stlačte tlačidlo OK.

# Pripojte modul CAM (Conditional Access Module)

# Čo môžete urobiť

Pomocou modulu podmieneného prístupu (CAM) môžete sledovať kódované digitálne televízne kanály. Po vložení modulu CAM a zaplatení poplatkov za odber služby môžete sledovať príslušné programy.

Tento televízor podporuje službu CI (Common Interface), ako aj CI+. Služba CI+ podporuje prémiové digitálne programy s vysokým rozlíšením, ktoré sa vyznačujú vysokou úrovňou ochrany pred kopírovaním.

Poznámka: Aplikácie, funkcie, obsah a správy na obrazovke závisia od poskytovateľa služby CAM.

# Čo potrebujete

Upozornenie: Modul CAM vložte podľa pokynov, aby sa nepoškodil.

Poznámka: Informácie o spôsobe vloženia karty Smart do modulu CAM nájdete v dokumentácii od poskytovateľa služieb.

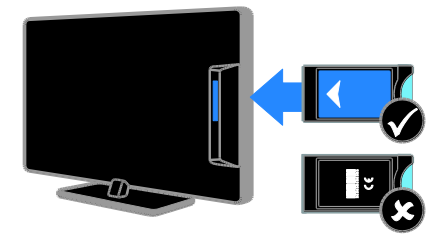

1. Vypnite televízor.

2. Podľa pokynov vytlačených na module CAM vložte modul CAM do zásuvky Common Interface na bočnej strane televízora.

Modul CAM pri pripájaní zatlačte až na doraz.

3. Zapnite televízor a počkajte, kým sa modul CAM neaktivuje. Môže to chvíľu trvať. Ak si chcete zachovať prístup k šifrovaným digitálnym televíznym kanálom, nechajte modul CAM v zásuvke.

## Prístup k službám modulu CAM

1. Po vložení a aktivovaní modulu CAM stlačte tlačidlo **III OPTIONS**.

2. Vyberte položku [Common Interface] a stlačte tlačidlo OK.

3. Vyberte poskytovateľa služby CAM a stlačte tlačidlo OK.
## 6 Riešenie problémov

### Všeobecné problémy

#### Televízor sa nedá zapnúť:

- Odpojte napájací kábel od elektrickej zásuvky. Počkajte minútu a potom ho znovu zapojte.
- Skontrolujte, či je napájací kábel bezpečne zapojený.

#### Počas zapínania, vypínania alebo prepínania televízora do pohotovostného režimu počuť z jeho vnútra praskanie:

Nevyžaduje sa žiadna činnosť. Praskanie je spôsobené bežným rozpínaním a sťahovaním televízora, keď sa ochladzuje a zohrieva. Nemá to vplyv na výkon televízora.

#### Televízor po zapnutí nereaguje na diaľkové ovládanie ani na ovládacie prvky na televízore:

Spustenie televízora trvá určitý čas. V tom čase televízor nereaguje na diaľkové ovládanie ani na ovládacie prvky na televízore. Ide o bežný jav.

Ak televízor naďalej nereaguje na diaľkové ovládanie, prezrite snímač diaľkového ovládania pomocou digitálneho fotoaparátu – ak stlačíte akékoľvek tlačidlo na diaľkovom ovládaní a zbadáte, ako snímač bliká na červeno, diaľkové ovládanie funguje a možno bude potrebné váš televízor skontrolovať v stredisku starostlivosti o zákazníkov spoločnosti Philips. Tento proces riešenia problémov sa nedá uplatniť v prípade diaľkových ovládaní, ktoré sú s televízorom spárované bezdrôtovo.

#### Keď je televízor v pohotovostnom režime, zobrazí sa úvodná obrazovka a potom sa televízor vráti do pohotovostného režimu:

Ide o bežný jav. Po odpojení televízora od elektrickej siete a opätovnom pripojení sa pri ďalšom spustení televízora zobrazí úvodná obrazovka.

Ak chcete zapnúť televízor z

pohotovostného režimu, stlačte tlačidlo  $\Phi$  na diaľkovom ovládaní alebo ľubovoľné tlačidlo na televízore.

#### Svetelný indikátor pohotovostného režimu na televízore bliká na červeno:

Odpojte napájací kábel od elektrickej zásuvky. Počkajte, kým televízor nevychladne, a znovu zapojte napájací kábel. Ak sa blikanie objaví znovu, obráťte sa na službu starostlivosti o zákazníkov spoločnosti Philips.

Zvuk televízora je v nesprávnom jazyku: Ak vyberiete jazyk zvuku prostredníctvom položky **III OPTIONS**, v televízore sa pri zmene kanálov alebo vypnutí televízora obnoví predvolený jazyk. Ak chcete ponechať zvolený jazyk, zmeňte jazyk zvuku stlačením tlačidla **n** a následným výberom položiek [Nastavenie] > [Nastavenia kanála] alebo [Nastavenia satelitu] > [Jazyky] > [Primárny jazyk zvuku] alebo [Sekundárny jazyk zvuku] .

#### Ponuka televízora alebo služby Smart TV sa zobrazuje v nesprávnom jazyku:

Nastavte uprednostňovaný jazyk ponuky. Ďalšie informácie nájdete v časti Zmena nastavení televízora > Nastavenia jazyka > Jazyk ponuky (Strana [49\)](#page-48-0).

Zabudli ste 4-miestny kód na odomknutie funkcie blokovania kanálov (rodičovskej zámky):

Zadajte kód 8888.

#### Ak chcete inovovať softvér televízora:

Navštívte lokalitu [www.philips.com/support](http://www.philips.com/support) a prevezmite najaktuálnejší balík softvéru pre televízor. Na tejto lokalite nájdete aj pokyny na inštaláciu softvéru a poznámky k vydaniu, ktoré informujú o aktualizovaných častiach. Kompletné pokyny na inováciu softvéru televízora sú uvedené aj v časti Zmena nastavení televízora > Aktualizácia softvéru (Strana [52\)](#page-51-0).

### Problémy s kanálmi

#### Ak chcete nainštalovať televízne kanály:

Pozrite si časť Zmena nastavení televízora > Automatická inštalácia (Strana [44\)](#page-43-0), kde nájdete pokyny pre inštaláciu analógových alebo digitálnych kanálov. Ak chcete inštalovať satelitné televízne kanály, pozrite si časť Zmena nastavení televízora > Nastavenia satelitu (Stran[a 48\)](#page-47-0).

#### Počas inštalácie sa nepodarilo nájsť žiadne digitálne kanály:

- V časti s technickými parametrami zistite, či televízor podporuje službu DVB-T, DVB-C alebo DVB-S vo vašej krajine.
- Skontrolujte, či sú všetky káble správne pripojené a či je vybratá správna sieť.

#### Predtým nainštalované kanály sa nezobrazujú v zozname kanálov:

Skontrolujte, či je vybratý správny zoznam kanálov.

#### Ak chcete zmeniť usporiadanie alebo zoradenie zoznamu kanálov:

Po inštalácii sa kanály zobrazujú v zozname kanálov. Informácie o správe zoznamov kanálov vrátane ich usporiadania nájdete v časti Sledovanie televízie > Správa zoznamu kanálov (Strana [15\)](#page-14-0).

### Problémy s obrazom

#### Televízor je zapnutý, ale nezobrazuje sa obraz, prípadne je obraz skreslený:

- Skontrolujte, či je anténa správne pripojená k televízoru.
- Skontrolujte, či je ako zdroj obrazu vybraté správne zariadenie.
- Skontrolujte, či je správne pripojené externé zariadenie alebo zdroj.

#### Počuť zvuk, no nezobrazuje sa obraz: Skontrolujte, či sú správne vybraté nastavenia obrazu.

#### Anténa prijíma slabý signál televíznych kanálov:

- Skontrolujte, či je anténa správne pripojená k televízoru.
- Kvalitu príjmu môžu ovplyvniť reproduktory, neuzemnené zvukové zariadenia, neónové svetlá, vysoké budovy a iné veľké predmety. Ak je to možné, pokúste sa zlepšiť kvalitu príjmu zmenou smerovania antény alebo presunutím zariadení ďalej od televízora.
- Ak je príjem slabý len na jednom kanáli. jemne ho dolaďte.

#### Nízka kvalita obrazu z pripojených zariadení:

- Skontrolujte, či sú zariadenia správne pripojené.
- Skontrolujte, či sú správne vybraté nastavenia obrazu.

#### Televízor neuložil nastavenia obrazu:

Skontrolujte, či je umiestnenie televízora nastavené na možnosť Doma. V tomto režime môžete meniť a ukladať nastavenia.

#### Obraz sa nezmestí na obrazovku, pretože je príliš veľký alebo malý:

Formát obrazu zmeňte na iný.

# Slovensky

#### Pri zmene kanálov sa formát obrazu neustále mení:

Vyberte iný formát obrazu než [Automatické zväčšenie].

#### Umiestnenie obrazu nie je správne:

Obrazové signály z niektorých zariadení sa nemusia správne zmestiť na obrazovku. Skontrolujte výstup signálu zo zariadenia.

#### Vysielaný obraz je zakódovaný:

Na prístup k obsahu budete pravdepodobne potrebovať modul podmieneného prístupu (CAM). Poraďte sa s poskytovateľom služieb.

Na obrazovke televízora sa zobrazí "elektronická nálepka" s informáciami: Televízor je v režime [Obchod]. Ak chcete odstrániť elektronickú nálepku, prepnite televízor do režimu **[Doma]** a reštartujte ho. Pozrite si časť Zmena nastavení televízora > Ďalšie nastavenia > Režim Doma (Strana [51\)](#page-50-0).

#### Zobrazenie obsahu počítača na televíznej obrazovke nie je stabilné:

- Skontrolujte, či počítač používa podporované rozlíšenie a obnovovaciu frekvenciu. Pozrite si časť Technické údaje > Rozlíšenia obrazovky (Strana [78\)](#page-77-0).
- Zmeňte formát obrazu televízora na hodnotu [Bez zmeny mierky].

### Problémy so zvukom

#### Televízor zobrazuje obraz, no neprehráva zvuk:

Ak sa nezistí žiadny zvukový signál, televízor automaticky vypne zvukový výstup – nejde o poruchu.

- Skontrolujte, či sú všetky káble správne pripojené.
- Skontrolujte, či nie je hlasitosť stlmená alebo nastavená na nulovú hodnotu.
- Skontrolujte, či je vybraté príslušné nastavenie reproduktorov televízora. Stlačte tlačidlo **III OPTIONS**, vyberte možnosť [Obraz a zvuk] > [Reprodukt.] a potom vyberte možnosť [Televízor].
- Skontrolujte, či je výstup zvuku televízora pripojený k vstupu zvuku na zariadení systému domáceho kina, ktoré je kompatibilné s protokolom HDMI-CEC alebo funkciou EasyLink. Zvuk by ste mali počuť z reproduktorov systému domáceho kina.
- Niektoré zariadenia môžu vyžadovať manuálne povolenie zvukového výstupu HDMI. Ak už je zvuk HDMI povolený, ale napriek tomu ho nepočuť, skúste zmeniť formát digitálneho zvuku zariadenia na PCM (Pulse Code Modulation). Pokyny nájdete v dokumentácii dodanej so zariadením.

#### Zobrazuje sa obraz, no kvalita zvuku je nedostatočná:

Uistite sa, že sú vybraté správne nastavenia zvuku.

### Problémy s pripojením

#### Vyskytli sa problémy so zariadeniami HDMI:

- Podpora ochrany HDCP môže predĺžiť čas potrebný na zobrazenie obsahu zo zariadenia HDMI na obrazovke televízora.
- Ak televízor nerozpozná zariadenie HDMI a nezobrazí sa žiadny obraz, skúste prepínať medzi zdrojmi – z jedného zariadenia na druhé a naopak.
- Ak dochádza k občasným výpadkom zvuku, skontrolujte správnosť nastavení výstupu zo zariadenia HDMI.
- Ak používate adaptér HDMI-DVI alebo kábel HDMI-DVI, skontrolujte, či je do konektora AUDIO I /R alebo AUDIO IN (iba minikonektor) zapojený ďalší zvukový kábel.

#### Nemožno používať funkcie EasyLink:

Uistite sa, že zariadenia HDMI sú kompatibilné s protokolom HDMI-CEC. Funkcie EasyLink pracujú len so zariadeniami kompatibilnými s protokolom HDMI-CEC.

#### Ak je k televízoru pripojené zvukové zariadenie kompatibilné s protokolom HDMI-CEC, po vypnutí zvuku, zvýšení alebo znížení hlasitosti sa na obrazovke nezobrazí ikona stlmenia zvuku ani hlasitosti:

Po pripojení zvukového zariadenia HDMI-CEC je takéto správanie bežné.

#### Nezobrazuje sa obsah zariadenia USB:

- Podľa dokumentácie k pamäťovému zariadeniu USB skontrolujte, či je pamäťové zariadenie nastavené v režime kompatibilnom s triedou veľkokapacitného pamäťového zariadenia.
- Uistite sa, že príslušné pamäťové zariadenie USB je kompatibilné s týmto televízorom.
- Uistite sa, že televízor podporuje príslušné formáty zvukových a obrazových súborov.

Súbory so zvukom alebo obrázkami uložené v pamäťovom zariadení USB sa neprehrávajú alebo nezobrazujú plynulo: Prenosový výkon pamäťového zariadenia USB môže obmedzovať rýchlosť prenosu údajov do televízora, výsledkom čoho je nízka kvalita prehrávania.

### Problémy so sieťou

#### Ak chcete vytvoriť bezdrôtové pripojenie medzi televízorom a domácou sieťou:

Pokyny na bezdrôtové pripojenie televízora k domácej sieti nájdete v časti Pripojenie televízora > Pripojenie k sieti a internetu > Integrovaná funkcia Wi-Fi (Strana [70\)](#page-69-0).

#### Služba Smart TV nefunguje:

Skontrolujte, či je smerovač správne pripojený k televízoru a či má otvorený prístup na internet. Ak je smerovač vybavený bránou firewall alebo nastaveniami zabezpečenia, skontrolujte, či umožňuje prenos údajov služby Smart TV. Podrobné informácie nájdete v dokumentácii k smerovaču.

#### Prístup na internet prostredníctvom služby Smart TV je pomalý:

- Ak sa na internet pripájate pomocou bezdrôtového pripojenia, skúste zlepšiť kvalitu signálu medzi smerovačom a televízorom. Podrobnosti nájdete v dokumentácii ku smerovaču.
- Ak je to možné, vždy používajte rýchlu širokopásmovú linku.
- Aktualizáciou televízora pomocou najnovšieho softvéru zaručte optimálnu rýchlosť prehľadávania.

#### Sieť je pomalá:

Ak sa k počítaču pripájate bezdrôtovo, zvýšte kvalitu signálu medzi smerovačom a televízorom podľa pokynov, ktoré nájdete v dokumentácii k smerovaču.

#### Bezdrôtová sieť je rušená alebo sa nenašla:

- Uistite sa, že bezdrôtová sieť nie je rušená mikrovlnnými rúrami, telefónmi typu DECT ani inými zariadeniami Wi -Fi v jej blízkosti.
- Ak bezdrôtová sieť nefunguje, skúste použiť káblové pripojenie.
- Uistite sa, že brány firewall vašej siete povoľujú prístup k bezdrôtovému pripojeniu televízora.

### Kontaktovanie spoločnosti Philips

Varovanie: Nepokúšajte sa opravovať televízor vlastnými silami. Výsledkom môže byť vážne poranenie osôb, neodstrániteľné poškodenie televízora alebo zánik záruky.

Ak sa vám problém nedarí vyriešiť, pozrite si často kladené otázky pre tento televízor na lokalite [www.philips.com/support](http://www.philips.com/support). Problém môžete konzultovať aj s komunitou používateľov televízorov Philips na lokalite [www.supportforum.philips.com](http://www.supportforum.philips.com/).

Ak sa chcete rozprávať so zástupcami spoločnosti Philips alebo im zaslať e -mail, obráťte sa na službu starostlivosti o zákazníkov spoločnosti Philips vo svojej krajine. Kontaktné údaje nájdete v brožúre dodanej s televízorom alebo na lokalite [www.philips.com/support](http://www.philips.com/support).

Skôr ako sa obrátite na spoločnosť Philips, poznačte si model a sériové číslo televízora. Tieto čísla sú vytlačené na zadnej strane televízora a na balení.

# 7 Technické údaje

### Napájanie a príjem

Technické parametre produktu podliehajú zmenám bez predchádzajúceho upozornenia.

#### Napájanie

- Elektrická sieť: AC 220 240 V (50 60 Hz)
- Spotreba energie v pohotovostnom režime: < 0,3 W
- Teplota okolia: 5 až 40 °C
- Informácie o spotrebe energie nájdete v technických parametroch produktu na adrese [www.philips.com/support](http://www.philips.com/support).

Výkon uvedený na typovom štítku produktu vyjadruje spotrebu energie pre tento produkt počas bežného používania v domácnosti (IEC 62087, vyd. 2). Údaje o maximálnom výkone uvedené v zátvorke sa používajú kvôli elektrickej bezpečnosti (IEC 60065, vyd. 7.2).

#### Príjem

- Vstup antény: 75-ohmový koaxiálny (IEC75)
- Televízny systém: DVB COFDM 2K/8K
- Prehrávanie videa: NTSC, PAL, SECAM\*
- Digitálna televízia: MPEG-4, DVB-T (terestriálna), DVB-T2\*, DVB-C (káblová), DVB-S/S2\* (satelitná).
- Pásma ladenia: VHF, UHF, S-Channel, Hyperband

\*Dostupné len v určitých modeloch.

### Zobrazenie a zvuk

#### Obraz a obrazovka

- Typ obrazovky: podsvietená obrazovka LED, Full HD
- **·** Uhlopriečka:
	- 117 cm / 46 palcov
	- 140 cm / 55 palcov
- Pomer strán: 16:9 (širokouhlý)
- Rozlíšenie obrazovky: 1920 x 1080 pixelov
- Zdokonalenie obrazu: Pixel Plus HD
- Frekvencia Perfect Motion Rate (PMR): 300 Hz
- 3D: Easy 3D
- Ambilight

#### Zvuk

- Výstupný výkon (RMS) pri 10 % THD: 20 W
- Clear Sound
- Programovanie zvuku: mono / stereo / sekundárne

### <span id="page-77-0"></span>Rozlíšenia obrazovky

#### Formáty počítača – HDMI (Rozlíšenie – obnovovacia frekvencia)

 $640 \times 480 - 60$  Hz  $800 \times 600 - 60$  Hz  $1024 \times 768 - 60$  Hz  $1280 \times 720 - 60$  Hz  $1280 \times 768 - 60$  Hz  $1280 \times 1024 - 60$  Hz  $1360 \times 768 - 60$  Hz  $1680 \times 1050 - 60$  Hz  $1920 \times 1080 - 60$  Hz

#### Formáty počítača – VGA (Rozlíšenie – obnovovacia frekvencia)

 $640 \times 480 - 60$  Hz  $800 \times 600 - 60$  Hz  $1024 \times 768 - 60$  Hz  $1280 \times 1024 - 60$  Hz  $1360 \times 768 - 60$  Hz  $1600 \times 1200 - 60$  Hz  $1920 \times 1080 - 60$  Hz

#### Formáty pre video (Rozlíšenie – obnovovacia frekvencia)

480i – 60 Hz 480p – 60 Hz 576i – 50 Hz 576p – 50 Hz 720p – 50 Hz, 60 Hz 1080i – 50 Hz, 60 Hz 1080p – 24 Hz, 25 Hz, 30 Hz, 50 Hz, 60 Hz

### Multimédiá

Poznámka: Názvy multimediálnych súborov nesmú byť dlhšie ako 128 znakov.

#### Podporované multimediálne pripojenia

- USB: Pripájajte len USB zariadenia so spotrebou 500mA alebo menej.
	- NTFS, FAT 16 (len na čítanie) - FAT 32
- Ethernet LAN RI-45

#### Podporované súbory s obrázkami

- JPEG: \*.jpg, \*.jpeg, \*.mpo
- GIF (87a, 89a): \*.gif
- PNG: \*.png
- $\bullet$  BMP:  $*$ , bmp,  $*$ , dib
- $\bullet$  |PS:  $*$ .jps
- PNS: \*.pns
- $-BMS: *bms$

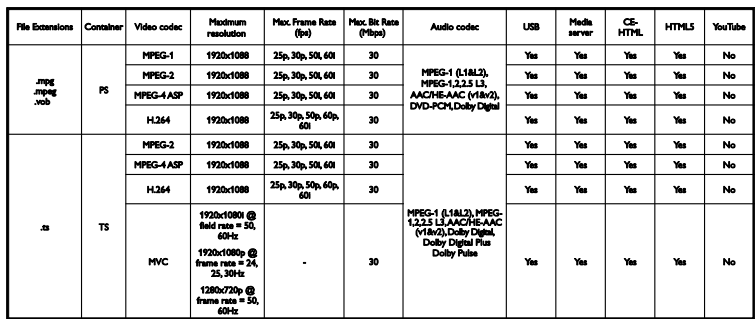

#### Podporované formáty zvuku/videa

#### Podporované formáty zvuku/videa

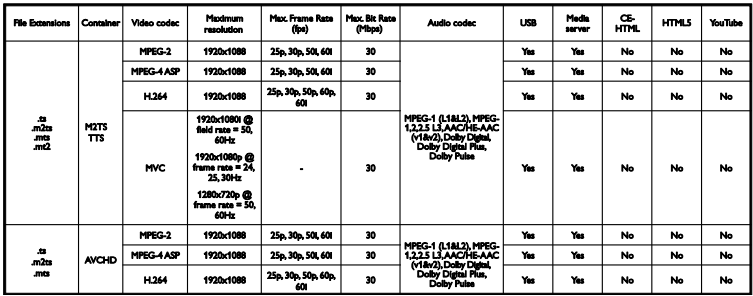

#### Podporované formáty zvuku/videa

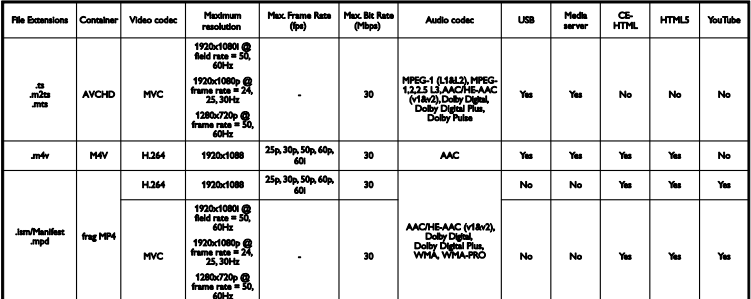

#### Podporované formáty zvuku/videa

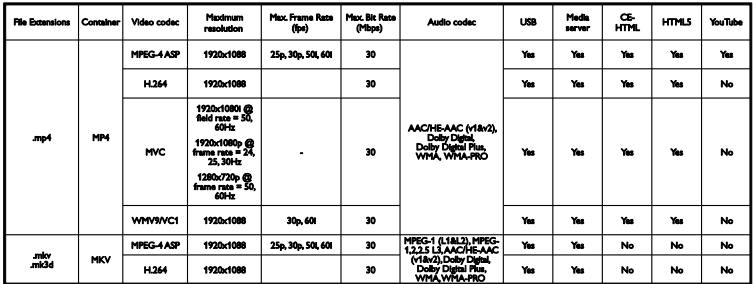

#### Podporované formáty zvuku/videa

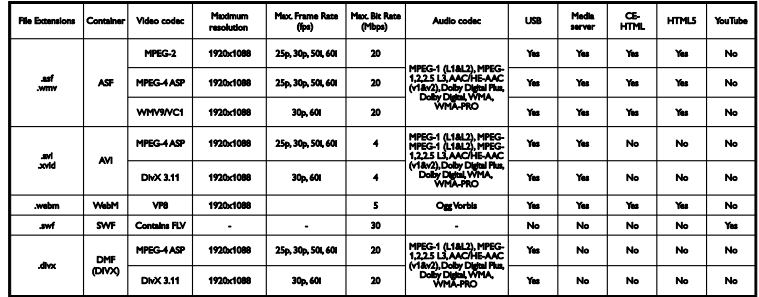

#### Podporované formáty zvuku/videa

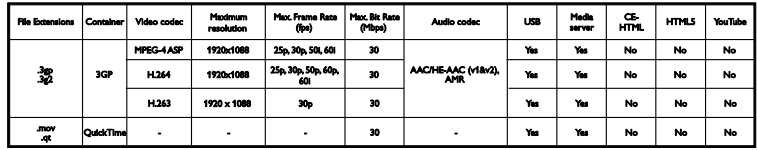

#### Podporované formáty zvuku/videa

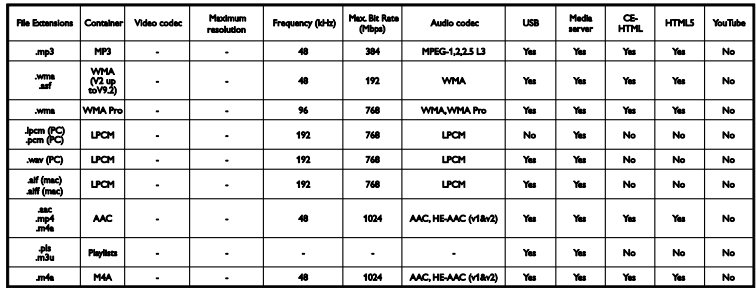

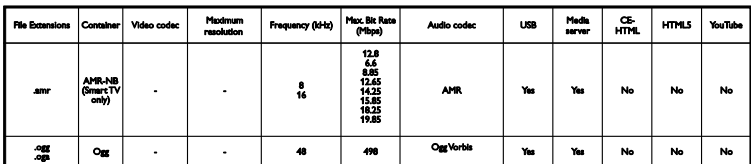

Podporované formáty titulkov

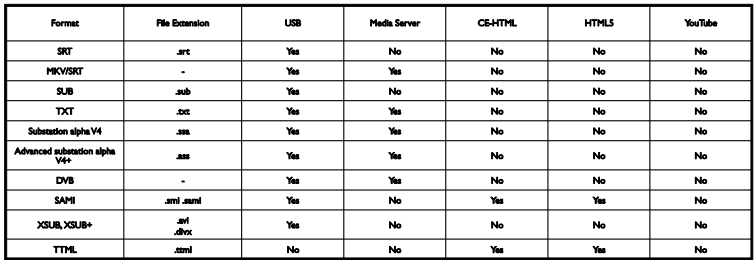

#### Kódovanie znakov

- Windows-1250 (CP-1250): stredoeurópske a východoeurópske – latinka (čeština, maďarčina, poľština, slovenčina, slovinčina, chorvátčina, rumunčina, srbčina)
- Windows-1251 (CP-1251): cyrilika
- Windows-1252 (CP-1252): západoeurópske – latinka
- Windows-1253 (CP-1253): gréčtina
- Windows-1254 (CP-1254): turečtina
- UTF-8: viacbajtové kódovanie znakov pre sústavu znakov Unicode

#### Podporovaný softvér mediálneho servera kompatibilného s režimom DLNA

- Windows Media Player (systém Microsoft Windows)
- Twonky Media (systémy Microsoft Windows, Mac OS X)
- Sony Vaio Media Server (systém Microsoft Windows)
- TVersity (systém Microsoft Windows)
- Nero MediaHome
- DiXiM (systém Microsoft Windows XP)
- Macrovision Network Media Server (systém Microsoft Windows)
- Fuppes (systém Linux)
- uShare (systém Linux)

### Možnosti pripojenia

#### Zadná strana

- HDMI(1) ARC: HDMI Audio Return Channel
- HDMI 2
- AUDIO IN (DVI/VGA): stereofónny minikonektor s priemerom 3,5 mm
- PRIPOJENIE K SIETI: Ethernet LAN RJ-45
- SERV. U: servisný port
- CVBS/Y, Pb, Pr, Audio L/R: komponentné video a audio
- DIGITÁLNY ZVUKOVÝ VÝSTUP: koaxiálny
- TELEVÍZNA ANTÉNA: 75-ohmová koaxiálna (IEC)
- SCART (RGB/CVBS): adaptér SCART
- SAT: F-pin pre satelit (pre niektoré modely)

#### Bočné

- CI: bežné rozhranie
- HDMI
- $USR 122$
- Slúchadlá: stereofónny minikonektor s priemerom 3,5 mm

### Verzia Pomocníka

UMv 500812125003 - 20130326

#### 8 Register

### द

3D - 19 3D okuliare, starostlivosť - 5 3D, 2D na 3D - 20 3D, vypnutie - 19 3D, začiatok - 19 3D, zdravotné upozornenie - 4 3D, zmena formátu - 19

#### A

SK 82 8 Register 3 aktualizácia, zdrojový zoznam - 65 Ambilight - 20 Ambilight, príjemné osvetlenie - 20 Ambilight, zapnutie - 20 analógové kanály, inštalácia - 45 analógové kanály, jemné ladenie - 45 analógové kanály, titulky - 49 asistent nastavenia - 42 automatické posunutie titulkov - 68 automatické vypnutie, zariadenia - 67

#### B

bezpečnosť - 3 Bežné rozhranie - 72

#### $\mathsf{C}$

CAM - 72 CI - 72

### Č

časovač vypnutia - 40

#### $\mathsf{D}$

diaľkové ovládanie - 11 digitálna videokamera - 61 digitálne kanály, inštalácia - 45 digitálne kanály, titulky - 50 digitálny fotoaparát - 60 digitálny rozhlas - 15 DivX VOD - 24 DLNA - 21 domáca sieť - 69 domáce kino, pripojenie - 59 DTVi - 27

#### E

EasyLink - 66 EasyLink, diaľkové ovládanie - 67 EasyLink, funkcie - 66 EasyLink, ovládacie prvky - 67 EasyLink, ovládanie na obrazovke - 12 EasyLink, reproduktory televízora - 67 EasyLink, zapnutie - 66 energetický štítok - 10 energeticky úsporné nastavenia - 9 EPG - 17 EPG, internet - 18 EPG, vysielacia spoločnosť - 17 externý pevný disk - 62

#### F

formát obrazu - 17

#### H

HbbTV - 27 HDMI - 54 HDMI ARC - 54 hlasitosť - 14 hodiny - 40 hracia konzola, pripojenie - 58 hry, pre dvoch hráčov - 38

#### I

Indikátor LED pohotovostného režimu - 11

Slovensky

inštalácia kanálov, automatická - 44 integrovaná funkcia Wi-Fi, nastavenie - 70 Interaktívna televízia - 27 internet, pripojenie - 69 internet, Smart TV - 25

#### J

jazyk zvuku - 49 jazyk, ponuka - 49 jazyk, titulky - 50

#### K

káble - 54 kamera pre videohovory - 63 kanály - 14 kanály (analógové), inštalácia - 45 kanály (analógové), jemné ladenie - 45 kanály (digitálne), inštalácia - 45 kanály, aktualizácia - 46 kanály, inštalácia (automatická) - 44 kanály, inštalácia (satelit) - 48 kanály, logo - 15 kanály, obľúbené - 14 kanály, opätovná inštalácia - 53 kanály, premenovanie - 15 kanály, prepnutie - 14 kanály, skrytie alebo odkrytie - 15 kanály, zoradenie - 15 Klávesnica USB - 64 kodeky, podporované - 79 konektory - 54 kontaktovanie spoločnosti Philips - 10

#### M

modul CAM, vloženie - 72 modul CAM, zapnutie - 72 modul podmieneného prístupu - 72 možnosti pripojenia - 81

Multimedia Home Platform (MHP) - 27 multimédiá, možnosti prehrávania - 23 multimédiá, podporované formáty - 79 multimédiá, prehrávanie súborov - 21 Myš USB - 64

#### N

nahrávanie televíznych relácií, jedným dotykom - 32 nahrávanie, televízne programy - 30 nahrávky, odstránenie - 33 nahrávky, plán - 32 nahrávky, sledovanie - 33 Nastavenia funkcie Ambilight - 21 nastavenia obrazu - 42 nastavenia obrazu, obnovenie - 44 nastavenia pre hry - 38 nastavenia zvuku - 43 nastavenia zvuku, obnovenie - 44 nastavenia, formát zvuku - 44 nastavenia, hra - 38 nastavenia, obraz - 42 nastavenia, sieť - 71 nastavenia, zvuk - 43

#### $\Omega$

obľúbené kanály, zoznam - 14 ochranné známky a autorské práva - 8 online fórum - 10 opätovná inštalácia - 53 ovládacie prvky - 11 ovládacie prvky na zadnej strane - 11 Ovládacie prvky televízora - 11 ovládanie pomocou telefónu typu smartphone - 13

#### P

pípnutie tlačidla - 50

Pixel Plus Link - 68 plánovanie, nahrávky - 32 počítač, prehrávanie súborov - 21 počítač, rozlíšenia obrazovky - 78 podpora produktu - 10 pohotovostný režim - 13 pomocník, na obrazovke - 10 Pomocník, verzia - 81 pozastavenie televízneho vysielania - 29 pozastavenie televízneho vysielania, pevný disk USB - 29 preddefinované nastavenia, obraz a zvuk - 16 prehrávač diskov, pripojenie - 55 prehrávanie, súbory z počítača - 21 prehrávanie, súbory z USB - 22 premenovanie kanálov - 15 premenovanie, pripojené zariadenie - 65 príjemné osvetlenie - 20 pripojené zariadenie, premenovanie - 65 pripojenie, digitálna videokamera - 61 pripojenie, digitálny fotoaparát - 60 pripojenie, domáca sieť - 69 pripojenie, domáce kino - 59 pripojenie, externý pevný disk - 62 pripojenie, hracia konzola - 58 pripojenie, internet - 69 pripojenie, kamera pre videohovory - 63 pripojenie, klávesnica - 64 pripojenie, myš - 64 pripojenie, počítač - 63 pripojenie, prehrávač diskov - 55 pripojenie, rekordér - 57 pripojenie, televízny prijímač - 56 pripojenie, zariadenie USB - 62 prístup pre sluchovo postihnutých - 50 prístup pre zrakovo postihnutých - 51 program mediálneho servera - 21

#### R

recyklácia - 9 rekordér, pripojenie - 57 reproduktory televízora, stlmenie - 14 režim Doma - 51 režim Obchod - 51 režim, Doma alebo Obchod - 51 rodičovská kontrola - 41 rodičovská zámka - 41 rozlíšenia obrazovky - 78

### S

satelit, inštalácia kanálov - 48 satelit, nastavenia - 48 satelit, pridanie alebo odobratie - 49 SCART - 54 sieť, názov televízora - 71 sieť, pripojenie - 69 sieťové nastavenia - 71 Skype - 33 Skype, blokovanie kontaktu - 34 Skype, hlasové schránky - 37 Skype, hlasový hovor - 35 Skype, kontakty - 34 Skype, nastavenia - 37 Skype, nastavenie - 34 Skype, prihlásenie sa - 34 Skype, prijatie hovoru - 35 Skype, videohovor - 35 Smart TV - 25 Smart TV, aplikácie - 26 Smart TV, používanie - 25 Smart TV, sieť - 69 Smart TV, spustenie - 25 snímače - 11 softvér, aktualizácia pomocou USB - 52 softvér, aktualizácia z Internetu - 53

softvér, digitálna aktualizácia - 53 softvér, kontrola verzie - 52 sprievodca možnosťami pripojenia - 10 sprievodca programami - 17 sprievodca programami, internet - 18 sprievodca programami, vysielacia spoločnosť - 17 sprievodca televíznymi programami - 17 sprievodca televíznymi programami, internet - 18 sprievodca televíznymi programami, vysielacia spoločnosť - 17 starostlivosť o obrazovku - 5

#### T

technické parametre napájania - 78 technické parametre zvuku - 78 teletext 2.5 - 38 teletext, digitálny text - 39 teletext, duálne zobrazenie - 38 teletext, jazyk - 39 teletext, podstránky - 39 teletext, tabuľka stránok - 38 teletext, vyhľadať - 39 teletext, zväčšenie - 38 televízny prijímač, pripojenie - 56 titulky, analógové - 49 titulky, digitálne - 50 titulky, jazyk - 50 trvalá udržateľnosť - 9

#### $\cup$

ukážka - 51 umiestnenie, montáž na stojan alebo stenu - 6 umiestnenie, tipy - 6 univerzálny prístup, sluchovo postihnutí - 50 univerzálny prístup, zapnutie - 50 univerzálny prístup, zrakovo postihnutí - 51

USB, prehrávanie súborov - 22

#### $\vee$

video online, zapožičanie - 27 videokamera Philips - 63 videoobchod - 27

#### Y

YouTube - 25 YPbPr, komponentné video - 54

### $\overline{7}$

zámka Kensington - 6 zamknutie televízora - 6 zapnutie alebo vypnutie televízora - 13 zapožičanie, video online - 27 zariadenia, sledovanie - 65 záznam televízneho vysielania, pevný disk USB - 31 zdroj, aktualizácia - 65 zdroj, výber - 16 zobrazenie technických údajov - 78 zosilňovač, výber výstupu - 67 zoznam kanálov - 15 zoznam kanálov, kopírovanie - 46

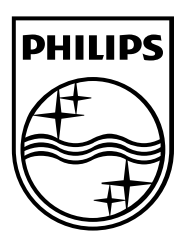

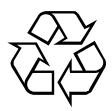